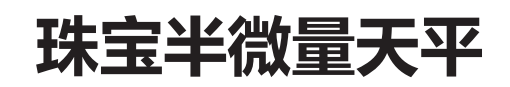

JP

參考手冊

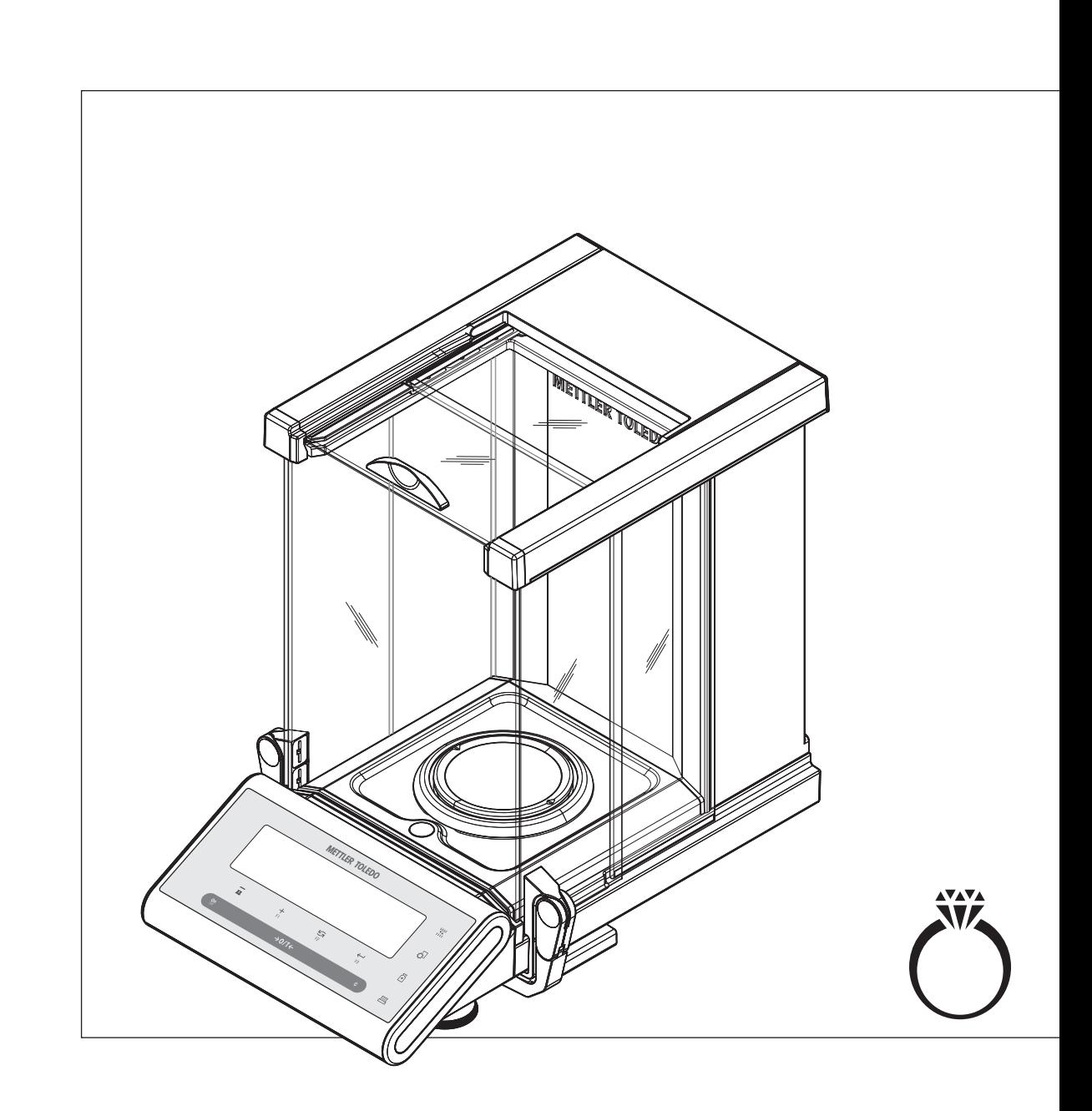

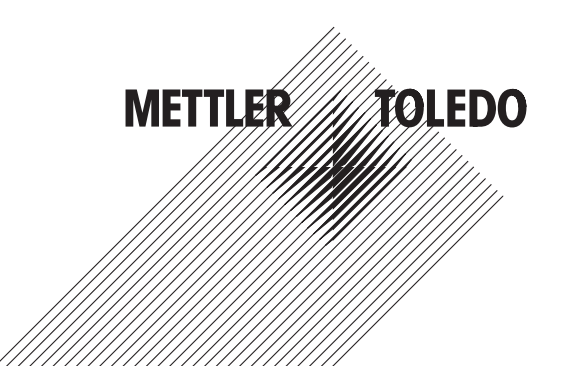

# 目录

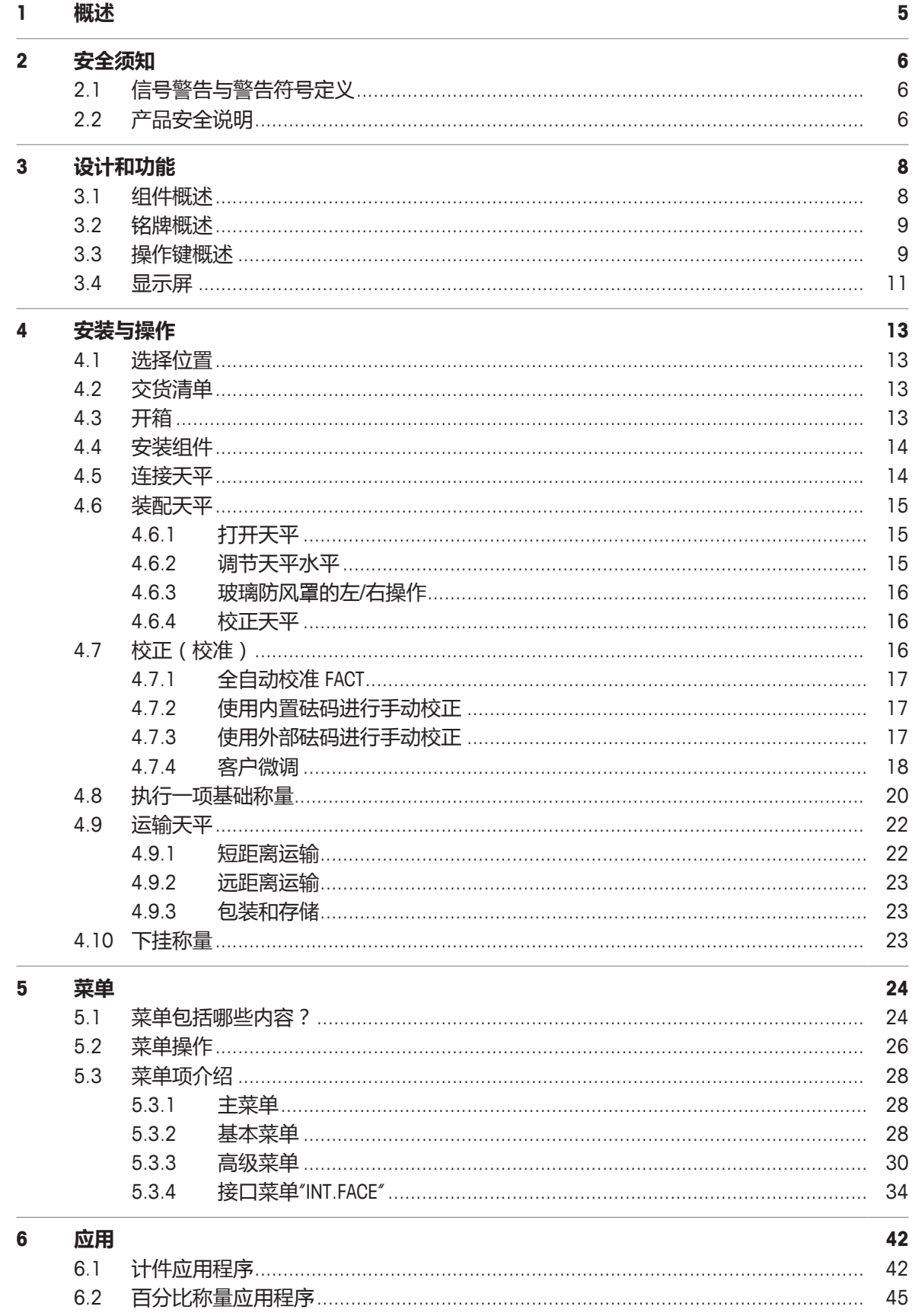

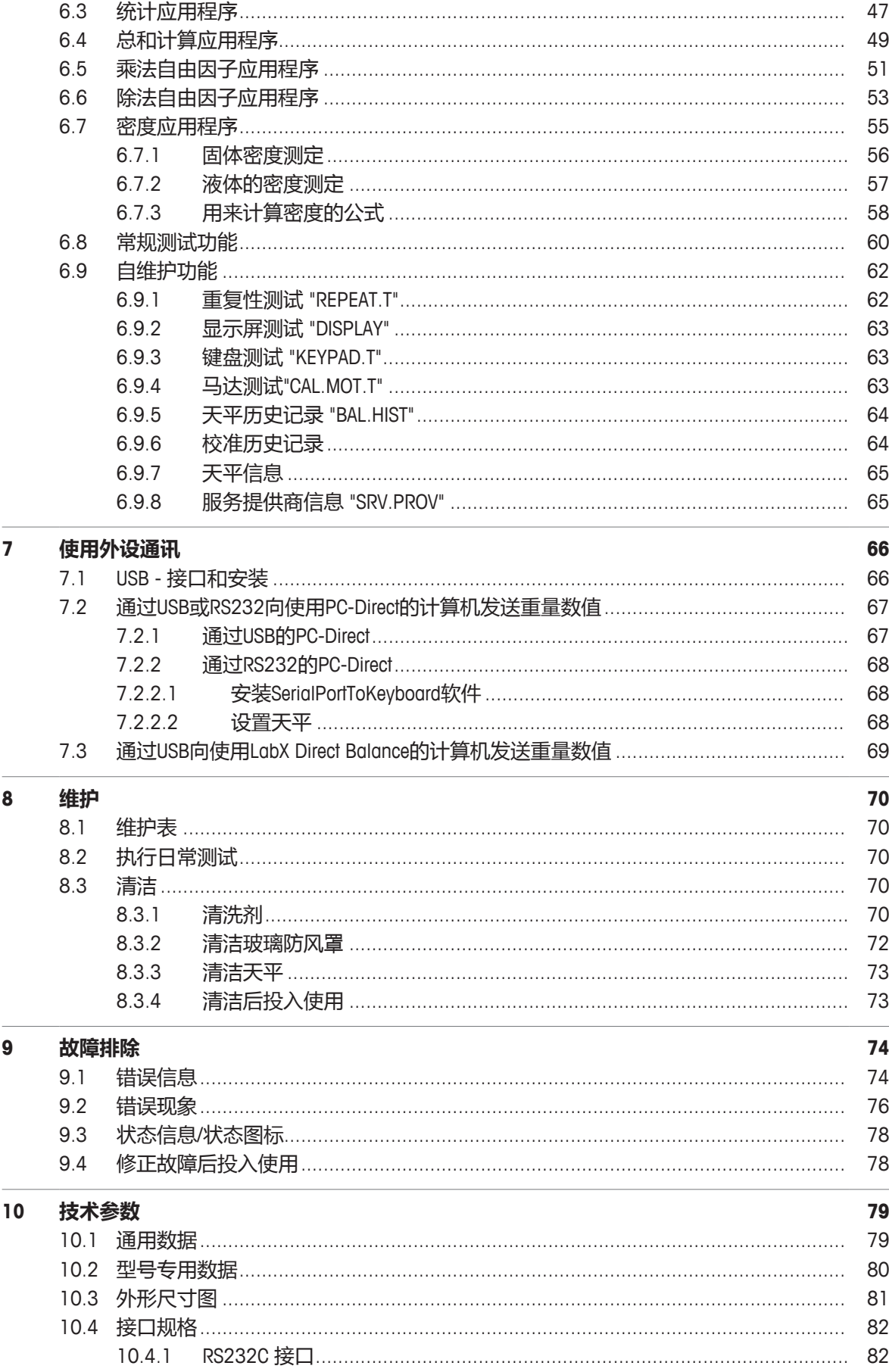

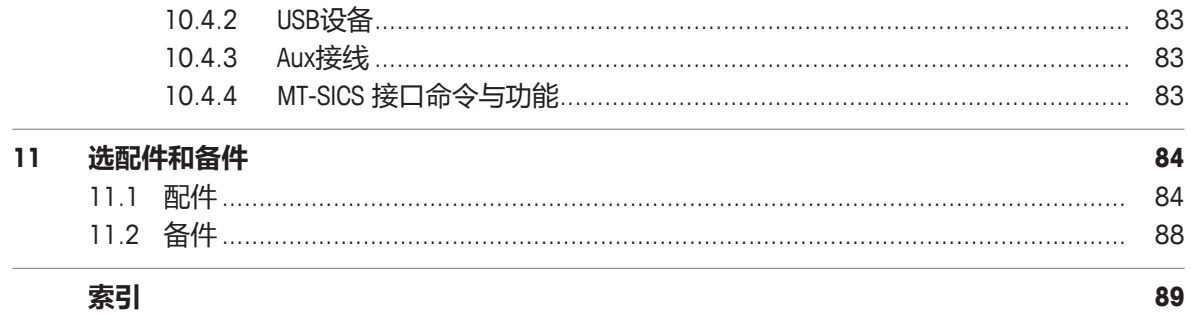

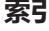

# **1 概述**

感谢您选择 METTLER TOLEDO 天平。这款天平具有优质性能且易于使用。 本文档适用于初始安装的V 2.20软件版本。

## **EULA**

本产品中的软件按照METTLER TOLEDO软件的最终用户许可证协议 (EULA)获得授权。 使用本产品表明您同意EULA的条款。  $\blacktriangleright$  [www.mt.com/EULA](http://www.mt.com/EULA)

## **查找更多信息**

 $\blacktriangleright$  [www.mt.com/jewelry](http://www.mt.com/jewelry)

搜索软件 u [www.mt.com/labweighing-software-download](https://www.mt.com/labweighing-software-download)

搜索文档 u [www.mt.com/library](http://www.mt.com/library)

如有更多疑问,请与您的授权 METTLER TOLEDO 经销商或服务代表联系。

u [www.mt.com/contact](http://www.mt.com/contact)

## **约定和符号**

按键和/或按钮标志和显示文字用图形或者加粗文本形式表示(例如: <del>, ,</del> DATE。

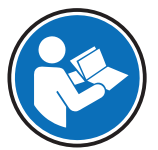

请参阅外部文档。

**写信息 用于关于产品的有用信息。** 

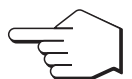

此符号表示短暂按键(短于1.5秒)。

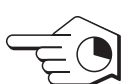

此符号表示向下按住按键(长于1.5秒)。

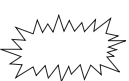

ふ<sup>へへへん</sup>く、此符号表示闪烁显示。

# **说明书元素**

- 必要条件
- 1 步骤
- 2 ...
	- ð 中间结果
- ð 结果

# **2 安全须知**

本仪器随附《用户手册》和《参考手册》两个文档。

- 《用户手册》随本仪器打印并交付。
- 电子版《参考手册》包含本仪器及其使用的全面描述。
- 请妥善保管上述两份手册,以供将来参考。
- 将本仪器传递给其他方时应附上两个文档。

必须按照《用户手册》和《参考手册》使用本仪器。如果不按照这些文档说明使用本仪器,或者如 果本仪器已改动,那么仪器的安全性就有可能受到损坏, Mettler-Toledo GmbH 对此将不承担任何责 任。

# **2.1 信号警告与警告符号定义**

安全说明中包含关于安全问题的重要信息。忽视安全说明有可能造成人员受伤、仪器损坏、故障与 错误结果。安全说明以下列提示语与警告符号标注:

**提示语**

- **警告** 存在中等风险的危险情况,如不加以避免,可能造成严重伤亡。
- **小心** 存在低风险的危险情况,如不加以避免,可能造成轻微或中度伤害。
- **注意** 不可在低风险的危险情况,有可能损坏仪器和导致其他实质性损坏、故障、错误 结果或数据丢失。

#### **警告符号**

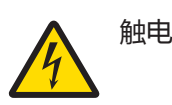

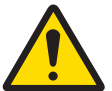

一般风险: 阅读《用户手册》,了解有关危害和相应措施的信息。

## **个人防护装备**

耐化学品安全手套用于保护双手不会受到化学品的腐蚀。

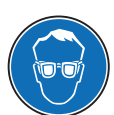

护目镜保护眼睛免受飞物冲击和液体喷溅。

# **2.2 产品安全说明**

## **目标用途**

本仪器专供经过培训的人员在实验室中使用。本天平主要是用于称量。

未经 Mettler-Toledo GmbH 书面许可,技术规格范围以外的其他任何使用和操作方式均视为非目标用 途。

## **仪器所有者的责任**

仪器所有者指对仪器具有合法所有权、使用仪器或授权任何人使用仪器,或者在法律上认定为仪器 操作人员的个人。仪器所有者负责仪器所有使用者与第三方的安全。

METTLER TOLEDO 假定仪器所有者对用户进行培训,使其了解如何在工作场所安全使用仪器和处理潜 在危险。 METTLER TOLEDO 假定仪器所有者提供必要的防护装备。

## **经过培训的人员**

执行称量过程的人员必须符合以下有关梅特勒-托利多仪器和相关软件的基本知识要求:

- 能够完成交给他们的任务,能够独立发现和避免任何可能的危险。
- 具有专业知识和经验,熟悉所有适用规定。
- 能够证明他们经过了培训。

#### **安全注意事项**

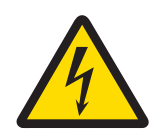

# **警告**

## **触电会造成重伤或死亡**

接触带电零件有可能造成伤亡。

- 1 只能使用经过SELV输出电流校验的METTLER TOLEDO 电源线和交流/直流适配器。
- 2 将电源线连接至接地电源插座,确保极性正确。
- 3 将所有电缆与接头放置在远离液体和潮湿的地方。
- 4 检查电缆与电源插头有无损坏并更换损坏的电缆与电源插头。

参考手册(RM)中列出了所有部件的清单。

# **设计和功能**

# **3.1 组件概述**

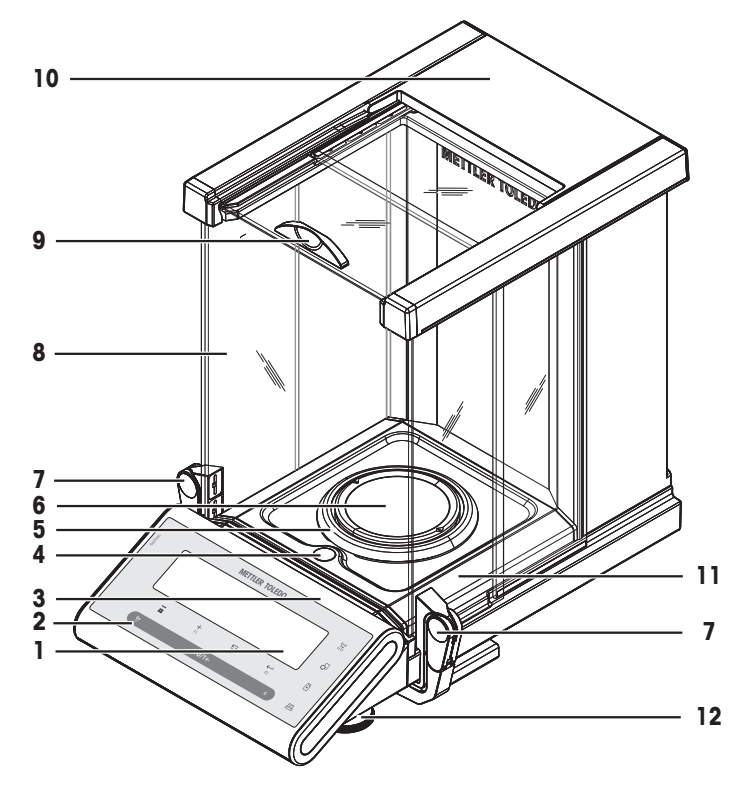

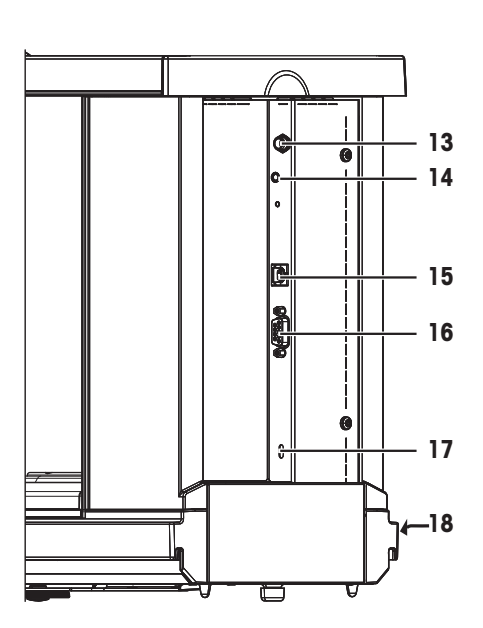

## **组件概述图例**

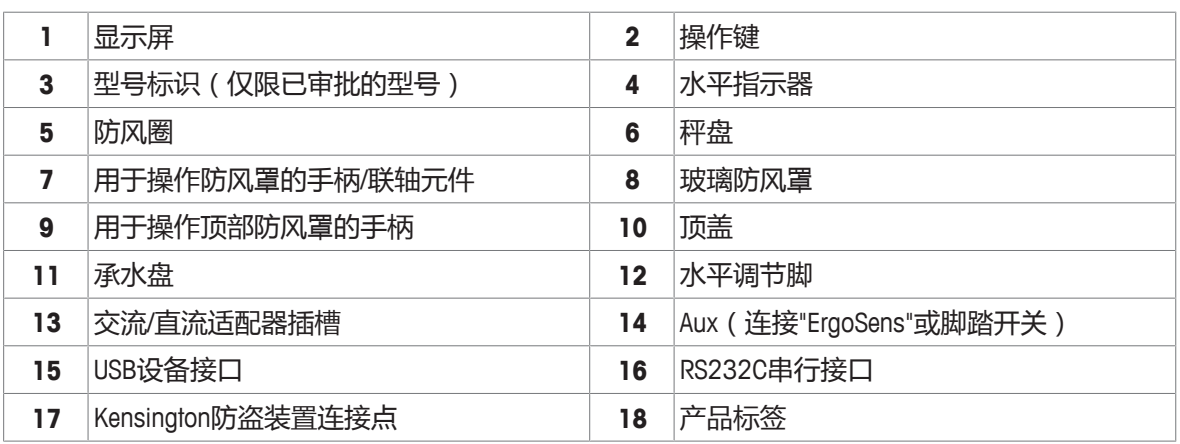

# **3.2 铭牌概述**

天平铭牌位于天平的侧面(**如图所示**),包含以下信息: **1 2 3 4 5** Type:<br>Model. vewClassic MF<br>JP105DUG  $-Max =$ 42 g 120 g www.mt. Jm Mettler-Toledo GmbH  $- d = 0.01 mg 0.1 mg$ Im Langacher 44  $CE_{18}$ SWITZERLAND<br>Made in Switzerland  $12V = 2.25A$ S/N 1234567891  $\mathbf{C}^*$  ▲ 夏  $\binom{20}{20}$ **The Committee of the Committee of the Committee of the Committee of the Committee of the Committee of the Commi** May be covered by one or more patent(s). see: www.mt.com/patentmarking **7 6 1** 型号说明 **2** 生产年份 **3** 可读性 **4** 最大秤量 **5** 制造商 **6** 序列号(SNR) **7** 电源

# **3.3 操作键概述**

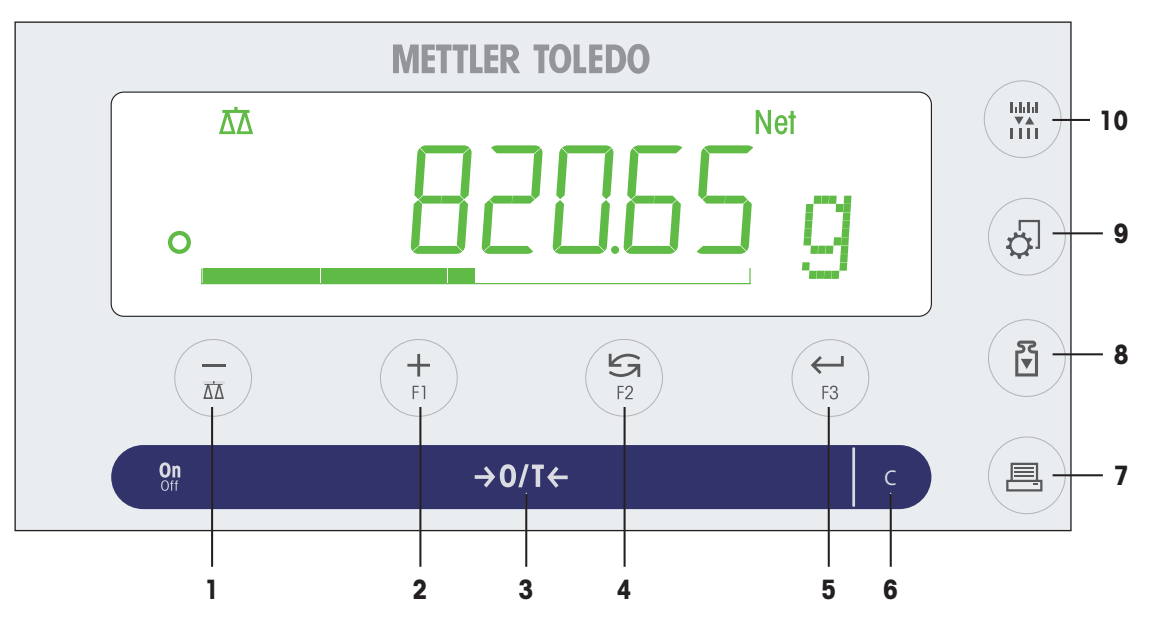

#### **终端键图例**

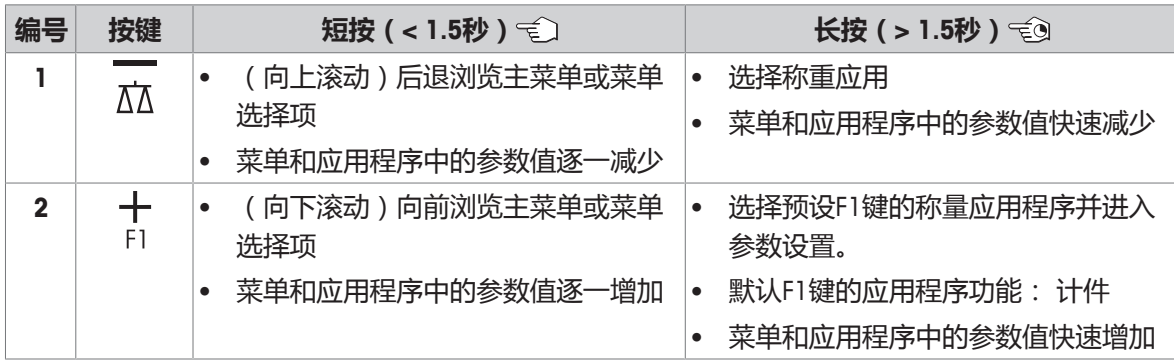

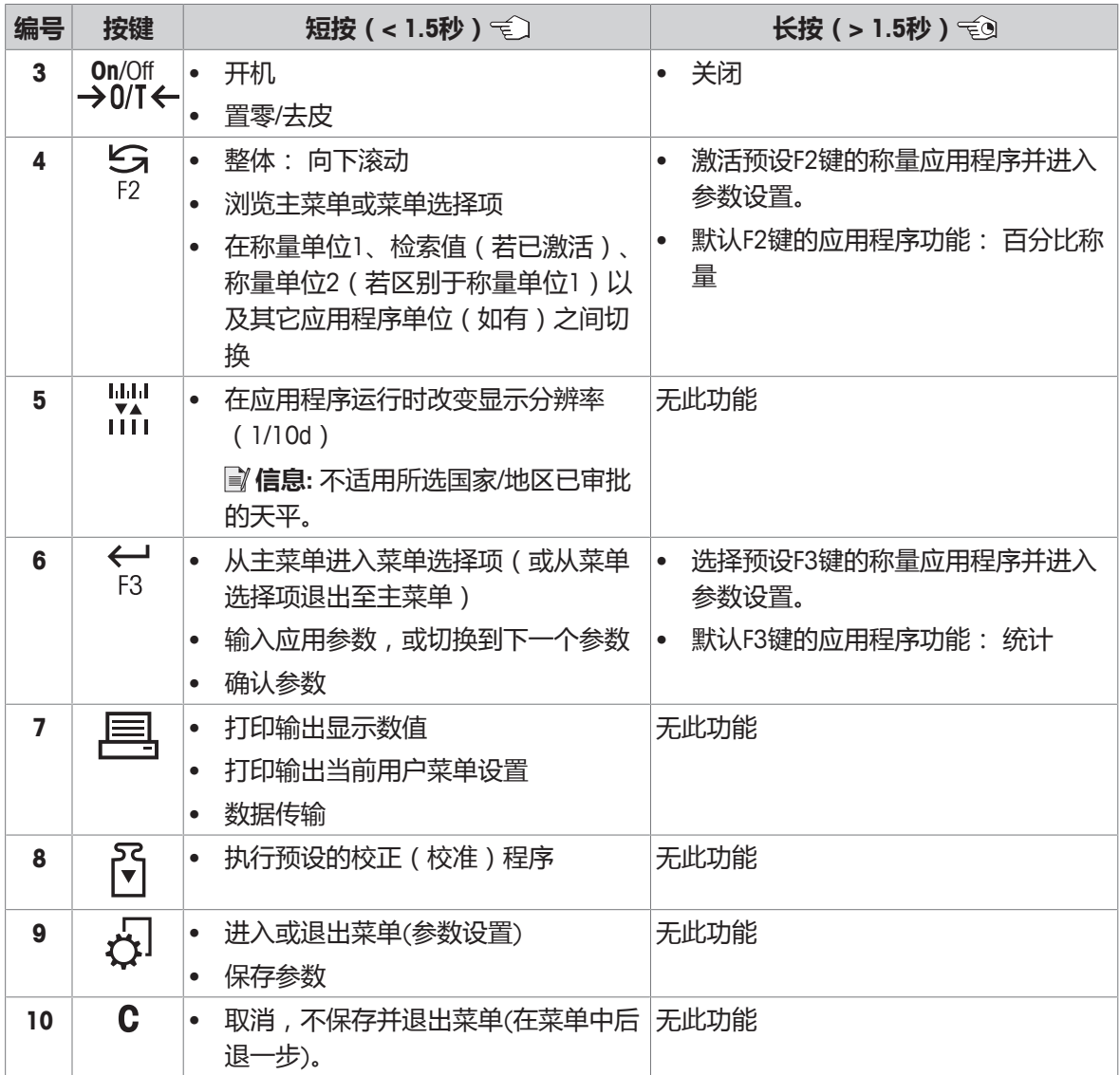

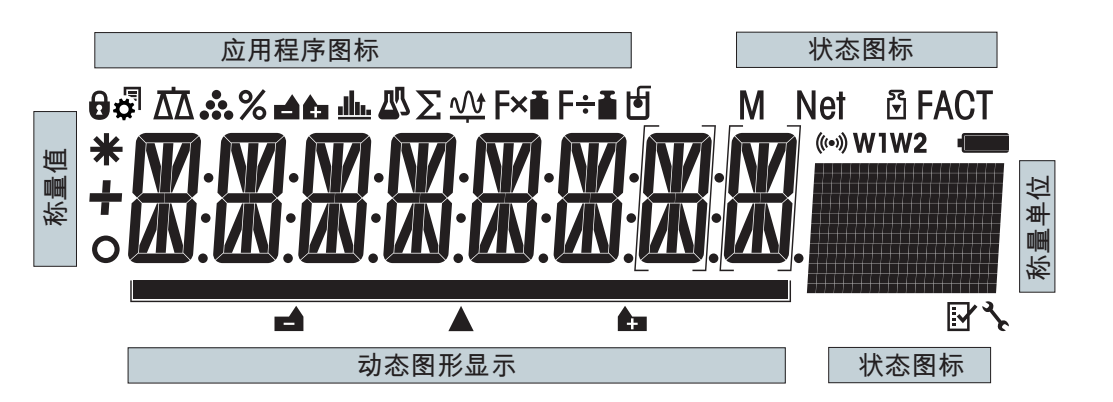

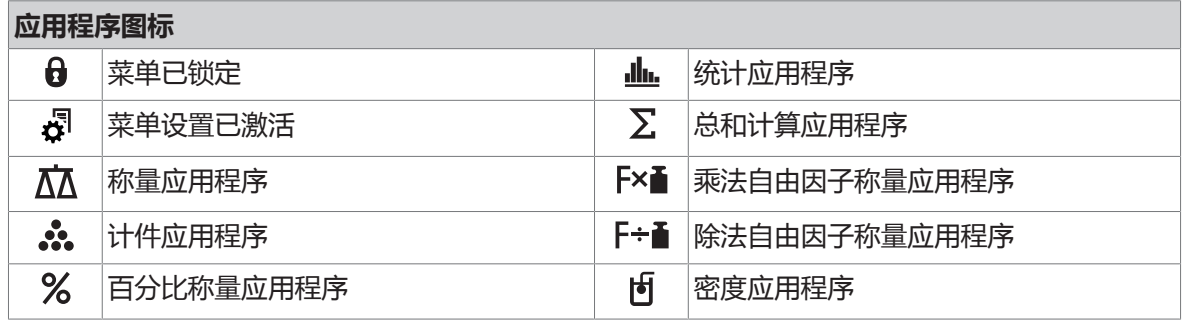

当应用程序正在运行时,在显示屏的顶端会出现相应的应用程序图标。

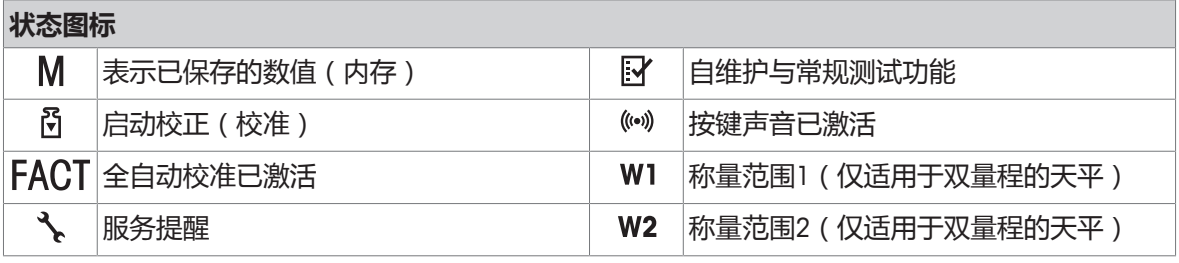

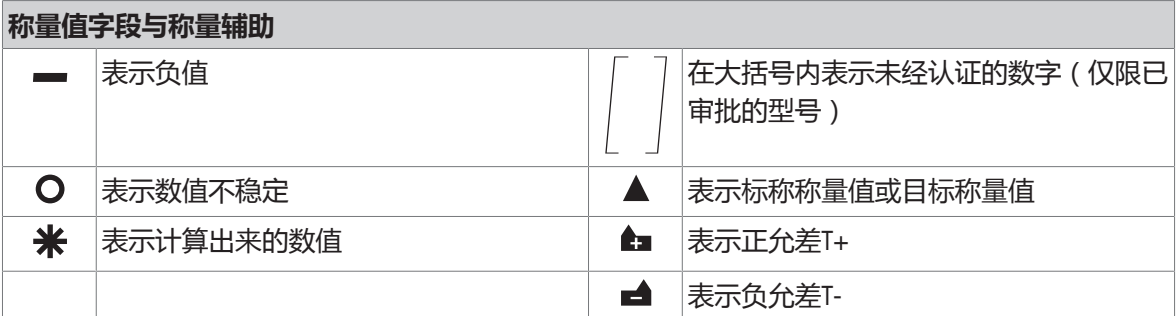

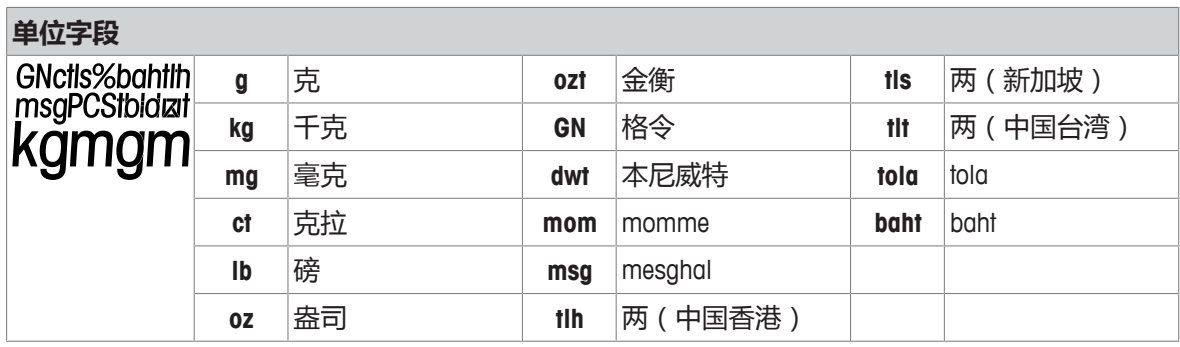

# **4 安装与操作**

# **4.1 选择位置**

天平是灵敏的精密仪器。它所处的位置将对称量结果的准确性产生重要影响。

## **位置要求**

根据环境条件(**请见**"通用数据"一章)。

• 放在室内稳 定工作台上

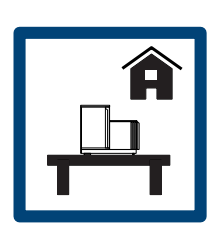

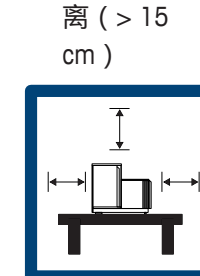

• 具有足够距

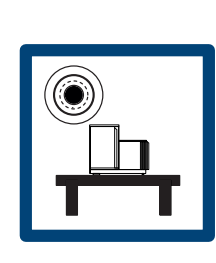

• 水平

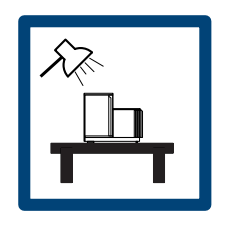

**避免下列情况:**

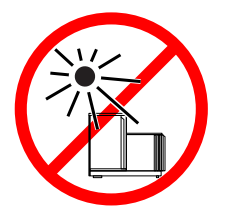

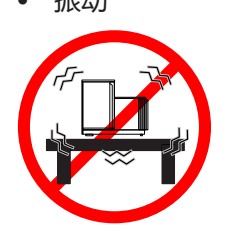

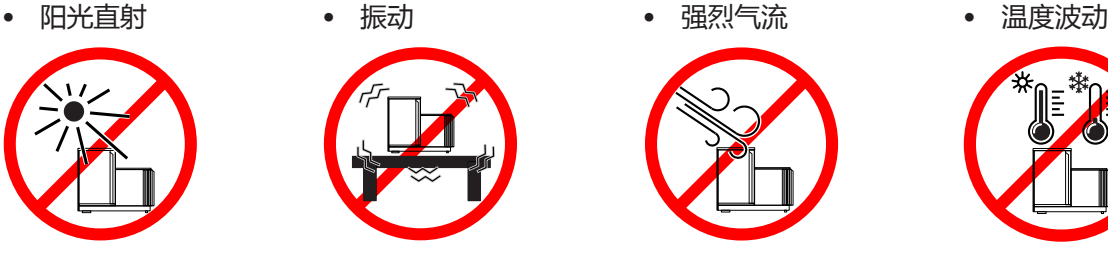

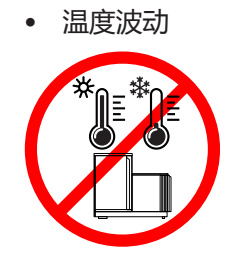

# **4.2 交货清单**

- 带防风罩的天平
- 带有秤盘支架的秤盘
- 防风圈
- 承水盘
- 保护罩
- 交流/直流适配器
- 电源线(因国家/地区而异)
- 1 用户手册
- 一致性声明

# **4.3 开箱**

打开天平包装。检查天平在运输过程中是否受损。如果有任何异议或附件遗漏,请立即通知 METTLER TOLEDO 代表。

应妥善保留所有包装材料。此包装为运输天平提供最佳保护。

# **4.4 安装组件**

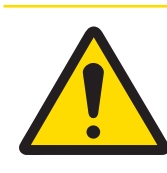

# **小心**

# **玻璃碎裂可能造成伤害**

不小心拿放玻璃部件可能导致玻璃破裂以及损坏边缘。

− 务必集中精力并小心操作。

将两侧的玻璃门尽量往后推,然后按下面的指定顺序将各组件安放在天平上:

- 1 将滴水盘(1)放在正确的位置。
- 2 放置秤盘(3)。
- 3 放置防风圈(2)。

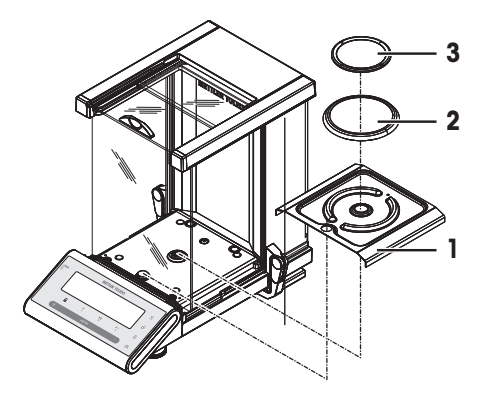

# **4.5 连接天平**

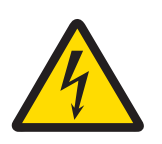

# **警告**

**触电会造成重伤或死亡**

接触带电零件有可能造成伤亡。

- 1 只能使用经过SELV输出电流校验的METTLER TOLEDO 电源线和交流/直流适配器。
- 2 将电源线连接至接地电源插座,确保极性正确。
- 3 将所有电缆与接头放置在远离液体和潮湿的地方。
- 4 检查电缆与电源插头有无损坏并更换损坏的电缆与电源插头。

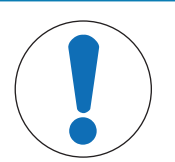

# **注意**

## **过热会造成交流/直流适配器损坏**

如果交流/直流适配器被遮盖或位于容器中,则无法充分冷却而导致过热。

- 1 请勿遮盖交流/直流适配器。
- 2 请勿将交流/直流适配器置于容器中。

天平配有一台交流/直流适配器以及特定国家的电源线。

- 安装电缆时,确保其不会受损或干扰操作。
- 将电源线插入便于够触的接地电源插座。
- 1 将交流/直流话配器与天平后端的接口相连(请参 照图片),并接上电源线。
- 2 将插头紧紧地拧进天平。
- ð 天平准备就绪。

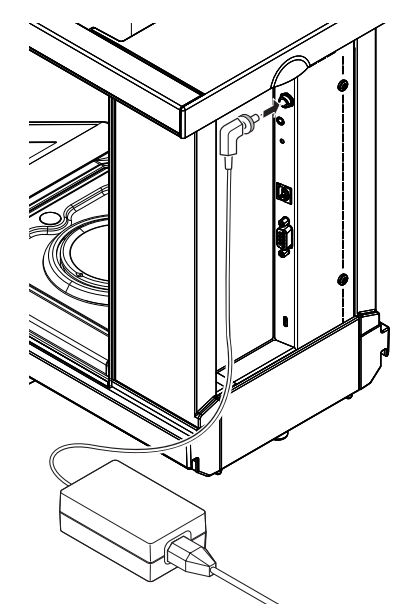

# **4.6 装配天平**

# **4.6.1 打开天平**

在使用天平之前,必须对天平进行预热,以确保获得准确的称量结果。为了达到操作温度,天平适 应环境温度以及接通电源后,至少应经过 60 分钟,才能开始操作。

## **开机**

- − 短按**On**键。
	- ð 天平开始进行显示测试。显示屏上的所有分段 会闪亮,并**WELCOME**显示软件版本。短暂出现 最大测量值和可读性。(仅在**FULL**启动模式 下)。
- **On** an<br>기<br>기  $\overline{\mathbf{v}}$ 0.00 <sup>g</sup>
- ð 天平等待称量或进入上次已激活的应用程序。

## **符合计量标准**

认证天平将执行初始化置零操作。

# **4.6.2 调节天平水平**

所有型号的天平均有一个水平指示器和两个水平调节脚,以弥补称量操作台面上的细微不平整对称 量结果的影响。当气泡位于液面视镜中央时,天平处于完全水平状态。 当天平移动至新位置时,必须调节天平水平并校正。 请按照以下步骤调节仪器水平:

- 1 将天平放在选定位置。
- 2 水平调整天平。

3 转动天平壳体上前面两个水平调节螺钉, 直到气, 泡位于水平指示器的内圆中。

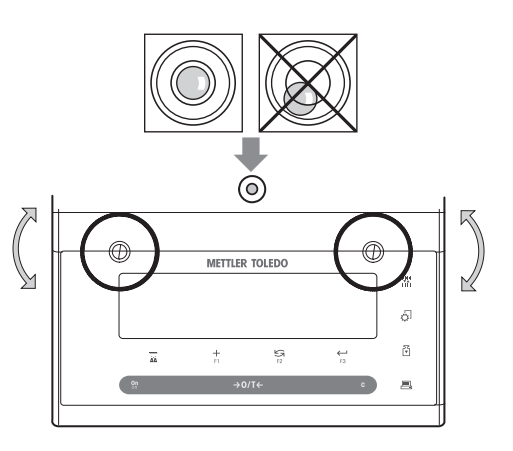

**示例**

在12点钟时的气泡: 顺时针调节这两只水平脚。 在3点钟时的气泡: 顺时针调节左水平脚,逆时针调节右水平脚。 在6点钟时的气泡: 逆时针同时调节两只水平脚。 在9点钟时的气泡: 逆时针调节左水平脚,顺时针调节右水平脚。

# **4.6.3 玻璃防风罩的左/右操作**

天平的玻璃防风罩可以适应各种环境条件,个人称量风格,以 及称量和载荷类型。

手柄位置确定防风罩玻璃门的打开方向(向左、向右或两者兼 顾)。

将外部手柄放在上面或下面的位置,尝试各种不同组合。我们 建议您将玻璃防风罩装配成只能在装载天平的一侧上打开。这 样就可以提高天平工作速度,因为此时产生的不利空气流要少 于同时打开玻璃防风罩的两个门时所产生的不利空气流。

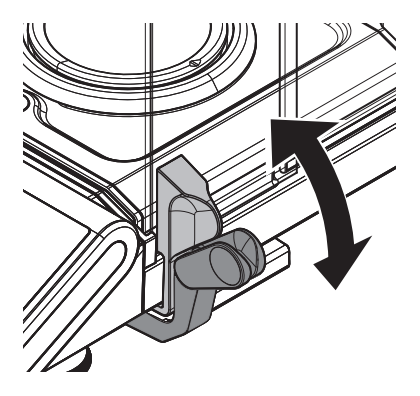

# **4.6.4 校正天平**

为获得准确的称量结果,天平必须进行校正以适应当地的重力加速度。这也视环境条件而定。达到 操作温度后,在以下场合必须进行调整天平:

- 首次使用天平称量之前。
- 如果已断开天平电源或出现电源故障。
- 环境发生巨大变化(例如:温度、湿度、气流或振动)后
- 称量过程中定期进行。

# **4.7 校正(校准)**

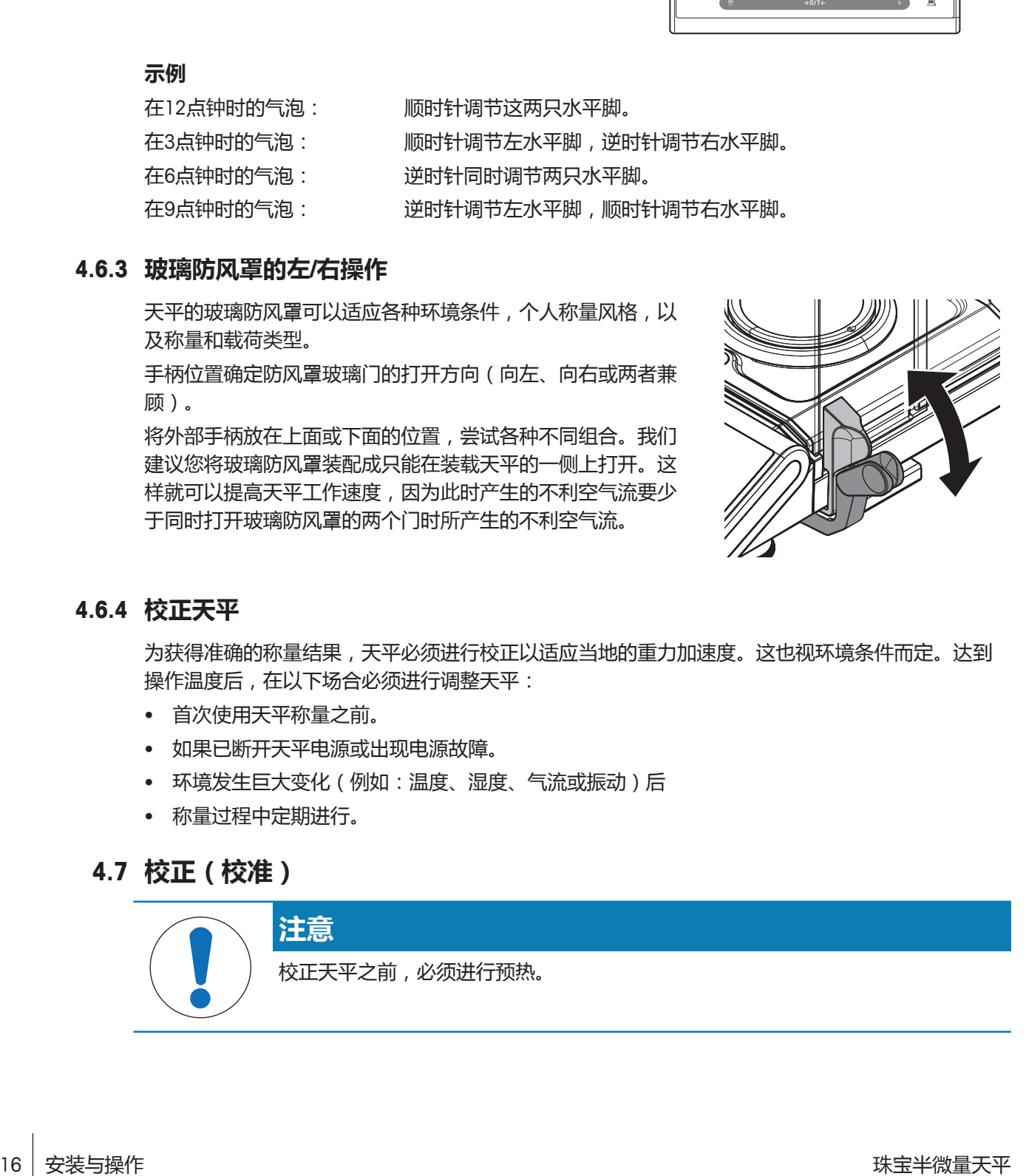

# **4.7.1 全自动校准 FACT**

**出厂设置**是使用内置砝码进行全自动校准**FACT**(全自动校准技术)。 了解更多信息,请参阅 菜单一节。 天平在以下情况会自动校正:

- 接通电源预热后。
- 温度等环境条件有变,可能致使测量出现明显的偏差时。
- 按照预设的时间设置自动校正,**见**菜单选项**FACT**。
- 时间间隔。(已审批的OIML II类准确度天平除外)。

# **4.7.2 使用内置砝码进行手动校正**

- § 在主菜单中,必须选择**CAL** 高级菜单(的校正) **ADJ.INT**。
- § 秤盘未加载。
- − 按下的,执行"内部校正"。
	- ð 天平将自动进行校正。
- ð 当在显示屏上短时间出现信息**ADJ DONE**,天平的 校正过程结束。天平回到上次已激活的称量应用 程序,等待称量。

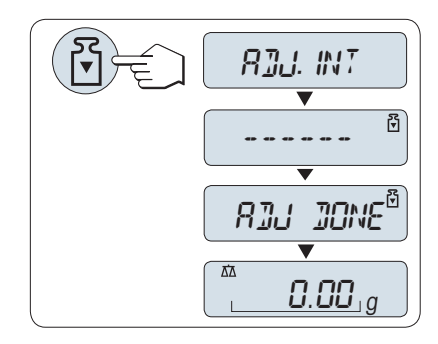

# **4.7.3 使用外部砝码进行手动校正**

# **信息**

我们建议禁用FACT。

- § 在主菜单中,必须选择**CAL** 高级菜单(的校正) **ADJ.EXT**。
- § 准备好所需的校正砝码。
- § 秤盘未加载。
- 1 按下的,执行"外部校正"。
	- ð 显示屏上闪烁着必需(预定义)的校正砝码 值。
- 2 将校正砝码放置在秤盘的中心位置。
	- ð 天平将自动进行校正。
- 3 当在天平显示屏上**0.00g**闪烁时,移去校正砝码。
- ð 当在显示屏上短时间出现信息**ADJ DONE**,天平的 校正过程结束。天平回到上次已激活的称量应用 程序,等待称量。

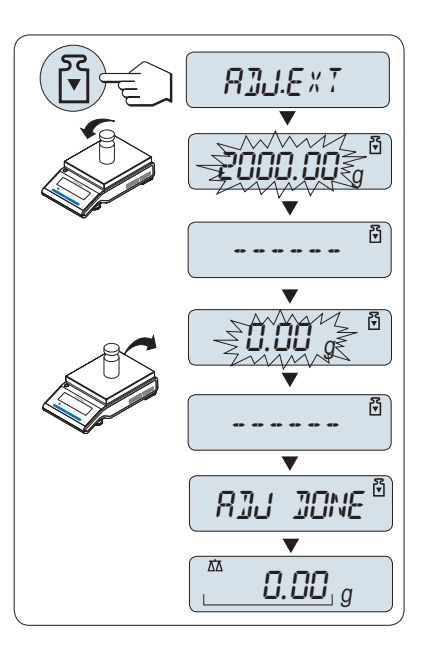

# **4.7.4 客户微调**

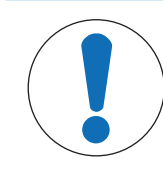

该功能只能由受过培训的人员执行。

客户微调功能**ADJ.CUST.F**使您能够用自己的校正砝码调整内置校正砝码的值。校正砝码的校正范围可 能很小。客户微调影响内部校正的功能。客户微调可以随时关闭。

# **信息**

• 该特征仅适用于内置砝码型号。

**注意**

- 由于认证法规有规定,已审批的型号不得用客户微调进行校正(取决于所选国家/地区的认证法 规)。
- 使用认证过的砝码。
- 天平和校验砝码必须在操作温度下进行。
- 遵守正确的环境条件。

#### **执行客户微调**

- § 天平正处于测量状态。
- § 准备好所需的校正砝码。
- 秤盘未加载。
- 1 在菜单**ADVANCED**中选择: **ADJ.CUST.F**
- 2 点击ADJ.CUST.F ←确定。
- 3 执行此项操作,选择**EXECUTE**。
- 4 通过←开始校正。
	- ð **SET REF.**短暂出现。
	- ☆ 显示屏上闪烁着最后保存的值。
- 5 选择目标校准砝码。
	- 对于粗调设置, 按S更改数值。
	- 对于细调设置,按 + 增加数值或按 减少数值。
- 6 长按← 确认和执行ADJ.CUST.F.
	- ð 显示屏上闪烁着必需(预定义)的校正砝码 值。这会需要一段时间。
- 7 在秤盘中心位置放置所要求的校正砝码。
- 8 当零闪烁时,取出校正砝码。
- 9 等待**ADJ DONE**短暂出现。
- ð 当在显示屏上短时间出现信息**ADJ DONE**,天平的 校正过程结束。天平回到上次已激活的称量应用 程序,等待称量
- ð 如果出现错误信息**WRONG ADJUSTMENT WEIGHT**, 说明该砝码不在允许的值范围内,并且不能被接 受。不能执行**ADJ.CUST.F**。

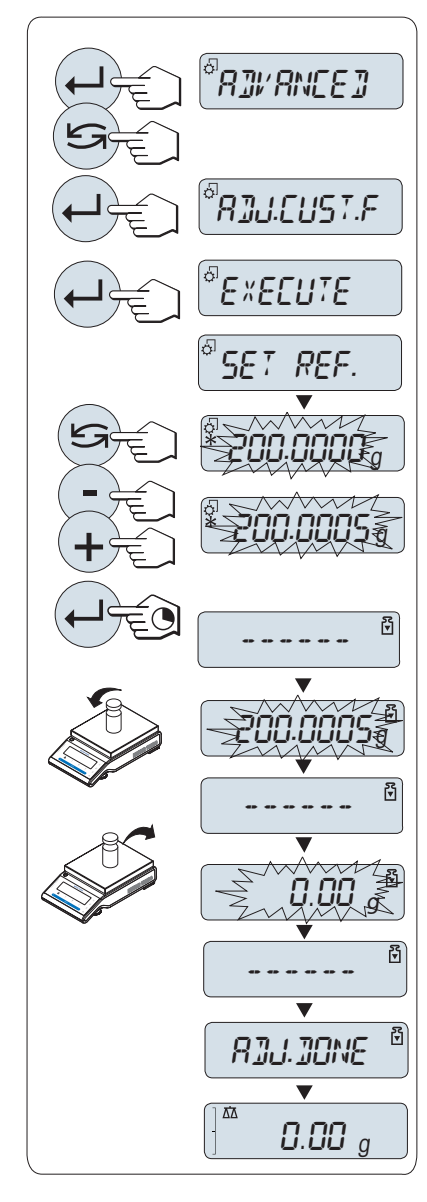

# **信息**

无需存储校准值。

## **关闭客户微调功能**

- 1 在菜单**ADVANCE.**中选择: **ADJ.CUST.F**.
- 2 点击ADJ.CUST.F ←确定。
- 3 执行此项操作,选择**RESET**。
- 4 短按←J, 启动RESET。
	- ð 此时,将显示**NO?**。
- 5 选择YES?并通过←确认。
- ð 当在显示屏上短时间出现信息**ADJ DONE**,天平的校正过程结束。天平回到上次已激活的应用程 序,等待初始校正操作。

# **4.8 执行一项基础称量**

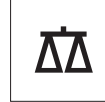

该称量应用将指导您进行基础称量及如何进行加快称量过程。

如果您的天平并非处于称量模式,请长按AA键,直到显示屏上出现信息WEIGHING后, 放开此键。您 的天平正处于称量模式,并已回零。

- 1 短按→0/T←为天平去皮。
- 2 将样品放置在秤盘上。
- 3 等待直至不稳定度探测器 o消失并听到稳定声音响 起。
- 4 读取称量结果。

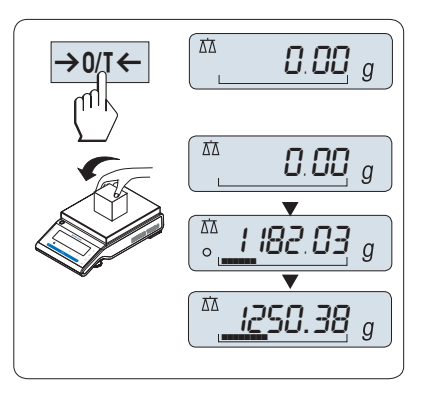

### **置零**

在开始一项称量前,请先短按→0/T←置零键。

- 1 卸载天平。
- 2 按→0/T←可将天平置零。
	- ð 相对于该零点测量所有质量值。

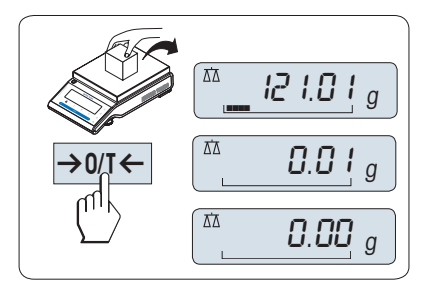

### **去皮**

如果您正在使用一个衡量容器,首先请将天平设置为零。

- 1 将空容器放置在秤盘上。
	- ð 天平显示称量值。
- 2 短按→0/T←将天平置零,所有称量值都基于此 零点。
	- ð 屏幕上出现**0.00g**字样。
- 3 将所需称量的样品放置在称量容器内。
- ð 屏幕上出现结果。

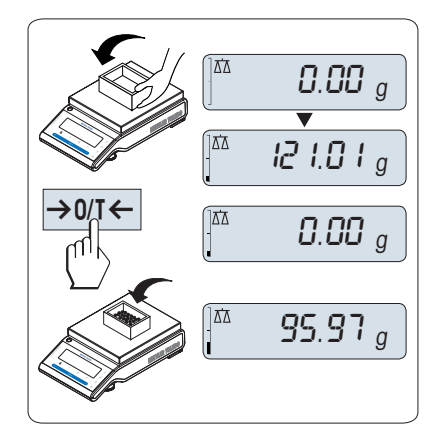

#### **METTLER TOLEDO DualRange天平**

METTLER TOLEDO DualRange天平有两个量程。这些型号有固定的精细(半微量)量程,介于0 g和最 大称量之间。在该精细量程中,天平显示结果的分辨率更高,也即,小数位多一位。

#### **转换称量单位**

通过按 经键可随时在UNIT 1、RECALL值(需激活)、称量单位UNIT 2 (不同于称量单位1)和应用程 序自定义的单位(若存在)之间切换。

− 按下 设置称量单位或检索值。

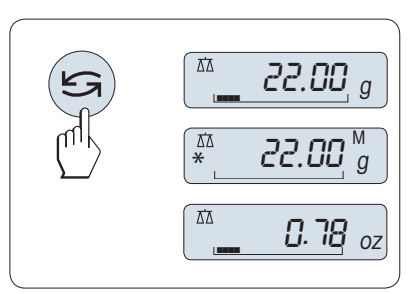

### **称量值检索**

Recall称量值检索功能可储存大于10d的稳定称量值。

- § 功能 **RECALL** 在激活的菜单中。
- 1 放上所需称量的样品,
	- ð 显示屏显示称量值并保存稳定值。
- 2 移走称量样品,
	- ð 天平显示为零。
- 3 按下5。
	- ð 显示屏将持续5秒钟显示上一次所保存称量 值,星号(\*)以及检索符号(M)。5秒钟后 天平显示置零。您也可以重复进行此操作。您 也可以重复进行此操作。

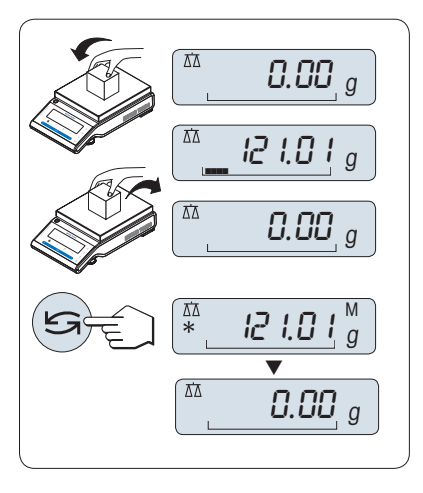

## **清除上次保存的称量值**

一旦有新的稳定称量值显示,天平将自动记忆新的稳定称量值,原来的检索值将被替代。

- **按下→0/T←。** 
	- ð 检索值被设置为零。

如果天平关机,检索值将会丢失, 此检索值是不能被打印下来的。

## **使用称重辅助进行称重**

动态图形显示是以动态图示方式来表示已使用的称量范围。这样当天平负载接近最大量程时,您就 可以迅速发现。

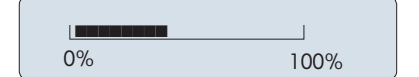

### **打印/传输数据**

按下 昌 键, 即可通过接口传输称量结果至打印机或电脑。

**关机**

- − 长按**Off**键直至 **SHUTOFF** 出现在显示屏上。放开此 键。
- ð 天平切换至待机模式。

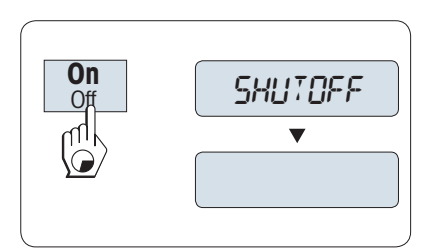

# **信息**

- 从待机模式启动后,您的天平无需预热并可直接进行称量。
- 已审批的天平不具备待机模式(仅适用于所选的国家)。
- 如果您的天平在预选时间过后已关闭,显示器将发出黯淡的光并显示当前日期和时间、最大称量 值和可读性。
- 如果已手动关闭天平,显示器随之关闭。
- 为了完全关闭主电源供电操作的天平,必须断开电源。

# **4.9 运输天平**

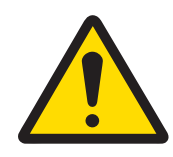

# **小心**

## **玻璃碎裂可能造成伤害**

不小心拿放玻璃部件可能导致玻璃破裂以及损坏边缘。

- 1 请不要通过玻璃防风罩将仪器提起。
- 2 务必集中精力并小心操作。

## 1 按住**Off**键。

- 2 断开天平与电源的连接。
- 3 拔掉所有接口电缆。

# **4.9.1 短距离运输**

要在短距离内将天平移到一个新的位置,请遵循下列说明。

- 1 如图所示, 双手拿着天平。
- 2 小心提起天平并将其搬运到新的工作地点。 如果将天平投入使用,则按照以下步骤操作:
- 1 按相反顺序连接。
- 2 将天平调平。
- 3 执行内部校正。

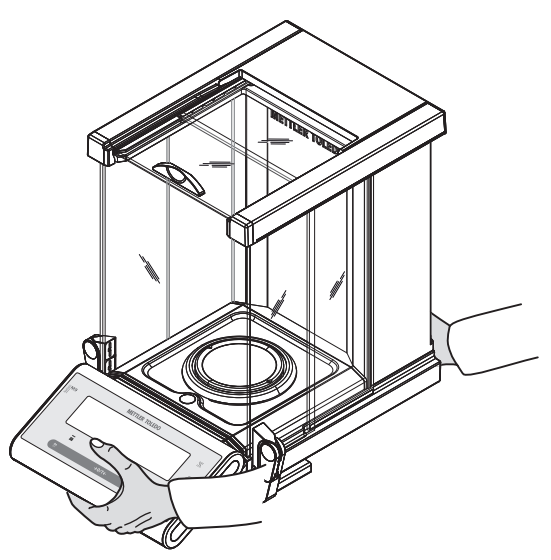

## **4.9.2 远距离运输**

如要长距离运输天平,请始终使用原始包装。

## **4.9.3 包装和存储**

## **打包**

将所有包装部件安全存储。原始包装元件专门针对天平及其组件设计,可确保在运输或存储期间提 供最佳保护。

## **存储**

仅在以下条件下存储天平:

- 室内且在原始包装中。
- 根据环境条件(**请见**"通用数据"一章)。
- 当存储时间超过6个月时,充电电池可能没电(日期和时间丢失)。

## **4.10 下挂称量**

您的天平配有一个挂钩,可用来在工作表面之下进行称量工作(天平的下挂称量)。

- 1 按住**Off**键。
- 2 断开天平与电源的连接。
- 3 拔掉所有接口电缆。
- 4 将玻璃防风罩两侧的门和顶部的门完全推到后面。**重要说明:** 必须合上顶盖。
- 5 拆除秤盘、防风圈和滴水盘。
- 6 小心地将天平向背面翻转倒过来。
- 7 取出盖子(1)并放置在一边。现在可以接触到天 平下挂称量吊钩(2)。
- 8 将天平小心地放回正常位置,通过相反的顺序重 新安装所有的组件。

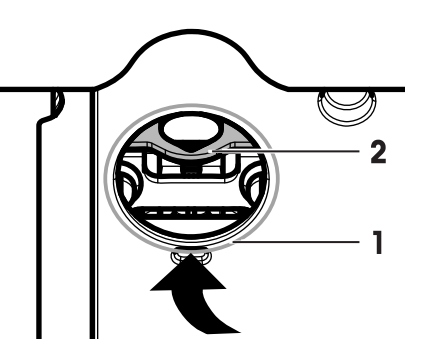

**5 菜单**

# **5.1 菜单包括哪些内容?**

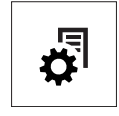

使用菜单能让您根据特定称量需要来操作您的天平。在菜单中您可以改变您的天平 设置以及选择不同的功能。主菜单有4个不同的菜单,其中包含不同的专题,每个专 题都为您提供了各种各样的选择。了解菜单项目**PROTECT**,请**参阅"菜单项介绍**>**主菜 单"**部分。

## **菜单 BASIC**

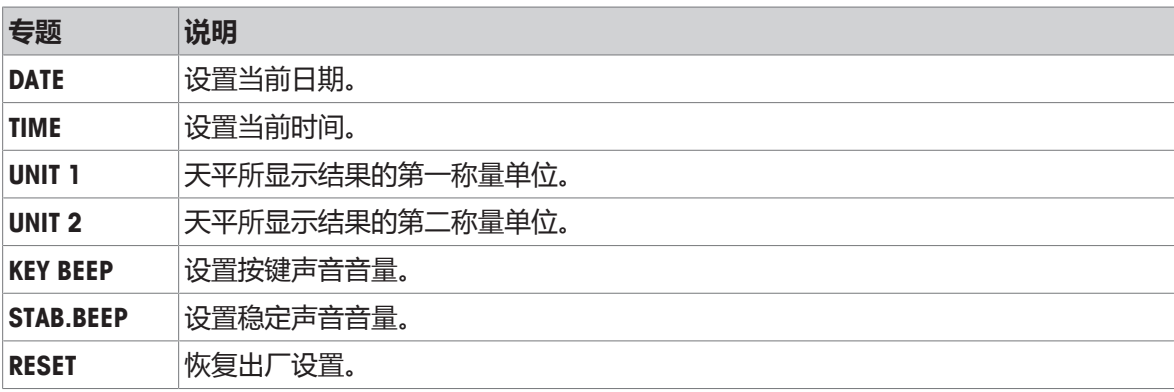

#### **菜单 ADVANCED**

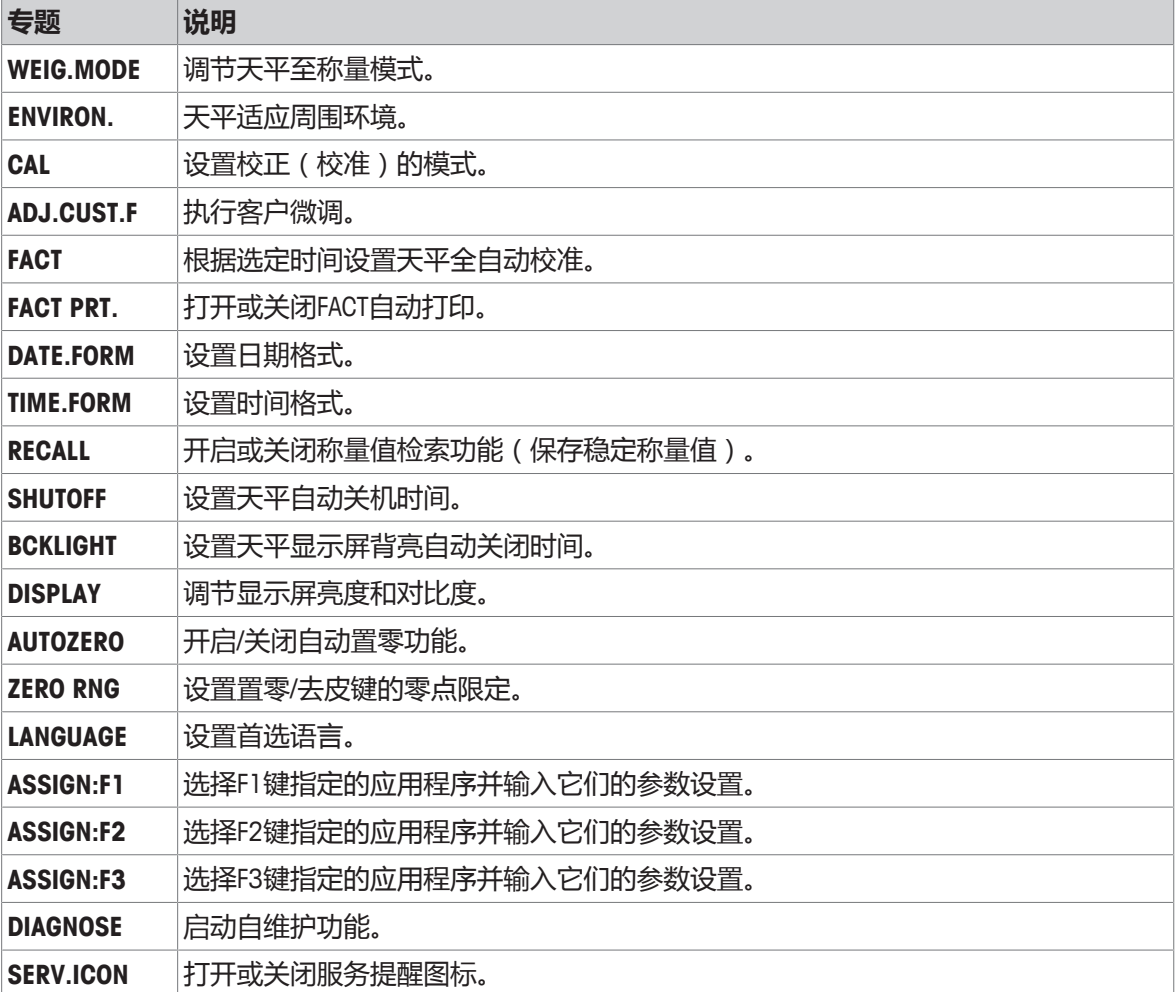

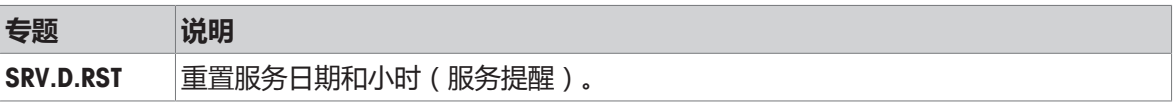

### **菜单 INT.FACE**

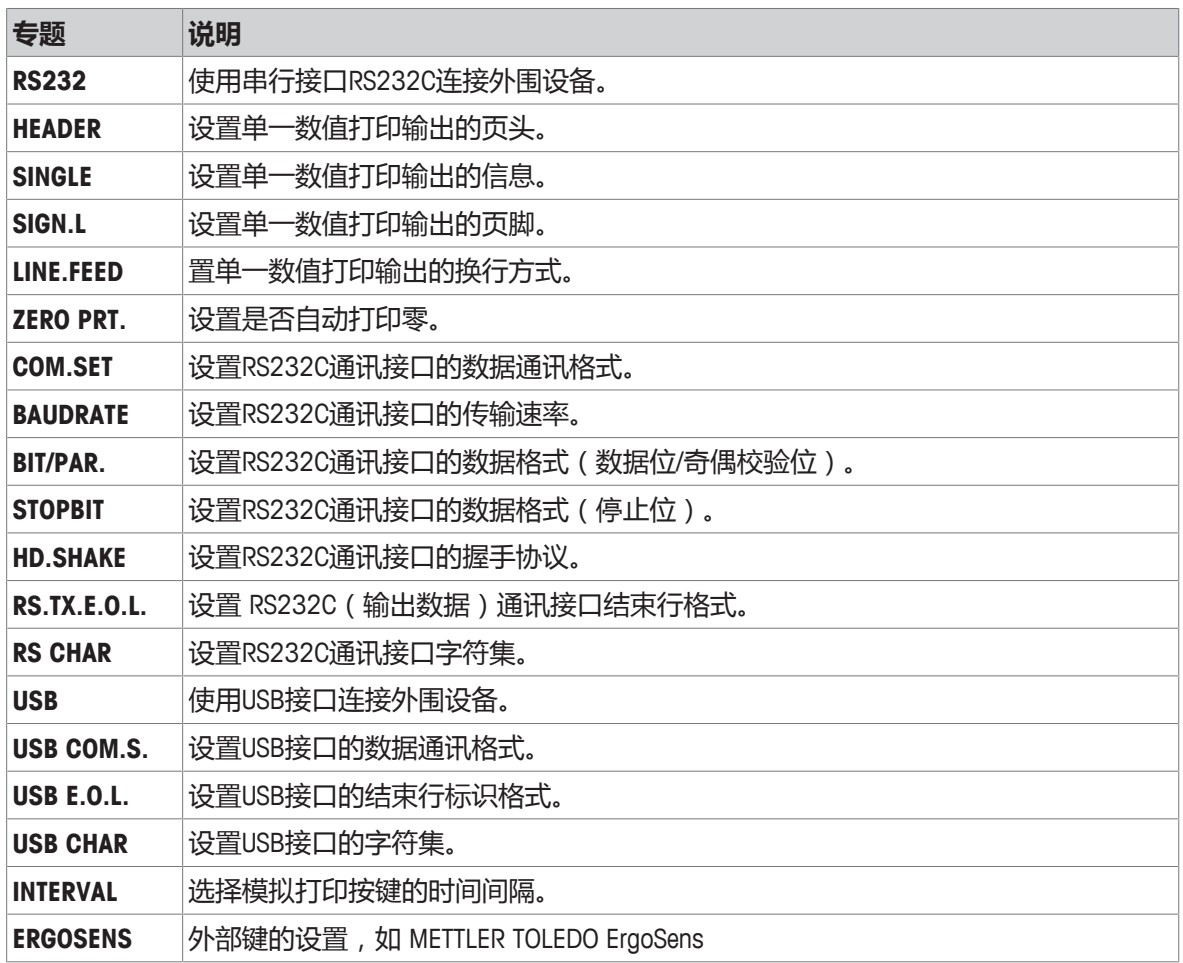

# **5.2 菜单操作**

本章节将介绍您如何进行菜单操作。

#### **选择菜单**

- 1 长按 战来激活主菜单。
	- ð 此时会显示第一个菜单**BASIC**(除非菜单保护 已被激活)。
- 2 重复短按S键可以变换菜单(向下/向上滚动:按 + / –键)。
- 3 短按← 来确认选择。

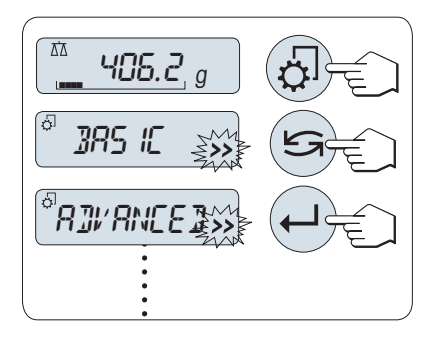

# **信息**

天平无法对选择菜单**BASIC**、**ADVANCED** 或 **INT.FACE**进行保存设置。而如果要选择**PROTECT**菜单,必 须要保存设置。

#### **选择菜单选项**

- 1 按下5。
	- ð 下一个菜单选项出现在屏幕上。
- 2 按下S或 + 键时, 天平会切换到下一个菜单选 项。
- 3 按下 键, 返回前一个菜单洗项。

#### **更改所选菜单项的设置**

显示屏上的 **>>** 符号闪烁时,表示有选项可供选择。

- 1 按下←.
	- ð 显示屏显示所选菜单项的当前设置。
- 2 按下S或 + 键时, 天平会切换到下一个选择项。
- 3 按下 键, 返回前一个选择项。
	- ð 在最后一个菜单项之后,首个菜单项会再次出 现。
- 4 短按←确认设置。

要存储设置,**参见"保存设置和关闭菜单"**部分。

#### **更改子菜单选项的设置**

步骤与更改菜单主题设置相同。

#### **数值输入原理**

- 1 短按←来进行输入数值操作。
- 2 短按 S选择数位或数值(根据功能)。 ð 已选数位或数值将会闪烁。
- 3 按 **+** 键向上或按 键向下滚动,更改数位或数 值。
- 4 短按←来确认数值输入。

## **保存设置并关闭菜单**

- 1 短按 5 即可离开该菜单选项。
- 2 短按 从而执行**SAVE:YES**。
	- ð 保存更改的设置。
- 3 短按← 从而执行SAVE:NO。
	- ð 将不保存更改设置。
- 4 短按S从而在SAVE:YES和SAVE:NO之间切换。

#### **取消**

− 按**C**,离开菜单或菜单选项且不保存。

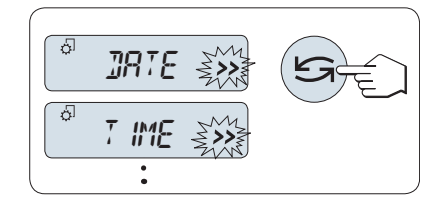

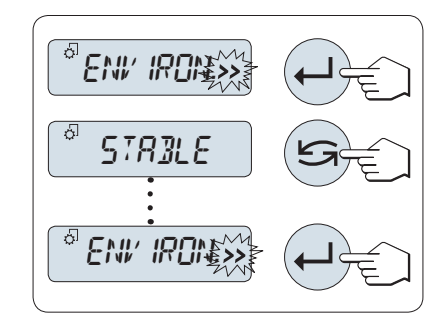

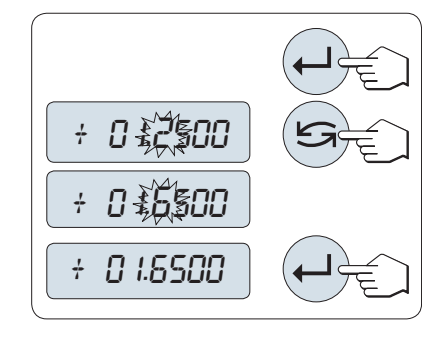

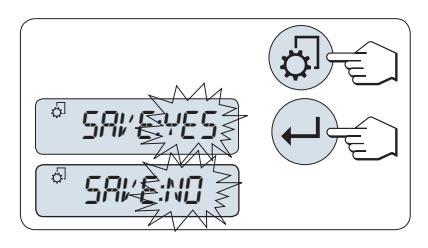

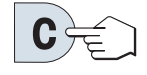

# **信息**

如果在30秒内不作任何操作,天平将回到上次已激活的应用程序模式。将不保存更改设置。如有改 变设置,天平会提示**SAVE:NO**。

# **5.3 菜单项介绍**

本章将介绍各菜单项以及在各节中的一些可设置选项说明。

## **5.3.1 主菜单**

选择菜单。

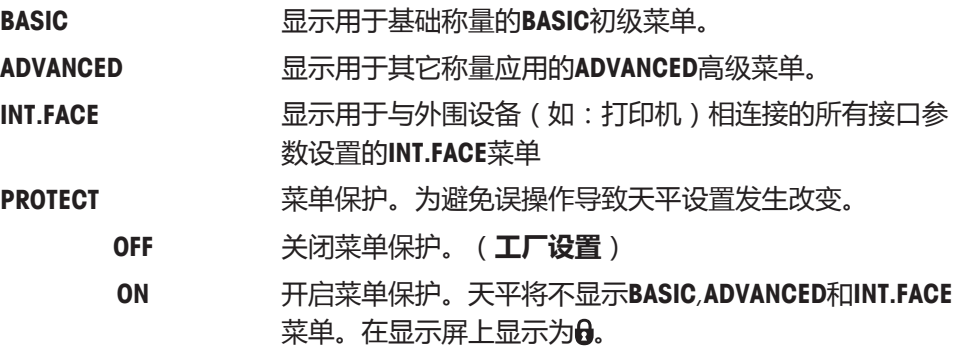

# **信息**

• 天平无法对选择菜单**BASIC**、**ADVANCED** 或 **INT.FACE**进行保存设置。

• 若要激活**PROTECT ON** 或 **OFF**,必须要保存设置。

## **5.3.2 基本菜单**

## **DATE–日期**

根据日期格式设置当前日期。

# **信息**

天平复位后,该设置不会更改。

### **TIME–时间**

根据时间格式设置当前时间。

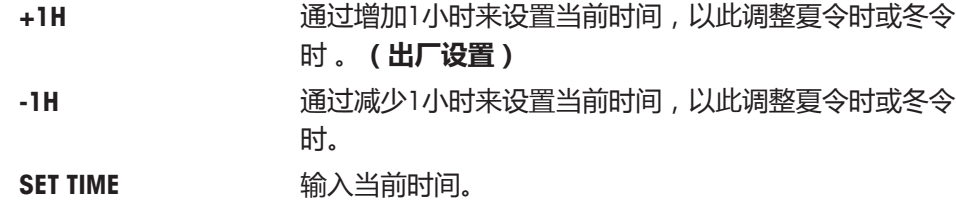

# **信息**

天平复位后,该设置不会更改。

### **UNIT 1–称量单位1**

根据需要,天平可能以下列单位进行称量(视型号而定)

## **符合计量标准**

- 只可选择相关国家法规许可的称量单位。
- 对于已审批的天平,该菜单主题有固定的设置,不可更改。

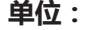

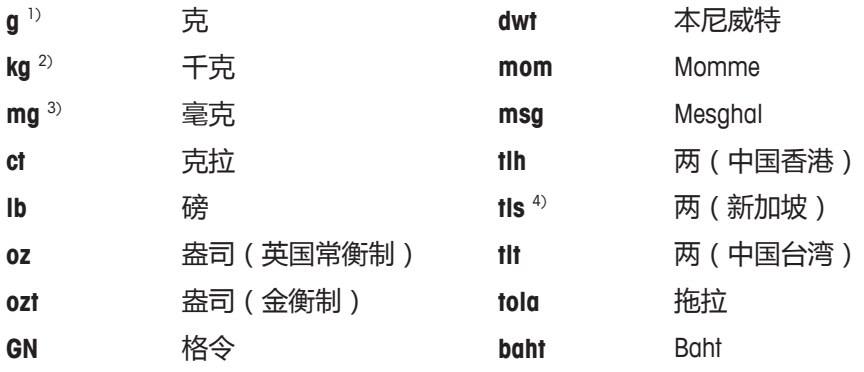

1) 出厂设置

- $2)$  不适用于0.01 mg、0.1 mg和1 mg型号天平
- <sup>3)</sup> 适用于0.01 mg、0.1 mg和1 mg型号天平
- 4) 马来西亚两的值与此相同

## **UNIT 2–称量单位2**

如果需要在称量应用程序下将称量结果用另一种单位来表示,您所想要的第二种称量单位可以在菜单 中选择(根据具体型号)。具体单位请参阅**UNIT 1**。如果您不想使用**UNIT 2**,请选择**NO**。

#### **符合计量标准**

只可选择相关国家法规许可的称量单位。

#### **KEY BEEP – 按键声音**

您可以通过此菜单来设置按键声音音量。在设置过程中将会发出按键声音供参考。

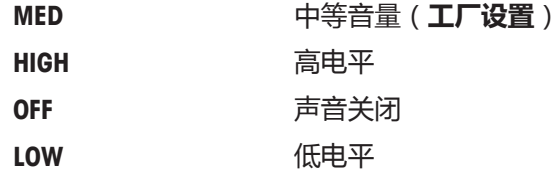

#### **STAB.BEEP – 稳定声音**

在不稳定度探测器"o"消失之后,就会发出稳定声音。您可以通过此菜单来预设稳定声音的音量。

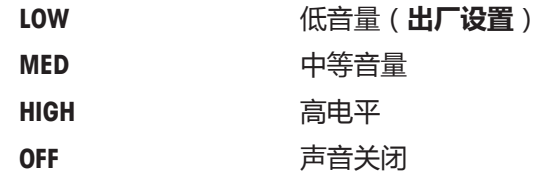

#### **RESET–天平复位设置**

该菜单选项用来调用出厂设置。

按 键(或**+**或**–**键),可在**YES?** 和 **NO?**之间切换。

# **信息**

天平设置复位不会改变**DATE**、**TIME** 和 **ZERO RNG**设置。

# **5.3.3 高级菜单**

#### **WEIG.MODE –称量模式设置**

该设置可以用来调节天平至称量模式。

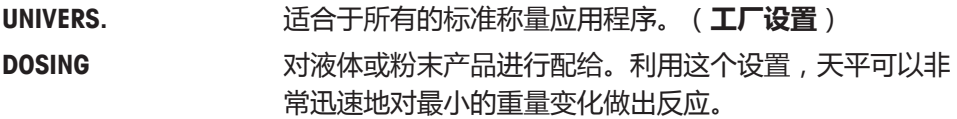

#### **ENVIRON.–环境设置**

通过此设置来让您的天平适应周围的环境。

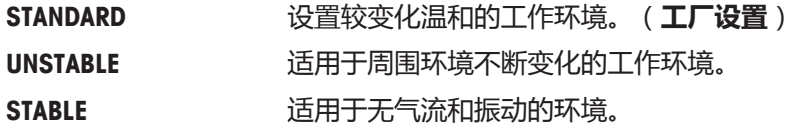

### **CAL –校正(校准)**

通过此菜单选项您可以预设的物的能。通过按路键,您可以使用内部或外部砝码校正天平。如果您 将打印机与天平相连接,即可打印校正(校准)结果。

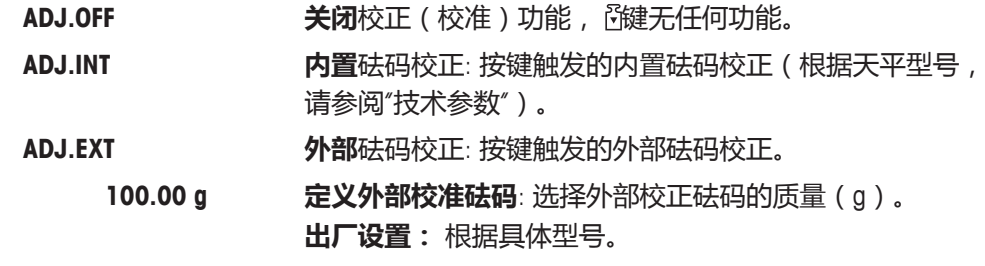

#### **ADJ.CUST.F –客户微调**

在这个菜单选项可微调内部称重。了解更多信息,请参阅**"客户微调"**章节。

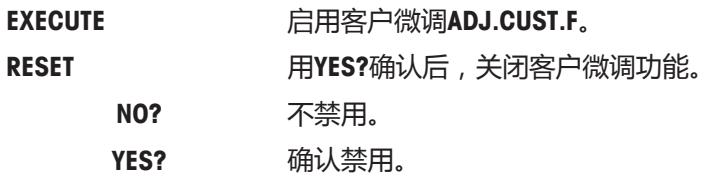

#### **FACT –全自动校准**

全自动内部校正(校准)**FACT**(全自动校准技术)能够基于温度标准和预先选择的时间对天平进行 全自动校正。

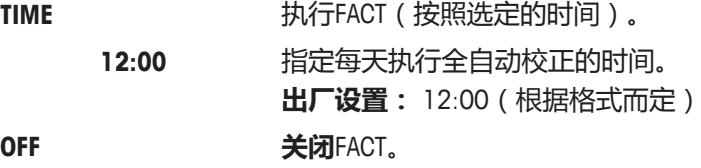

## **FACT PRT. –FACT结果记录**

这个设置指定是否应当自动打印一份校正报告。 **信息:** 该菜单选项不影响内部或外部校正砝码的校正结果打印。

> OFF **XECT**: 如果天平自动校正(FACT),则不打印该记 录。

#### **DATE.FORM–日期格式**

通过这个菜单选项,您可以预设日期格式。

下列日期格式可供使用:

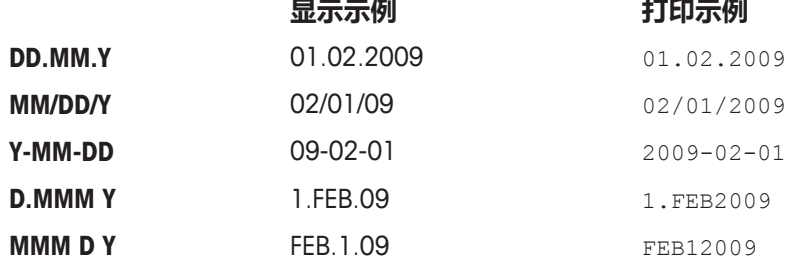

#### **出厂设置**:**DD.MM.Y**

#### **TIME.FORM–时间格式**

通过这个菜单选项,您可以预设时间格式。

下列日期格式可供使用:

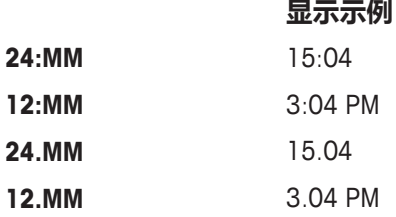

#### **出厂设置**:**24:MM**

#### **RECALL–检索**

您可以通过此菜单选项来开启或关闭**RECALL**功能。一旦称量值检索功能开启,将自动保存所显示的 大于10 D的稳定称量值。

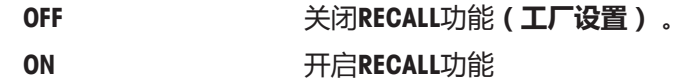

**信息 :** 无法打印显示时带有"\*"的检索值。

### **SHUTOFF –自动关机**

如果激活了自动关机功能,在预设的静止时间之后天平会自动关机(如:没有按键或称量值变化) 并切换到待机模式。

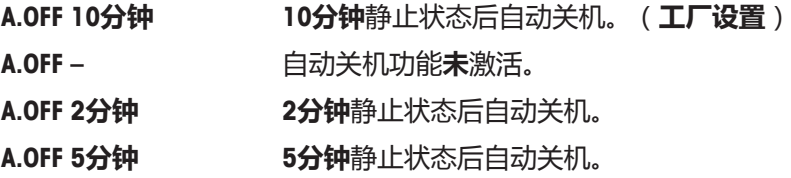

## **BCKLIGHT–背光**

通过这个菜单选项,背亮可以自动关闭。当自动关闭功能被激活,背亮将在所选择的静止时间段后 自动熄灭。当一按键或称量有变化时被激活。

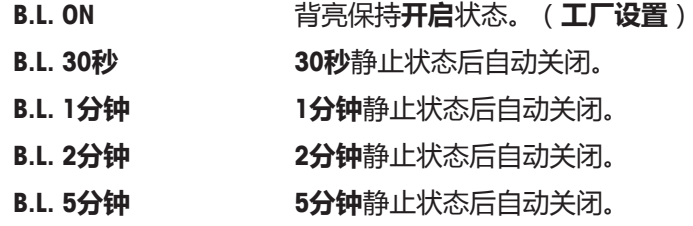

## **DISPLAY –显示设置**

该菜单选项用来调整显示屏的亮度和对比度。

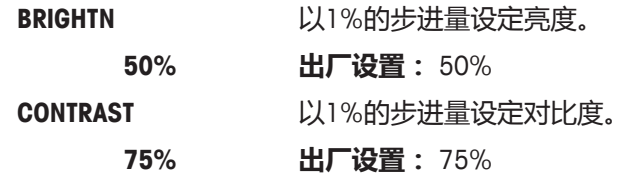

## **AUTOZERO–自动置零设置**

通过这个菜单选项,您可以开启或关闭自动置零。

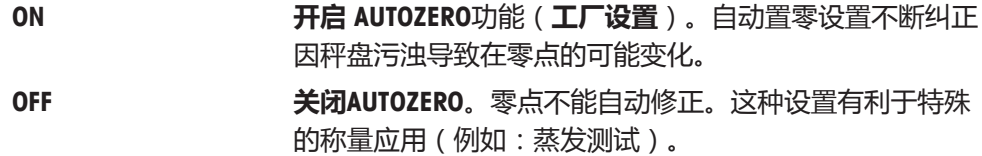

## **符合计量标准**

对于已审批的天平,该设置不适用于所选的国家/地区。

#### **LANGUAGE –语言**

**出厂设置:** 一般情况下,设为目的国的语言(如可行)或英语。

下列语言可供使用:

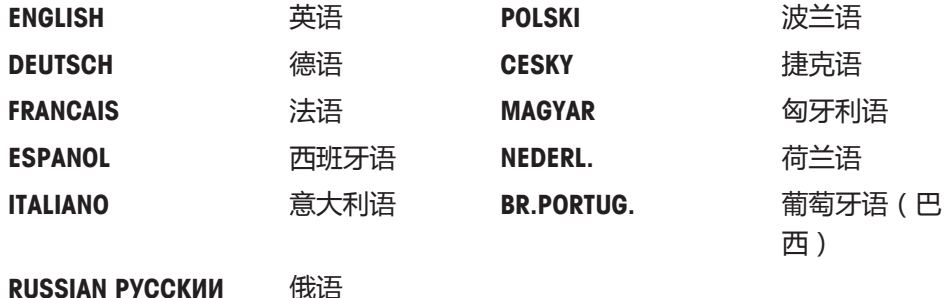

#### **ASSIGN:F1 –应用程序功能键F1**

通过这个菜单选项您可以设置**F1**键对应的一个称量应用程序。有以下几项应用(根据具体天平型 号):

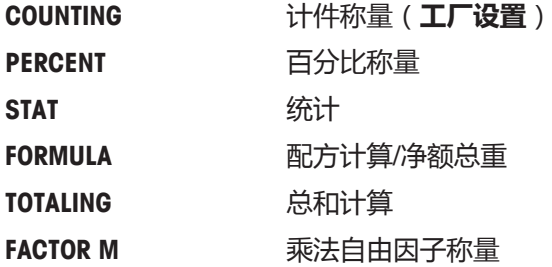

FACTOR D 除法自由因子称量

**DENSITY** 密度

#### **ASSIGN:F2 – 应用程序功能键F2**

通过这个菜单选项您可以设置**F2**键对应的一个称量应用程序。有以下几项应用(根据具体天平型 号):

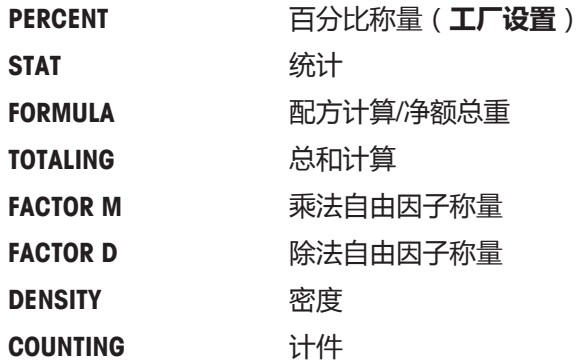

## **ASSIGN:F3 –应用程序功能键F3**

通过这个菜单选项您可以设置**F3**键对应的一个称量应用程序。有以下几项应用(根据具体天平型 号):

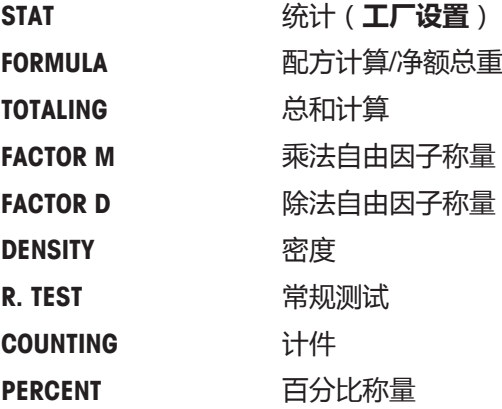

## **DIAGNOSE –自维护功能**

通过这个菜单选项您可以开始自维护功能。了解更多信息,请参考**"自维护功能"**章节。 有以下几项诊断:

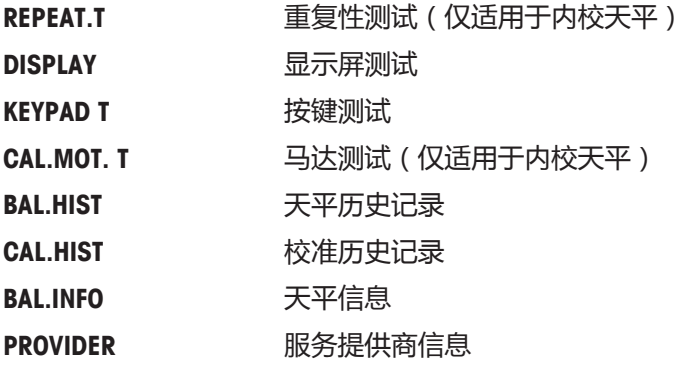

## **SERV.ICON–服务提醒**

通过此菜单您可以选择开启或关闭服务提醒 》。

**ON HE** READ **THE** READ (工厂设置)。这会在预置的时间 (如 1 年或 8000 个工作小时)后通知您,联系客户服务工程师进 行重新校准。屏幕上会出现闪烁的服务图标: . (**工厂设 置**)

OFF **关闭、**服务提醒。

## **SRV.D.RST–重置维护日期**

通过这个菜单选项,您可以重置维护日期和小时。

# **信息**

仅在选择**SERV.ICON**设置**ON**后,该菜单选项才可用。 按 键(或+或**-**键),可在**YES?** 和 **NO?** 之间切换。

## **5.3.4 接口菜单"INT.FACE"**

## **RS232 –RS232C接口1)**

在这个菜单选项里,您可以选择与RS232C相连接的外围设备,并指定其数据传输的方式。

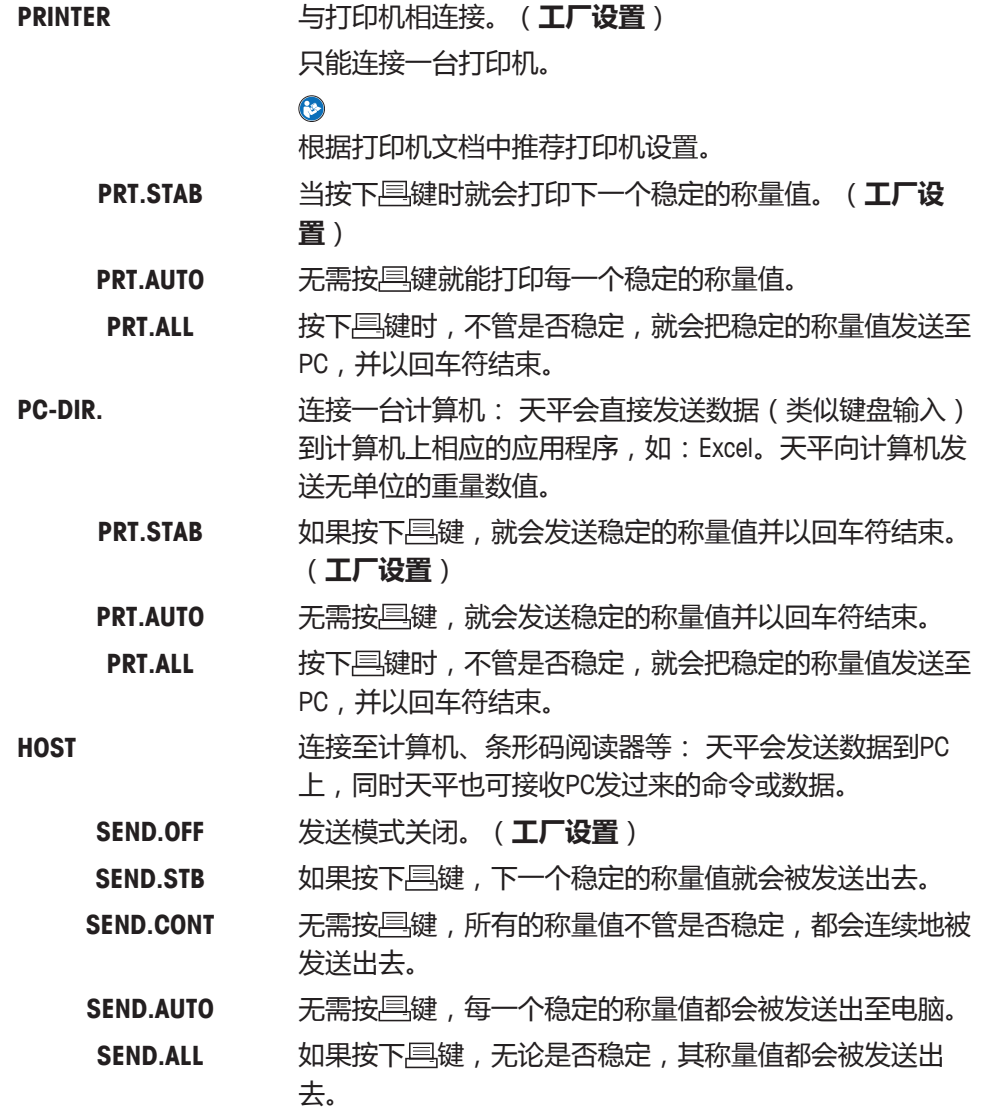
**注意**

2.DISPLAY **The Conduit of The Conduity of The Conduity of The Conduity of The Conduity of The Conduity of The Co** 有设置将自动设定。

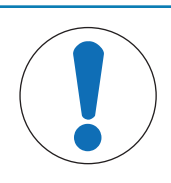

### **连接器上的电压有可能损坏设备**

设备可能会因连接器针脚9的电压而损坏。

− 请确保没有其他设备作为第二显示屏连接在COM1上。

#### **注意**

• 如果您选择了第 2 个显示器**2.DISPLAY**,请先确保COM1 端口没有连接任何作为第二个显示屏的设备。启动第 2 个显示屏的必要性(请**参见"接口规格"**一章)。

### **HEADER–用于单一数值打印输出页头的选项**

该菜单选项用于指定,在按具后,在每个单一称量结果的打印输出顶部打印哪些信息。

# **信息**

仅在选择**PRINTER**设置后,该菜单选项才可用。

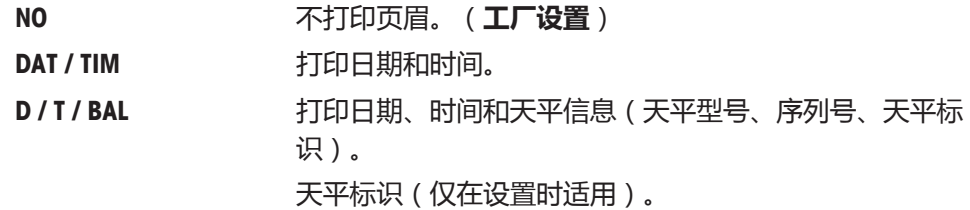

#### **SIGN.L–用于单一数值签字行的打印输出页脚的选项**

该菜单选项用于,在按具后,在每个单一称量结果打印输出的底部设置页脚,供签字用。 **信息:** 仅在选择**PRINTER**设置后,该菜单选项才可用。

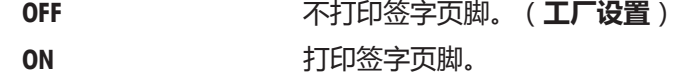

#### **LINE.FEED–用于完成单一数值打印输出的选项**

该菜单选项用于指定,在按具后,在每个单一称量结果中打印多少空行,以完成打印输出(换 行)。

**信息:** 仅在选择**PRINTER**设置后,该菜单选项才可用。

**0 1 1 可以打印的空行数:0-99。(出厂设置=0)** 

#### **ZERO PRT. –用于PRT.AUTO的选项1)**

该菜单选项用于指定自动打印功能**PRT.AUTO**,将打印零设为**YES**或**NO**。

**OFF** 不打印零(零+/-3d)。(工厂设置)

**信息:** 仅在选择了**PRINTER** 或 **PC-DIR.**的**PRT.AUTO** 功能后,该菜单选项才可用。

# **COM.SET –用于数据通讯格式(RS232C)的选项(HOST)1)**

该菜单选项用于为相连的外围设备设置数据格式。

**信息:** 仅在选择**HOST**设置后,该菜单选项才可用。

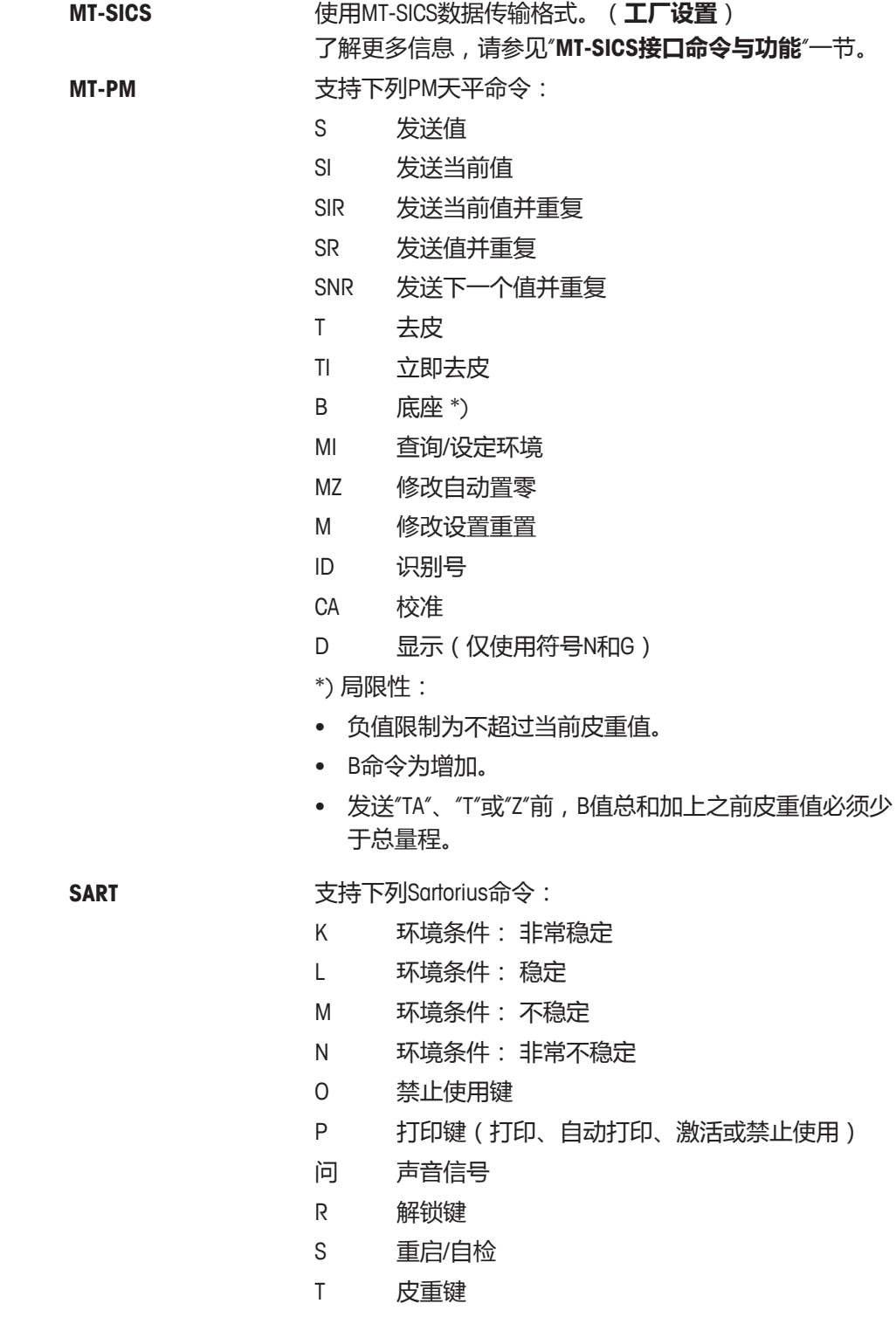

- W 校正/调节(取决于菜单设置) \*)
- Z 内部校正/调节\*\*)
- f0\_ 功能键(F)
- f1\_ 功能键(CAL)
- s3\_ C键
- x0 进行内部校正\*\*)
- x1\_ 打印天平/台秤型号
- x2\_ 打印称重传感器序列号
- x3\_ 打印软件版本
- \*) 在验证的天平/台秤上可能无法访问

\*\*) 仅用于带有内置电动校准砝码的型号

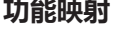

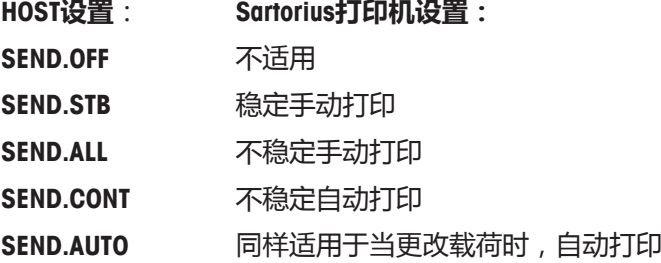

#### **BAUDRATE –波特率RS232C1)**

此菜单选项可以让您设置与不同的RS232C接收设备相匹配的数据传输速率。波特率(数据传输速 率)决定了数据通过串口的传输速度。只有当发送和接受设备的数据传输率设置成相同的值时,才 不会出现问题。

下列设置可供使用:

600 bd, 1200 bd, 2400 bd, 4800 bd, 9600 bd, 19200和38400 bd(默认:**9600 bd**)。

# **信息**

- 不适用于第二台显示屏。
- 每台设备都有单独的设置。

#### **BIT/PAR. –数据位/奇偶校验位RS232C1)**

在此菜单选择您可以为相连的RS232C串口外部设备设置字符格式。

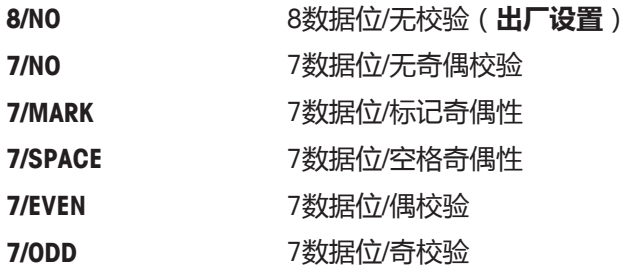

# **信息**

• 不适用于第二台显示屏。

• 每台设备都有单独的设置。

#### **STOPBIT –停止位RS232C1)**

在这个菜单选项,您可以设置传输数据停止位到不同的RS232C串口接收设备。

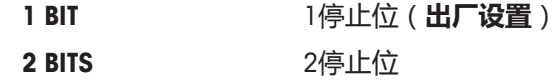

#### **HD.SHAKE –握手信号RS232C1)**

此菜单选项可以设置不同的RS232C串口接收设备匹配的数据传输模式。

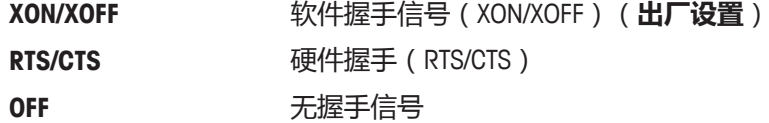

# **信息**

- 不适用于第二台显示屏。
- 每台设备都有单独的设置。

# **RS.TX.E.O.L. –行尾RS232C1)**

在这个菜单选项,您可以设置传输输出数据结束行字符到不同的RS232C串口接收设备。

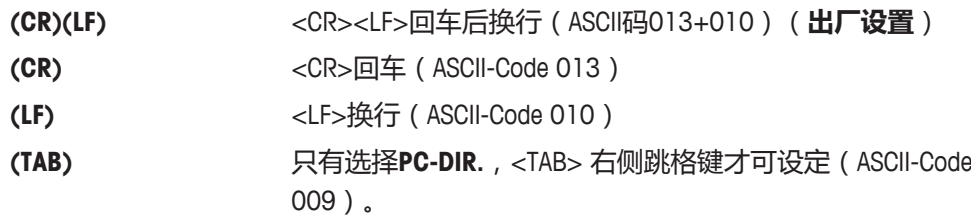

# **信息**

- 不适用于第二台显示屏。
- 每台设备都有单独的设置。

#### **RS CHAR –字符集RS232C1)**

在这个菜单选项,您可以设置传输数据字符集到不同的RS232C串口接收设备。

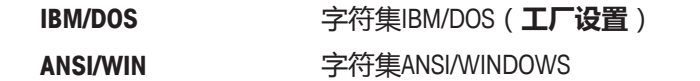

# **信息**

- 不适用于第二台显示屏。
- 每台设备都有单独的设置。

# **USB –USB接口**

在该菜单选项中,您可以选择"USB设备"接口的模式,并指定数据的传输方式。

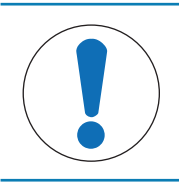

**注意**

更改这些设置前,先断开USB与天平的连接。

# **信息**

• 该端口不适用于打印机和显示屏。

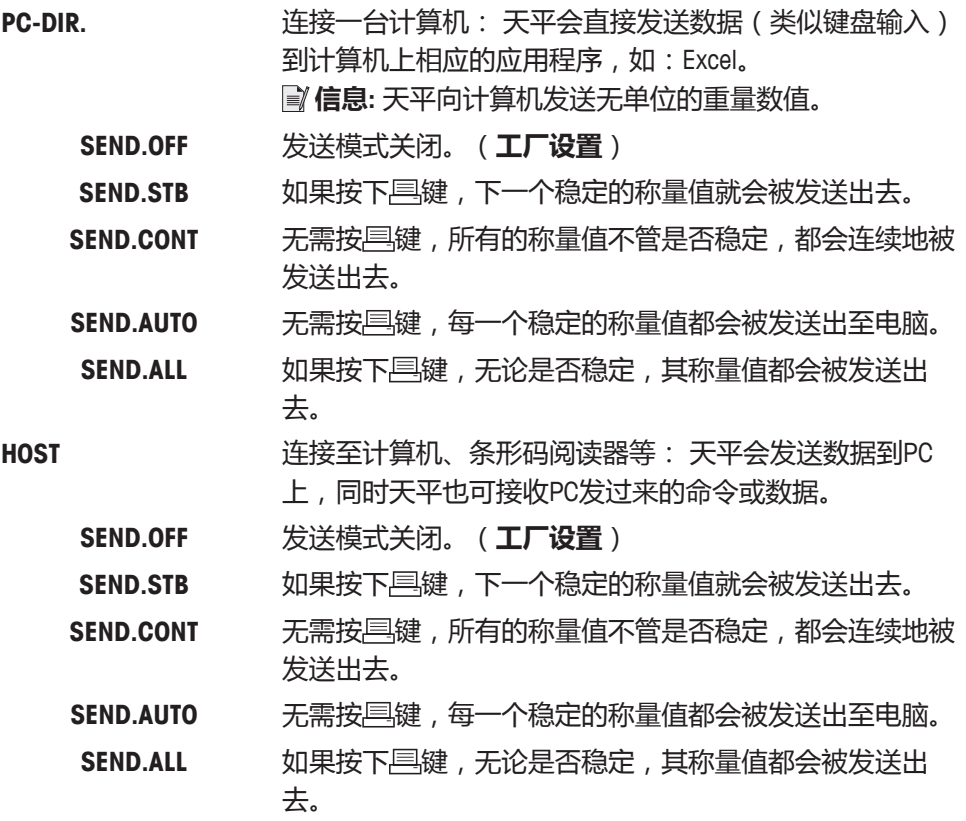

# **USB COM.S. –用于数据通讯格式(USB)的选项**

该菜单选项用于为相连的外围设备设置数据格式。

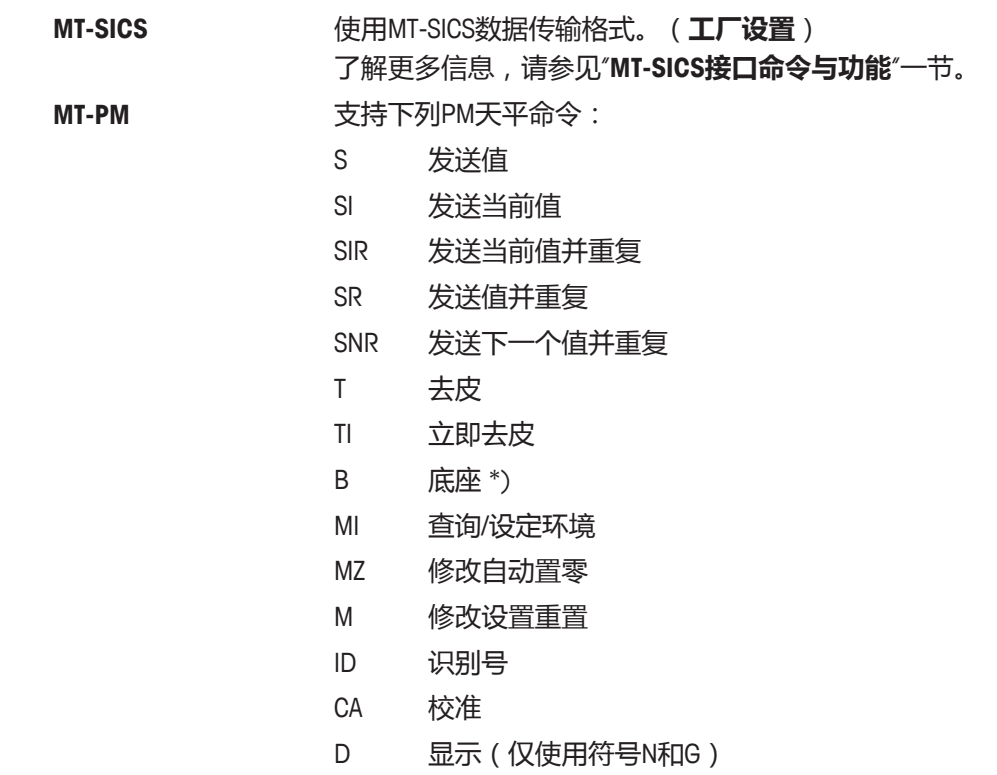

- \*) 局限性:
- 负值限制为不超过当前皮重值。
- B命令为增加。
- 发送"TA"、"T"或"Z"前,B值总和加上之前皮重值必须少 于总量程。

**SART** 支持下列Sartorius命令:

- K 环境条件: 非常稳定
- L 环境条件: 稳定
- M 环境条件: 不稳定
- N 环境条件: 非常不稳定
- O 禁止使用键
- P 打印键(打印、自动打印、激活或禁止使用)
- 问 声音信号
- R 解锁键
- S 重启/自检
- T 皮重键
- W 校正/调节(取决于菜单设置) \*)
- Z 内部校正/调节\*\*)
- f0\_ 功能键(F)
- f1\_ 功能键(CAL)
- s3\_ C键
- x0\_ 进行内部校正\*\*)
- x1\_ 打印天平/台秤型号
- x2\_ 打印称重传感器序列号
- x3\_ 打印软件版本
- \*) 在验证的天平/台秤上可能无法访问
- \*\*) 仅用于带有内置电动校准砝码的型号

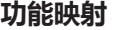

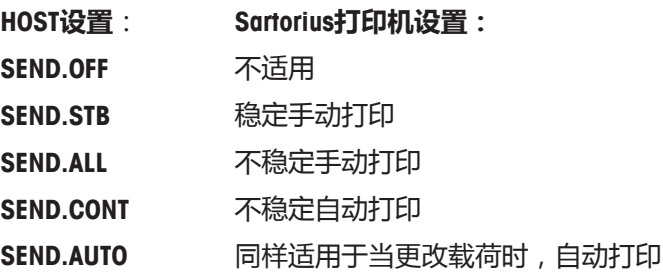

**USB E.O.L. – 行尾USB**

在该菜单选项中,您可以设置USB设备数据传输的"结束行标识"字符。

**(CR)(LF)** <CR><LF>回车后换行(ASCII码013 + 010)**(出厂设置)**

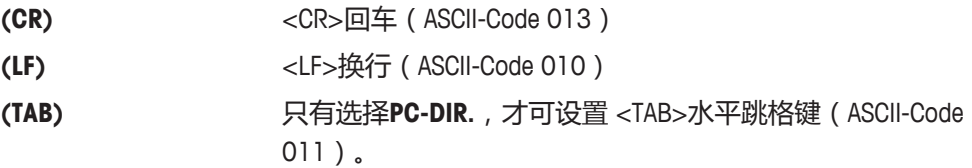

#### **USB CHAR –字符集USB**

在该菜单选项中,您可以设置USB设备传输数据的"字符集"。

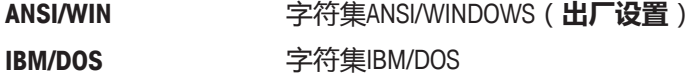

#### **INTERVAL–打印键模拟**

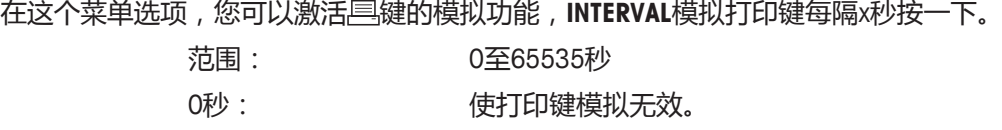

**出厂设置:** 0 秒

**信息:** 执行的操作是由打印键的设置所决定(具体请参阅"接口设置")。

#### **ERGOSENS –外部键的设置**

梅特勒-托利多"**ErgoSens**"或外部接触开关(选件,参见"附件"一节)可接到"Aux"上,用来执行某些称 量功能。

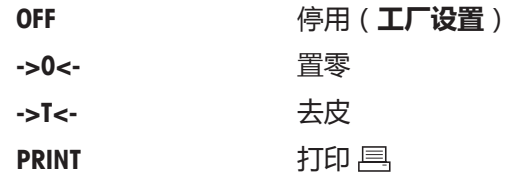

1) **针对第2个RS232C接口的注意事项**

• 如果安装了可选的第2个接口,将分别为每个接口显示该菜 单选项,例如: 为标准接口显示**BAUDRATE**.1 为可选的第2个接口显示**BAUDRATE**.2

 $\mathcal{L}=\{1,2,3,4\}$  , we can consider the constant of  $\mathcal{L}=\{1,2,3,4\}$ 

———————————————————————————

• 如果有两个RS232接口,只能设置一台打印机。

**6 应用**

**6.1 计件应用程序**

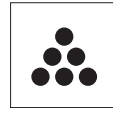

利用**计件称量**应用程序,您可以确定给定重量对应的数目。

**要求:** 必须将**COUNTING**功能分配给**Fx**键。具体请**参阅**高级菜单选项**ASSIGN:F**x**"工厂 设置"**说明: F1.

− 长按指定的相应**Fx**键,激活**COUNTING**功能。

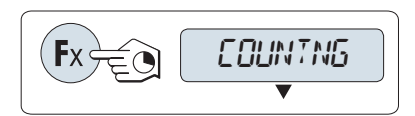

**要进行计件称量,首先必须要设置一个参考质量,有以下4种设置方式:**

- 18 将参考样品的数量与固定参考值相乘,以此来 设置参考质量。
- **B 将参考样品的数量与可变参考值相乘**,以此来 设置参考质量。
- **C** 在**称量模式下设置一个样品**的参考质量。
- D 在**手动模式下设置一个样品**的参考质量。

**将件数与固定参考值相乘,以此来设置参考质量。**

- 1 通过按S键来选择参考样品的数量, 可能的数量 为\*:5、10、20和50。
- 2 按→0/T←可将天平置零。如有必要: 将空容器 放在秤盘上,并按 → 0/T ← 对天平去皮。
- 3 将相应数量的参考样品放入容器内。
- 4 按下←确认。

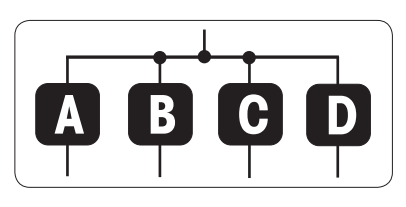

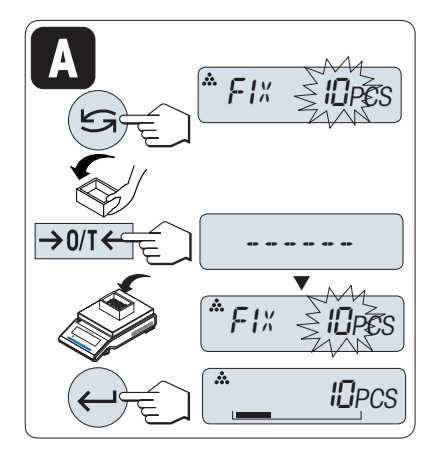

### **符合计量标准**

\* 对于所选的国家/地区已审批的天平: 最小为10。

### **将参考样品的数量与可变参考值相乘,以此来设置参考质量**

- 1 通过滚动 S键来选择VAR.REF。
- 2 按下←确认。
- 3 通过向上(**+**键)或向下(**-**键)来选择输入参考 样品的数量。长按可快速滚动。可以输入的数量 值\* 为 1 至 999。
- 4 按→0/T←可将天平置零。如有必要: 将空容器 放在秤盘上,并按→0/T←对天平去皮。
- 5 将相应数量的参考样品放入容器内。
- 6 按下←确认。

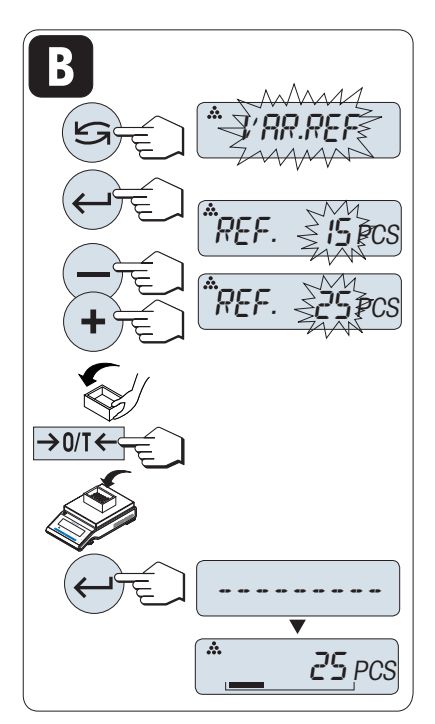

#### **符合计量标准**

\* 对于所选的国家/地区已审批的天平: 最小为10。

### **在称量模式下设置一个样品的参考质量**

- 1 通过滚动S键来选择PCS.WGT。
- 2 按→0/T←可将天平置零。如有必要: 将空容器 放在秤盘上,并按 → 0/T ← 对天平去皮。
- 3 将一个参考样品放入容器内, ð 此时显示屏显示此样品的质量。
- 4 按下←确认。

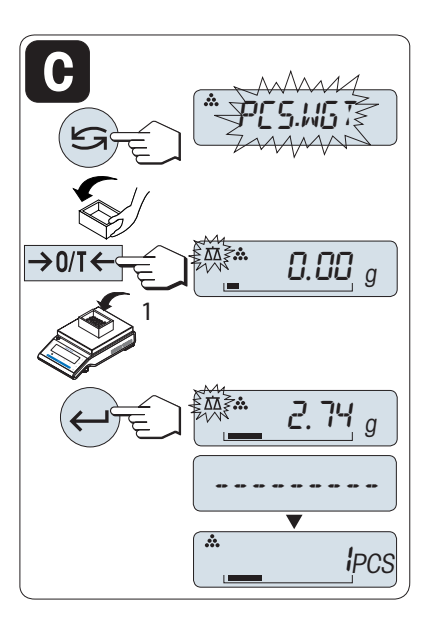

#### **符合计量标准**

对于已审批的天平,该设置不适用于所选的国家/地区。

# **在手动模式下设置一个样品的参考质量**

- 1 通过滚动 S键来选择PCS.WGT。
- 2 按下← 确认。
- 3 通过向上(+键)或向下(-键)来滚动输入样品 的最终参考质量。长按可快速滚动。
- 4 按下←确认。

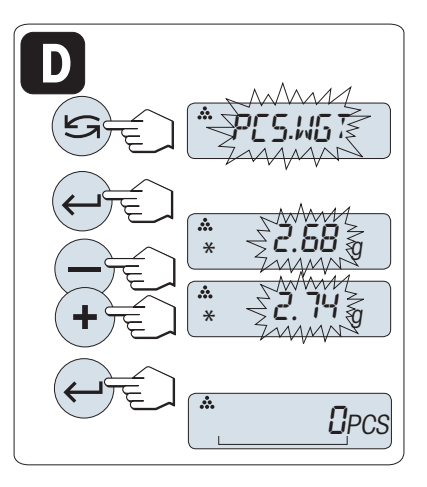

### **符合计量标准**

对于已审批的天平,该设置不适用于所选的国家/地区。

### **手动模式与称量模式之间的转换**

- − 可短按下5, 在手动模式与称量模式之间转换。
- ð 当您由称量模式转换至手动模式时,称量模式下 的值会被转至手动模式下,并在手动模式下可被 修改。

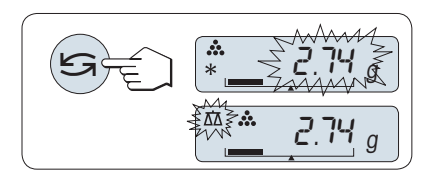

# **信息**

若在60秒内未做任何操作或按下**C**键,天平将回到上次所激活的称量应用程序。

#### **一旦完成以上设置,您的天平就可以使用了。**

#### **件数与称量值之间的转换**

− 可随时按 键在件数显示、称量单位**UNIT 1**、 **RECALL**值(若已激活)和称量单位**UNIT 2**(若与 **UNIT 1**不同)之间切换。

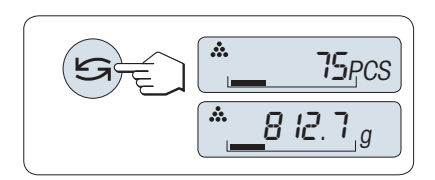

- **RECALL**值显示会有(\*)和**M**标识,而且不能被打 印出来。
- 考虑最小值: 最小参考砝码=10 D (10位) 最小件质量=1d (1位) ! \* 对于所选的国家/地区已审批的天平: 最小为3e
- 当前参考质量会一直保存直到参考值被重新设置。

### **终止应用程序**

按住 瓜终止应用, 返回称量应用程序。

# **6.2 百分比称量应用程序**

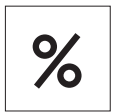

利用**百分比称量**应用程序,您可以确定称量值与预设目标值的偏差百分比。

**要求:** 必须将**PERCENT**功能分配给**Fx**键。具体请**参阅**高级菜单选项**ASSIGN:F**x**"工厂设 置"**说明: F2.

− 长按指定的相应**Fx**键,激活**PERCENT**功能。

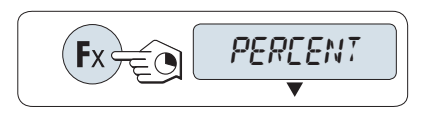

**百分比称量首先必须设置一个对应于100%的参考质量,有以下2种设置方式:**

- **A 在手动模式下**设置参考值**(输入100%)**。
- **B 在称量模式**下设置参考值值**(称量100%)**。

#### **在手动模式下设置参考值(输入100%)**

- 1 短按←罐激活手动模式。
- 2 通过向上(**+**键)或向下(**–**键)来滚动输入参考 样品目标质量(100%)。长按可快速滚动。
- 3 按下←确认。

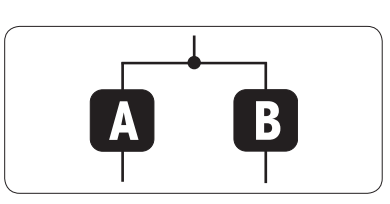

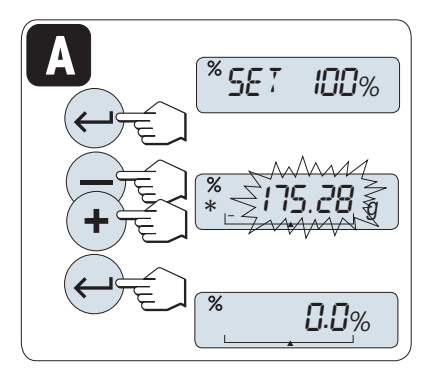

### **在称量模式下设置参考值(称量100%)**

- 1 按→0/T←可将天平置零。如有必要: 将空容器 放在秤盘上,并按→0/T← 对天平去皮。
- 2 加载参考样品(称量值相当于100%)。参考砝码 必须至少为+/-10 D。
- 3 按下←确认。

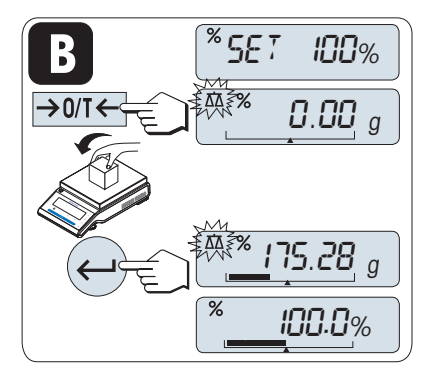

### **手动模式与称量模式之间的转换**

- − 可短按下5, 在手动模式与称量模式之间转换。
- ð 当您由称量模式转换至手动模式时,称量模式下 的值会被转至手动模式下,并在手动模式下可被 修改。

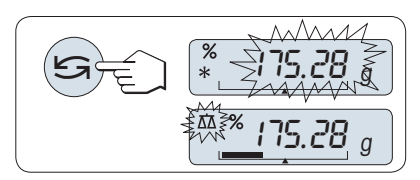

**信息**

若在60秒内未做任何操作或按下**C**键,天平将回到上次所激活的称量应用程序。

**一旦完成以上设置,您的天平就可以使用了。**

### **百分比与重量读数之间的转换**

- − 您可以随时按 键在百分比显示、称量单位 **UNIT 1**、**RECALL** 值(若已激活)和称量单位 **UNIT 2** (若与 **UNIT 1**不同)之间切换。
- **RECALL**值显示会有(\*)和**M**标识,而且不能被打 印出来。
- 当前参考质量会一直保存直到参考值被重新设 置。

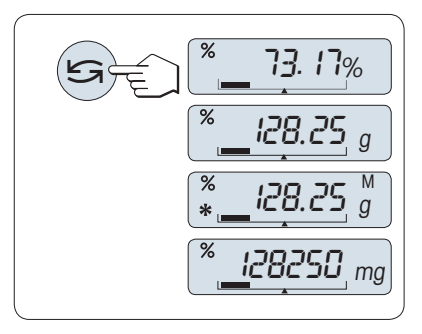

#### **终止应用程序**

按住 瓜终止应用, 返回称量应用程序。

# **6.3 统计应用程序**

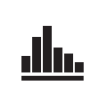

利用**统计功能**应用程序可以自动计算一系列样品称量值的统计结果,其统计数量范 围是1至999。

**要求:** 必须将**STAT**功能分配给**Fx**键。请**参阅**高级菜单选项**ASSIGN:F**x。如果可以,请 连接打印机或计算机。

- 1 长按指定的相应**Fx**键,激活**STAT**功能。
- 2 若要继续使用上次统计数,请短按←键。
- 3 按下SG,启动新的统计评估。
- 4 按下← ,并选择是,清空内存。
- 一旦记录被清除(首次启动该程序时或样品计数为
- 0),显示屏将不再提示是否需要清除记录。

### **称量首次样品质量**

- 1 按→0←可将天平置零。
- 2 加载首个样品质量。
- $3 \quad \overline{\text{t}} = \text{t}$ 
	- ð 显示屏将显示样品计数- **1** -,同时当前的称量 值将作为参考值被保存下来,并打印称量结 果。
- 4 当显示样品计数时,可长按**C**键取消(删除)记录 此次样品。
- 5 卸载首个样品质量。

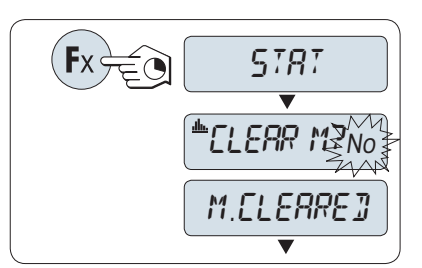

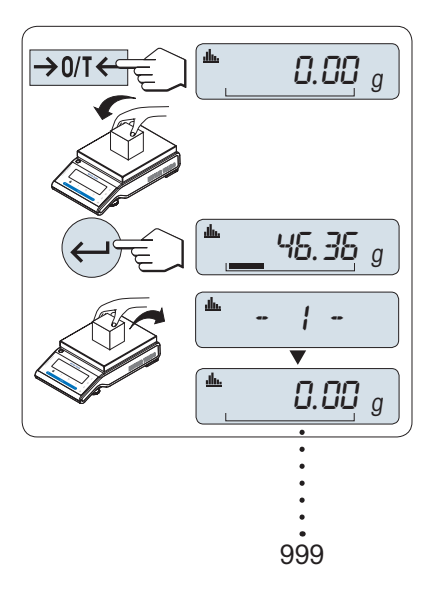

#### **称量接下来的样品质量**

操作步骤与称量首个样品质量时相同。

- 能够记录所称量的样品数量范围为1...999个。
- 如果样品称量值在当前平均值的70% –130%范围内,此样品值将会被接受。在不被接受的情况 下,显示屏将会显示**OUT OF RANGE**。

# **结果**

− 如果样品数大于等于2,按下 具。

ð 即可显示并打印结果。

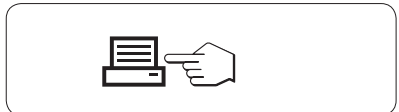

# **结果**

1 短按← ,将会显示下一个统计值。

2 短按**C**键可取消显示结果并继续称量下一个样品。

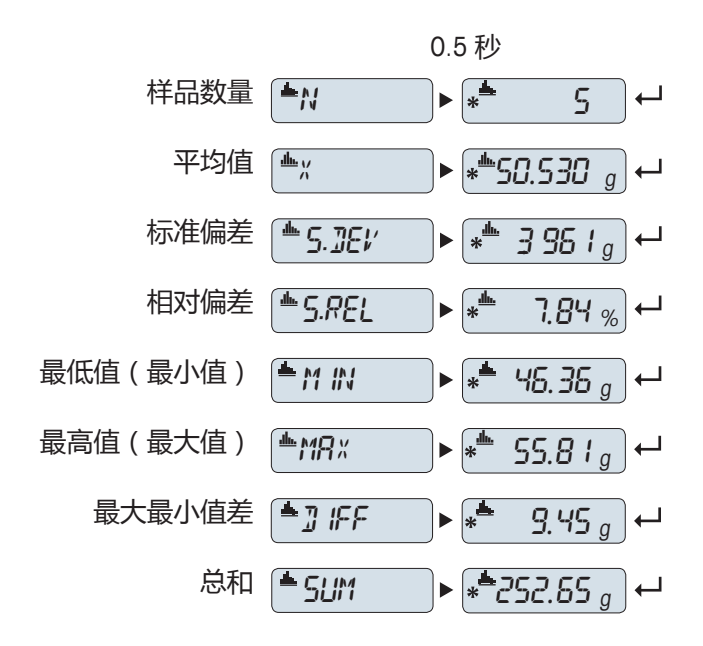

#### **终止应用程序**

按住 瓜终止应用, 返回称量应用程序。

# **6.4 总和计算应用程序**

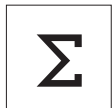

利用**总和计算**应用程序,您可以连续加载相互独立的样品质量然后进行总和计算。 天平最多可记录999次样品质量。

**要求:** 必须将**TOTALING**功能分配给**Fx**键。请**参阅**高级菜单选项**ASSIGN:F**x。

- 1 长按指定的相应**Fx**键,激活**TOTALING**功能。
- 2 按下S或(+或-),启动新的总和计算评估。
- 3 按下← ,并选择是,清空内存。
- 4 按→0/T←可将天平置零。

一旦记录被清除(样品计数为0),显示屏将不再提 示是否需要清除记录。

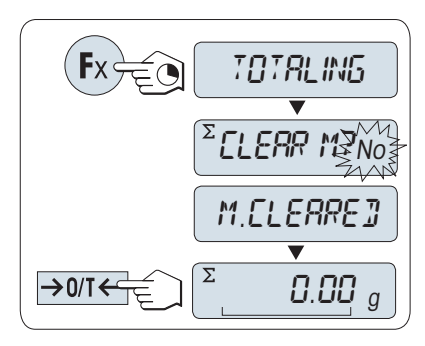

#### **称重样品**

- 1 按→0←可将天平置零。如有必要: 将空容器放在 秤盘上,并按→T←对天平去皮。
- 2 加载首个样品质量。
- 3 按下←。
	- ð 显示屏将显示样品计数- **1** -,同时保存当前的 称量值。
- 4 当显示样品计数时,可长按**C**键取消(删除)记录 此次样品。
- 5 卸载首个样品质量。
	- ð 天平显示为零。

# **称量接下来的一些样品**

操作步骤与称量首个样品质量时相同。

• 能够记录所称量的样品数量范围为1...999个。

#### **结果**

- − 如果样品数大于等于2,按下 具。
	- ð 即可显示并打印结果。

#### **结果**

- 1 短按41,将会显示总重量值。
- 2 短按**C**键可取消操作。

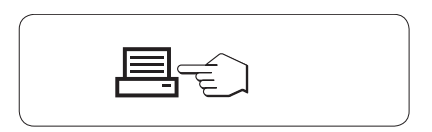

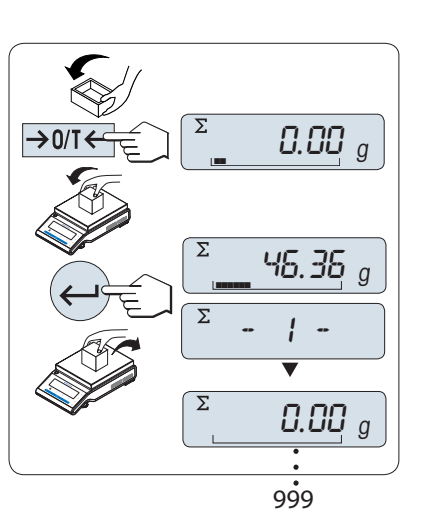

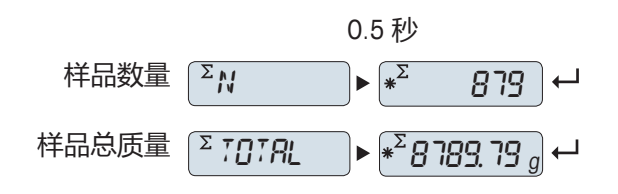

# **终止应用程序**

按住 终止应用,返回称量应用程序。

# **6.5 乘法自由因子应用程序**

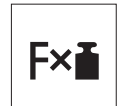

利用**乘法自由因子**应用程序,您可以用称量值(克)乘上一个指定的自由因子(读 数=因子×称量值),并为其值保留指定的小数位。

**要求:** 必须将**FACTOR M**功能分配给**Fx**键。请**参阅**高级菜单选项**ASSIGN:F**x。

− 长按指定的相应**Fx**键,激活**FACTOR M**功能。

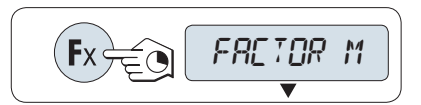

### **设置自由因子值**

自由因子不能为零,否则将会显示错误信息**FACTOR OUT OF RANGE**。

- 1 短按← 从而执行SET.F.MUL。
	- ð 显示默认值自由因子1或者保存的最后一次设 定值。
- 2 短按S来选择数数位。
	- ð 被选的位会闪烁。
- 3 按 **+** 键向上或按 键向下滚动,更改数位。
- 4 按←确认设置(不会自动接受)。

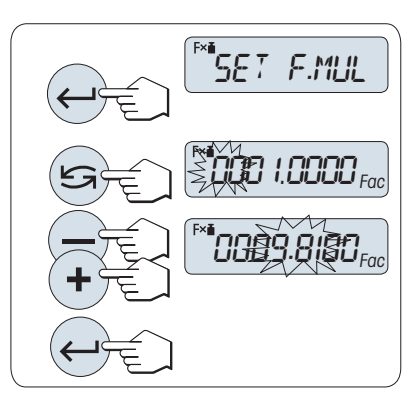

#### **设置显示刻度**

天平显示屏显示**SET.STEP**,该项目会自动改变以便输入显示屏的增量。默认值为最小可能的显示刻 度,初始显示刻度为默认值或上次保存的设定值。

步长的允许范围视系数和天平的分辨率而定。如果超出允许的范围内,则会显示错误信息**STEP OUT OF RANGE**。

- 1 短按←从而执行SET.STEP。
- 2 短按S来选择数数位。
	- ð 被选的位会闪烁。
- 3 按 **+** 键向上或按 键向下滚动,更改数位。
- 4 按←确认设置(不会自动接受)。

若在60秒内未做任何操作或按下**C**键,天平将回到上 次所激活的称量应用程序。

**一旦完成以上设置,您的天平就可以使用了。**

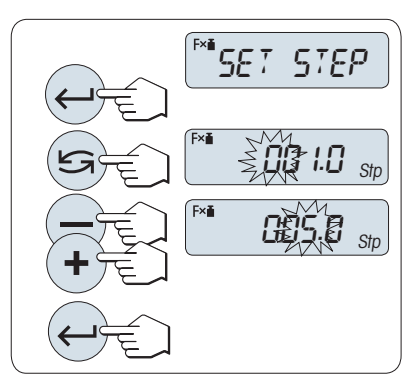

#### **称量操作步骤**

- 1 按→0/T←可将天平置零。
- 2 加载样品质量。
- 3 读取称量结果。
	- ð 天平通过秤盘上的样品质量(克)与选定的因 子值进行计算得出相应的结果。并且根据设定 的显示刻度进行结果显示。结果将会以相应的 选定显示步进显示出来。在显示称量结果时, 不会显示称量单位。
- 4 卸载样品质量。

# Fxi  $\rightarrow$  0/T $\leftarrow$  $\overline{U}$ Fxi 9810  $Fx$  $1000.02$  g

# **计算值显示与测量值显示之间的转换**

− 您可以随时按 键在百分比显示、称量单位 **UNIT 1**、**RECALL** 值(若已激活)和称量单位 **UNIT 2** (若与 **UNIT 1**不同)之间切换。

# **终止应用程序**

按住 瓜终止应用, 返回称量应用程序。

# **6.6 除法自由因子应用程序**

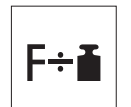

除法自由因子称量用预定义的自由因子除以称量值(以克为单位)(结果=自由因 子/质量),并四舍五入到预定义的小数位数。

**要求:** 必须将**FACTOR D**功能分配给**Fx**键。请**参阅**高级菜单选项**ASSIGN:F**x。

− 长按指定的相应**Fx**键,激活**FACTOR D**功能。

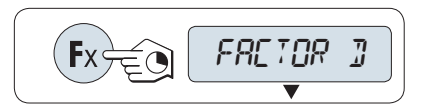

### **设置自由因子值**

自由因子不能为零,否则将会显示错误信息**FACTOR OUT OF RANGE**。

- 1 短按← 从而执行SET.F.DIV。
	- ð 显示默认值自由因子1或者保存的最后一次设 定值。
- 2 短按S来选择数数位。
	- ð 被选的位会闪烁。
- 3 按 **+** 键向上或按 键向下滚动,更改数位。
- 4 按←确认设置(不会自动接受)。

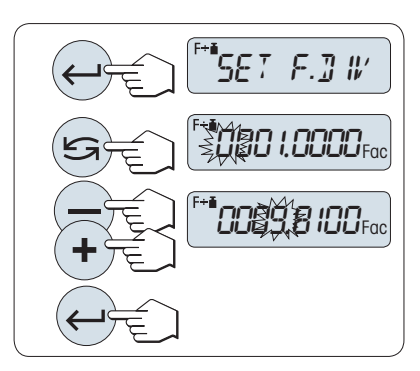

### **设置显示刻度**

天平显示屏显示**SET.STEP**,该项目会自动改变以便输入显示屏的增量。默认值为最小可能的显示刻 度,初始显示刻度为默认值或上次保存的设定值。

步长的允许范围视系数和天平的分辨率而定。如果超出允许的范围内,则会显示错误信息**STEP OUT OF RANGE**。

- 1 短按←从而执行SET.STEP。
- 2 短按 分来选择数数位。
	- ð 被选的位会闪烁。
- 3 按 **+** 键向上或按 键向下滚动,更改数位。
- 4 按←确认设置(不会自动接受)。

若在60秒内未做任何操作或按下**C**键,天平将回到上 次所激活的称量应用程序。

**一旦完成以上设置,您的天平就可以使用了。**

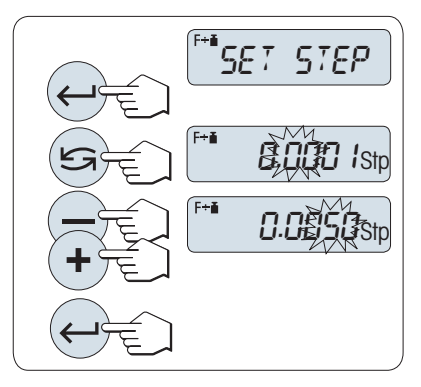

#### **称量操作步骤**

- 1 按→0/T←可将天平置零。
- 2 加载样品质量。
- 3 读取称量结果。
	- ð 天平通过秤盘上的样品质量(克)与选定的因 子值进行计算得出相应的结果。并且根据设定 的显示刻度进行结果显示。结果将会以相应的 选定显示步进显示出来。在显示称量结果时, 不会显示称量单位。
- 4 卸载样品质量。

# F÷i  $\rightarrow$  0/T 0.000  $F + E$  $\overline{\phantom{a}}$  0.010  $\overline{\phantom{a}}$ 1000.02 <sup>g</sup>

# **计算值显示与测量值显示之间的转换**

− 您可以随时按 键在百分比显示、称量单位 **UNIT 1**、**RECALL** 值(若已激活)和称量单位 **UNIT 2** (若与 **UNIT 1**不同)之间切换。

# **终止应用程序**

按住 瓜终止应用, 返回称量应用程序。

# **6.7 密度应用程序**

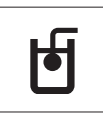

**密度**应用程序用于测定固体和液体的密度。密度测定采用了**阿基米德定律**:浸在液 体中物体的表观质量损失等于它所排开的液体的质量。

为了测定固体的密度,我们建议您使用包含所有必需的附件和辅助工具的密度组件 选件,以便精确测定密度。要测定液体的密度,还需使用一个液体密度测量块,可 以从METTLER TOLEDO经销商处购买液体密度测量块。

#### **密度测定的操作步骤说明**

- 您也可以使用天平配套的下挂称量挂钩。
- 如果METTLER TOLEDO打印机与天平相连接,即可自动记录设置值。

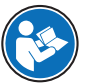

我们建议您参阅密度测定组件附带的操作说明。

**要求:** 必须将**DENSITY**功能分配给**Fx**键。请**参阅**高级菜单选项**ASSIGN:F**x。安装密度 测定组件。

− 长按指定的相应**Fx**键,激活**DENSITY**功能。

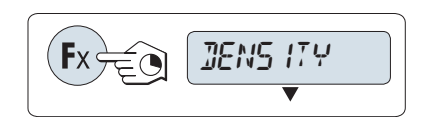

#### **设置测定密度的方法**

- 1 选择: **SOLID**, 固体密度测定功能, 或 **LIQUID**,使用液体密度测量块测定液体密度的功 能。
- 2 按下←确认。

# **切换用户指导和称量之间的显示**

− 短按 S以切换用户指导和称量之间的显示。

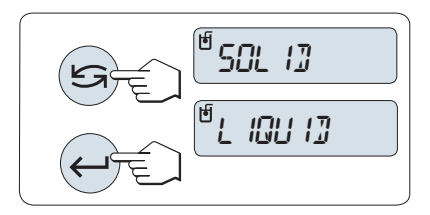

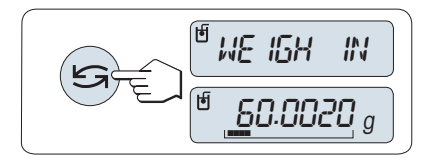

# **终止应用程序**

按住 瓜终止应用, 返回称量应用程序。

# **6.7.1 固体密度测定**

### **设置辅助液体的参数**

- § 已设定**SOLID**方法。
- 1 按下5或(+或-),选择辅助液体。 **H-2-O**为蒸馏水,**ETHANOL**或**FREE**为可自由定义的 辅助液体。
- 2 按下←确认。

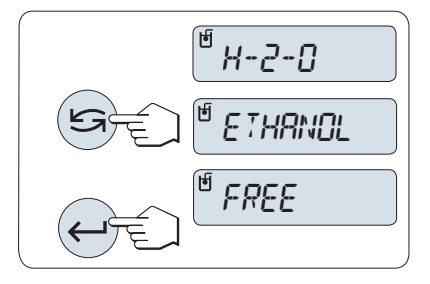

# **如果您选择了水或酒精作为辅助液体**

- 1 请输入辅助液体的当前温度(读取温度计)。
- 2 向上**+**或向下**-**滚动来更改数值。温度范围为10°C 到30.9°C。
- 3 按下←确认。

从10°C到30.9°C之间不同温度的蒸馏水和酒精的密度 存储在天平中。

# **如果您选择了可自由定义的辅助液体**

- 1 请输入当前温度下辅助液体的密度(读取温度 计)。
- 2 短按S来选择数数位。
	- ð 被选的位会闪烁。
- 3 按 **+** 键向上或按 键向下滚动,更改数位。
- 4 按下← 确认。

若在60秒内未做任何操作或按下**C**键,天平将回到上 次所激活的称量应用程序。

**一旦完成以上设置,您的天平就可以使用了。**

任何时候都可以扣除天平皮重。

### 天平提示您:**PRESS ENTER TO START**.

- − 通过短按←键开始。
- ð 执行去皮/回零。

天平提示您在空气中称量固体**WEIGH IN AIR**。

- 1 装载固体。
- 2 短按←开始测量。

天平提示您在辅助液体中称量固体**WEIGH IN LIQUID**。

- 1 装载固体。
- 2 短按←开始测量。
	- ð 天平此时显示所测得的固体密度。

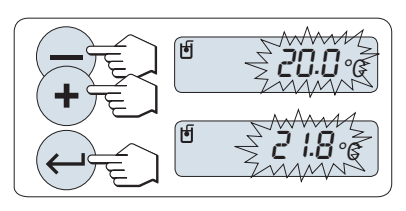

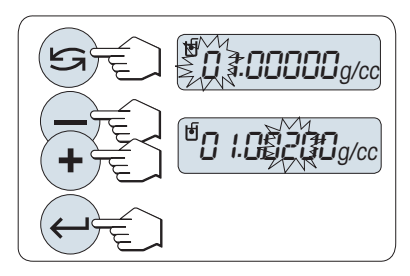

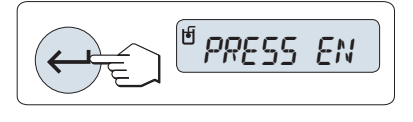

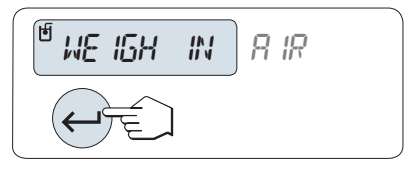

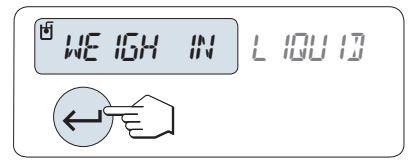

- 已根据空气浮力来校正此结果。浸入水中的两根 连线(直径为0.6毫米)所产生的浮力可忽略不 计。
- − 按下**C**键,天平将返回到**PRESS ENTER TO START**。

### **结果**

- − 按下具。
	- ð 即可打印结果。

# **6.7.2 液体的密度测定**

### **设置液体密度测量块的置换容积。**

- § 已设定**LIQUID**方法。
- 1 短按←罐,确认默认缺省值为10.0 cm<sup>3</sup>,或者必要时进行更改。
- 2 短按 分来选择数数位。
	- ð 被选的位会闪烁。
- 3 按 **+** 键向上或按 键向下滚动,更改数位。
- 4 按下←确认。

若在60秒内未做任何操作或按下**C**键,天平将回到上 次所激活的称量应用程序。

**一旦完成以上设置,您的天平就可以使用了。**

任何时候都可以扣除天平皮重。

# 天平提示您:**PRESS ENTER TO START**.

− 通过短按 键开始。

天平提示您在空气中测量液体密度测量块**WEIGH IN AIR**。

- 1 放置液体密度测量块。
- 2 短按←用计划量。

天平提示您在液体中称量液体密度测量块**WEIGH IN LIQUID**。

- 1 将液体倒入烧杯内。应确保至少将液体密度测量 块浸入液体表面下1厘米深处,并确保容器中没有 气泡。
- 2 短按←开始测量。
	- ð 天平此时显示当前温度下所测得的液体密度 (读取温度计)。
- 已根据空气浮力来校正此结果。浸入水中的两根 连线(直径为0.2mm)所产生的浮力可忽略不 计。
- − 按下**C**键,天平将返回到**PRESS ENTER TO START**。

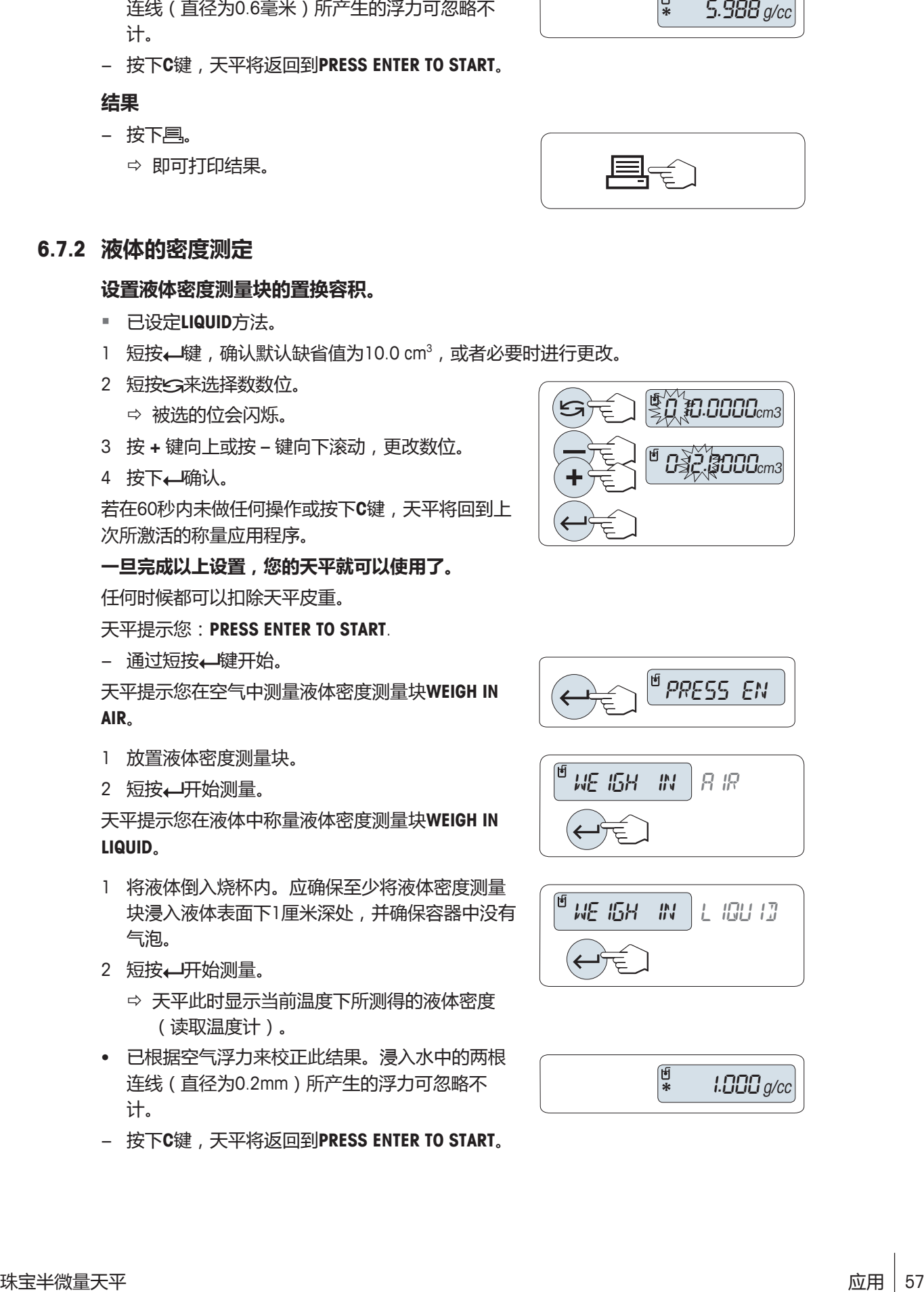

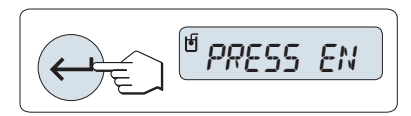

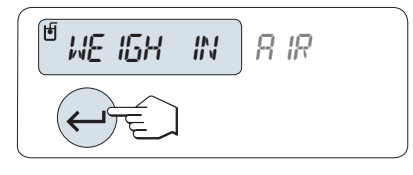

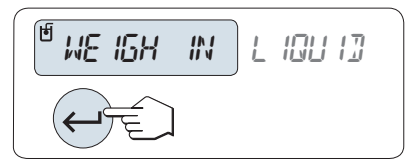

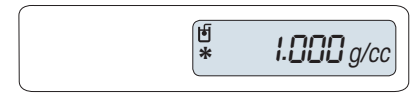

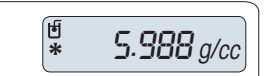

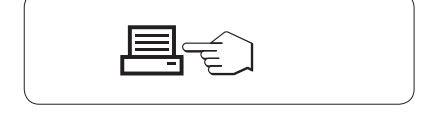

# **结果**

- − 按下具。
	- ð 即可打印结果。

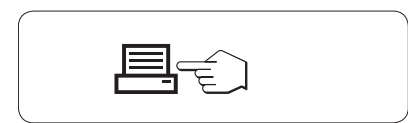

# **6.7.3 用来计算密度的公式**

应用程序**DENSITY**以下列公式为基础。

**用于测定固体密度和空气密度补偿量的公式**

$$
\rho = \frac{A}{A-B} (\rho_0 - \rho_1) + \rho_1
$$

$$
V = \alpha \frac{A - B}{\rho_0 - \rho_L}
$$

 $\lambda$  $\mathbf{r}$ 

- = 样品的密度  $\rho$
- A = 样品在空气中的质量
- B = 样品在辅助液体中的质量
- V = 样品的体积
- = 辅助液体的密度  $\rho_0$
- $\rho_L$ = 空气的密度(0.0012g/cm<sup>3</sup> )
- $\alpha$  = 质量校准系数(0.99985),将校正砝码的空气浮力考虑在内

### **用于测定液体密度和空气密度补偿量的公式**

$$
\rho = \alpha \frac{P}{V} + \rho_L
$$

- = 液体密度  $\rho$
- P = 排开的液体的质量
- V = 液体密度测量块的体积
- = 空气的密度 (0.0012 g/cm<sup>3</sup>)
- $\alpha$ = 质量校准系数 (0.99985),将校正砝码的空气浮力考虑在内

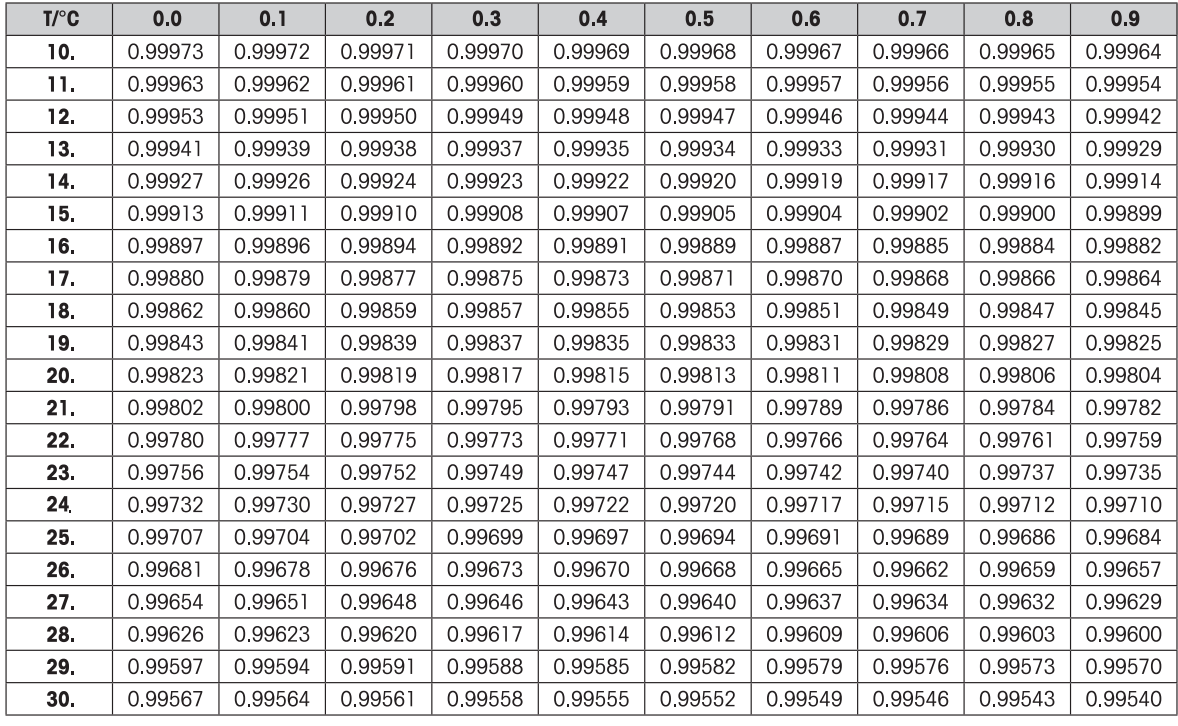

以g/cm<sup>3</sup> 表示的H2O密度符合《美国物理学会手册》。

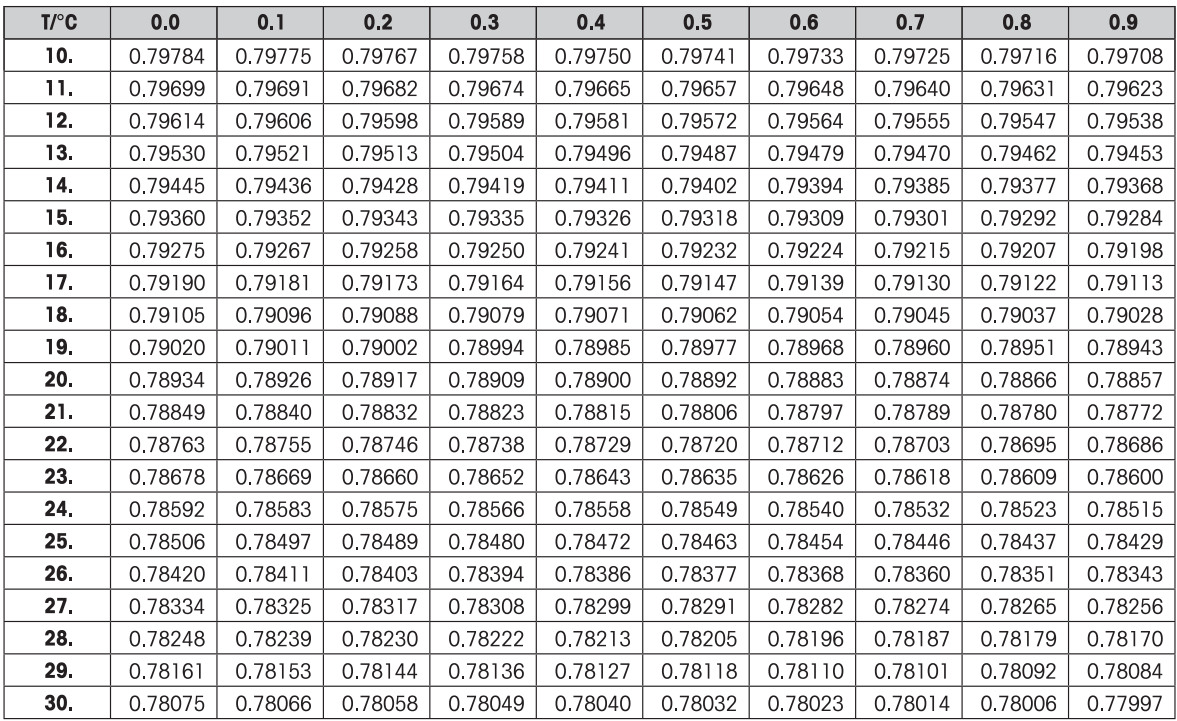

以g/cm<sup>3</sup>表示的C<sub>2</sub>H<sub>5</sub>OH密度符合《美国物理学会手册》。

# **6.8 常规测试功能**

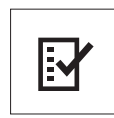

利用"**日常测试**"功能可以测试天平的示值误差。更多关于定期灵敏度测试(常规测 试),请**访问GWP**® (良好的称量管理规范)的网站<http://www.mt.com/gwp>。 关于日常测试,GWP给出了清晰的建议:

- 如何测试天平?
- 多长时间测试一次?
- 如何简化操作且不影响测试结果?

更多关于称量测试,请**访问**<http://www.mt.com/weights>。

#### **要求**

- 必须将**R. TEST**功能分配给**F3**键。请**参阅**高级菜单选项**ASSIGN:F3**。
- 建议将天平与打印机或计算机相连,以便显示结果。
- 1 长按指定的相应**Fx**键,激活**R. TEST**功能。
- 2 按下S或(+或-),选择否或者是使用去皮质量 进行测试。
- 3 按下←确认。
- 4 短按→0/T←置零/去皮。
- 建议在进行灵敏度测试时,请勿加载皮重。(**工厂 设置**:**否**).

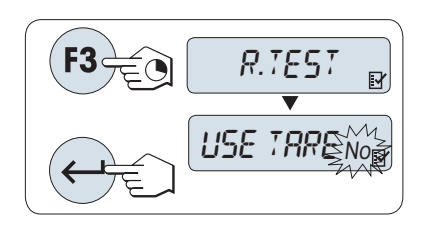

• 若使用皮重, 请确定皮重和测试砝码的总质量不超过最大称量值。

### **设置测试砝码的参考称量值**

根据GWP®推荐,测试砝码的默认值 根据GWP® 的建议,下一个OIML砝码质量小于天平的最大称量 值。

- 1 按 + 键向上或按 **–** 键向下滚动,更改数值。长按 可快速滚动。
- 2 按下← 确认。

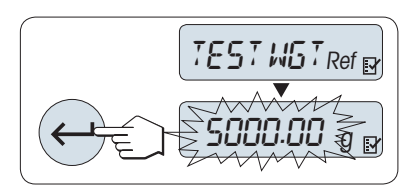

#### **设置控制限值:**

控制限值的默认值:

测试砝码质量×称量准确度/ 2

示例:  $5000 g \times 0.1\%$  / 2 = 2.50 g.

- 1 按 + 键向上或按 **–** 键向下滚动,更改数值。长按 可快速滚动。
- 2 按下←确认。

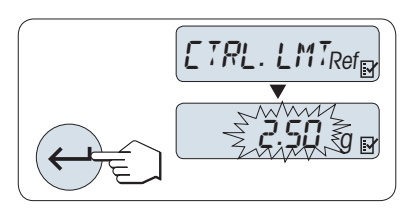

#### **设置警告限值**

警告限值的默认值: 警告限值 = 控制限值/安全因子, 示例:  $2.5 g / 2 = 1.25 g$ 

- 1 按 + 键向上或按 **–** 键向下滚动,更改数值。长按 可快速滚动。
- 2 按下←确认。

根据GWP的建议,评估控制限值和警告限值的默认 值。评估时假定称量准确度为0.1%,安全因子为2。

# **一旦完成以上设置,您的天平就可以使用了。**

请确保测试砝码必须适应天平周围的环境温度。

- 1 通过短按←罐开始。
	- ð 请根据显示屏提示进行操作。
- 2 当测试砝码值闪烁时,加载测试砝码(显示 值)。
- ð 在卸载所有的砝码后,就可以打印结果了。

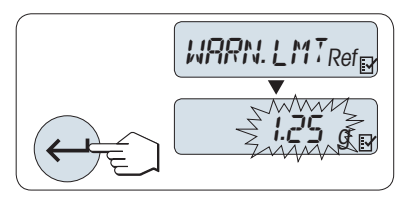

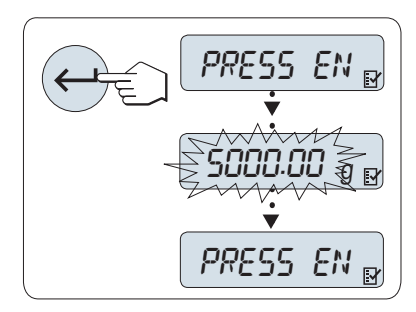

# **退出当前测试过程**

− 长按 键进行新的称量工作。

# **如果警告限值或控制限值显示FAILED怎么办?**

定期灵敏度测试(常规测试)的标准操作规程(SOP)可以提供关于在常规测试出现错误时的一些解 决方法信息。

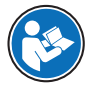

获取这些SOP的下载版本的网址为<http://www.mt.com/gwp>,链接:[http://http://www.mt.com/](http://www.mt.com/ch/en/home/library/operating-instructions/laboratory-weighing/free_standard_operating_procedures_for_balance_straightforward_testing.html) [ch/en/home/library/operating-instructions/laboratory-weighing/](http://www.mt.com/ch/en/home/library/operating-instructions/laboratory-weighing/free_standard_operating_procedures_for_balance_straightforward_testing.html) [free\\_standard\\_operating\\_procedures\\_for\\_balance\\_straightforward\\_testing.html](http://www.mt.com/ch/en/home/library/operating-instructions/laboratory-weighing/free_standard_operating_procedures_for_balance_straightforward_testing.html)。

# **以下是标准操作规程的内容**

- 准备工作
- 测试步骤
- 评估
- 偏差
	- 若警告限值出现**FAILED**
	- 若控制限值出现**FAILED**

# **6.9 自维护功能**

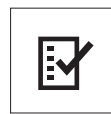

**自维护**功能用来执行预先定义的自维护测试,查看或打印预定义的天平信息。本诊 断工具可以帮助您更快、更有效地发现错误。 **要求:** 将打印机或个人电脑与您的天平相连,以便显示结果。

- 1 激活**ADVANCED**菜单。
- 2 按下←J, 激活DIAGNOSE功能。
- 3 短按 会键来选择合适的测试项。

# **6.9.1 重复性测试 "REPEAT.T"**

重复性测试是指使用内置砝码对内置砝码给定的次数进行重复测试。 **信息:** 仅针对带内置砝码的天平。

- 1 按下← , 激活重复性测试 REPEAT.T.
	- ð 显示屏上显示**R. TST.** 10。
- 2 按 **+** 或 **–** 键来选择重复测试次数(数值会闪烁)。可选的有效次数值为5、10(出厂设置)、 20、50、100次。
- 3 短按←开始测试。
	- ð 同时会显示**RUNNING REPEAT TEST**,直至测试完成。
- 4 短按具键,打印测试信息。
- 5 通过短按←罐,向前滚动查看显示的列表。
- 6 短按**C**键可取消测试过程。
- ð 天平将返回**DIAGNOSE**。

#### **显示信息样例**

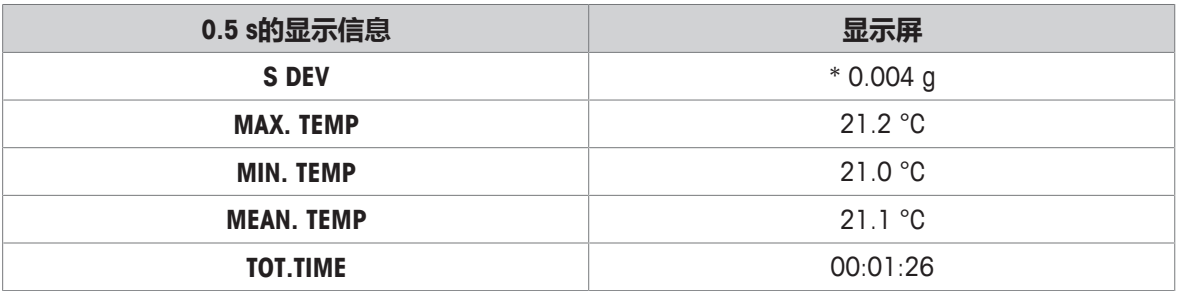

#### **示例**

重复性测试是个工具,它能够对天平的各项性能进行检查。它可以执行以下工作:

- **检查天平各项性能**
	- 在天平安装过程中用安装文件存储打印输出。
	- 在防护检修后用维修报告存储打印输出。
	- 当发现称量性能有显著的下降时能够发邮件/传真到服务支持部门进行诊断。

#### • **确定最佳的环境适配器设置**,请**参阅ENVIRON.**。

在每一种**STABLE**、**STANDARD**和**UNSTABLE**的环境适配器设置下,都需要测量进行重复性测试的时 间。用时最短的设置即为在当前环境下的最佳设置。

# **6.9.2 显示屏测试 "DISPLAY"**

显示屏测试目的是测试天平的显示功能。

- 1 按下←J,开启DISPLAY。
	- ð 显示器上所有的可显示区域和图标将会全部显亮。
- 2 短按具键,打印测试信息。
- 3 短按**C**键可取消测试过程。
- ð 天平将返回**DIAGNOSE**。

### **6.9.3 键盘测试 "KEYPAD.T"**

按键测试的目的是测试天平的所有按键。

- 1 按下←J, 开启KEYPAD T。
	- ð 此时在按键测试过程中,显示屏上会滚动显示**KEY TEST PRESS KEY TO BE TESTED**。
- 2 按一下每个键, 天平会发出按键声并在显示屏上显示**OK**。
- 3 当第二次短按**C**键时打印测试结果。
	- ð 取消测试过程后,天平将返回**DIAGNOSE**。如果有按键在打印前未被测试,则测试结果中将会 显示----行。

### **显示信息样例**

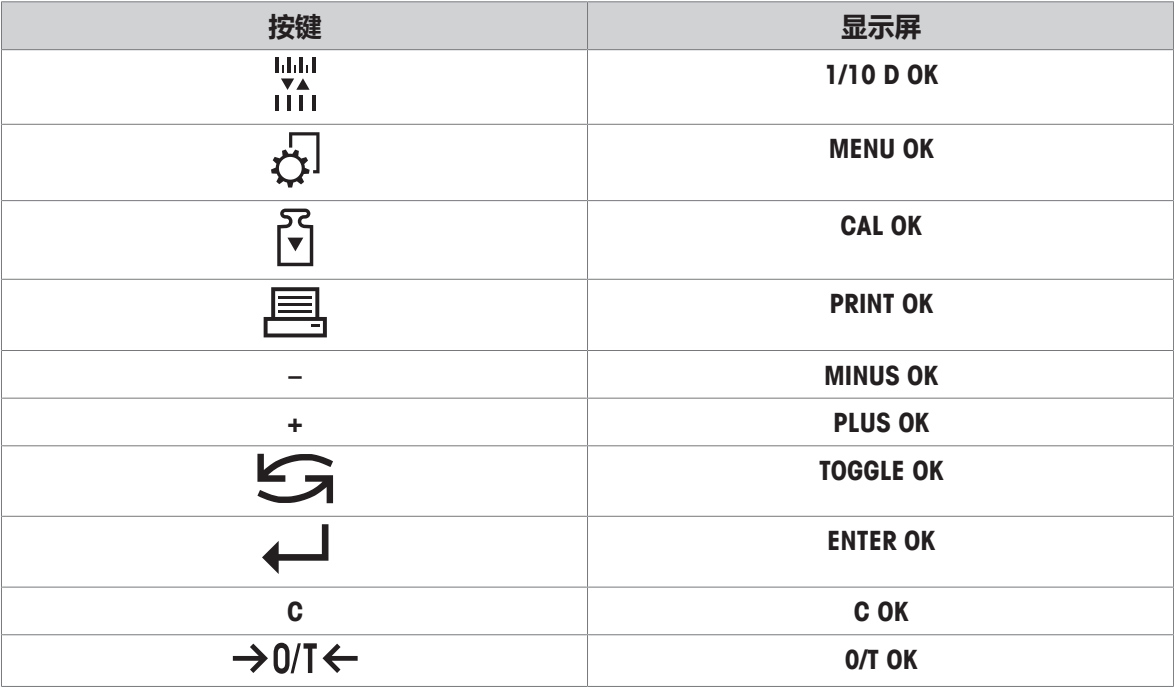

# **6.9.4 马达测试"CAL.MOT.T"**

该项测试目的是测试天平的校正马达。 **信息:** 仅适用于带内置砝码的天平。

- 1 按下←J, 开启CAL.MOT. T。
	- ð 在马达测试过程中,显示屏会显示**RUNNING**。只有当所有的马达校正位置都被成功测试,马达 测试才是成功。测试结束时,将打印测试信息。
- 2 短按具键打印。
- 3 短按**C**键可取消测试过程。
- ð 天平将返回**DIAGNOSE**。

# **6.9.5 天平历史记录 "BAL.HIST"**

通过天平历史功能,用户可以查看或打印天平的历史记录。

- 1 按下←J,开启BAL.HIST。
- 2 短按 图键打印。
- 3 通过短按←键向前滚动查看天平历史信息的显示列表。
- 4 短按**C**键可取消测试过程。
- ð 天平将返回**DIAGNOSE**。

# **显示信息样例**

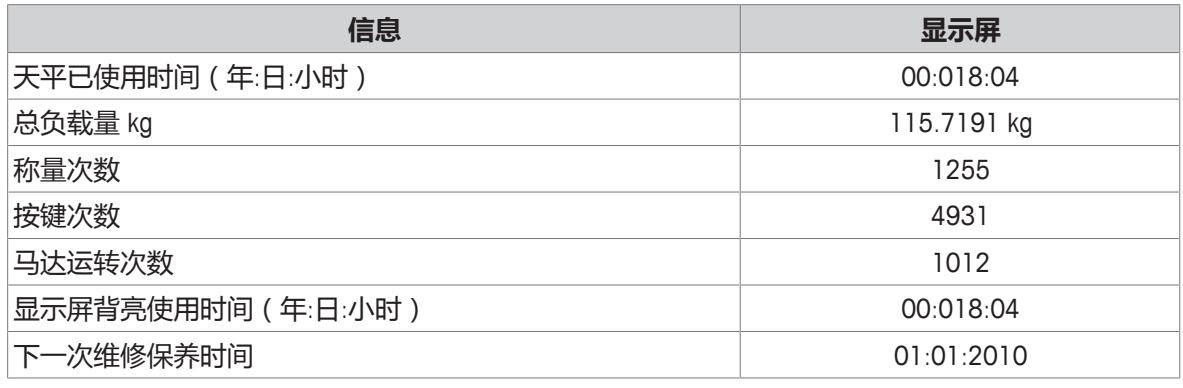

# **6.9.6 校准历史记录**

校正历史功能可让用户查看和打印最近30次的天平校正历史信息。校正记录包括天平服务技术工程 师以及普通用户的校正历史信息。

- 1 按下←I, 开启CAL.HIST。
- 2 短按 图键打印。
- 3 通过短按←罐向前滚动查看天平校正历史信息的显示列表。
- 4 短按**C**键可取消测试过程。
- ð 天平将返回**DIAGNOSE**。

#### **显示信息样例**

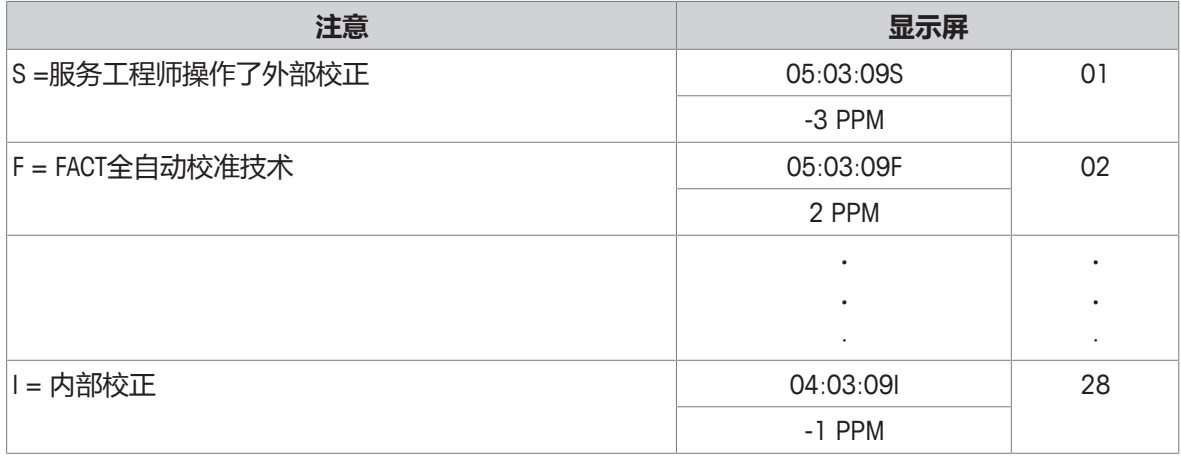

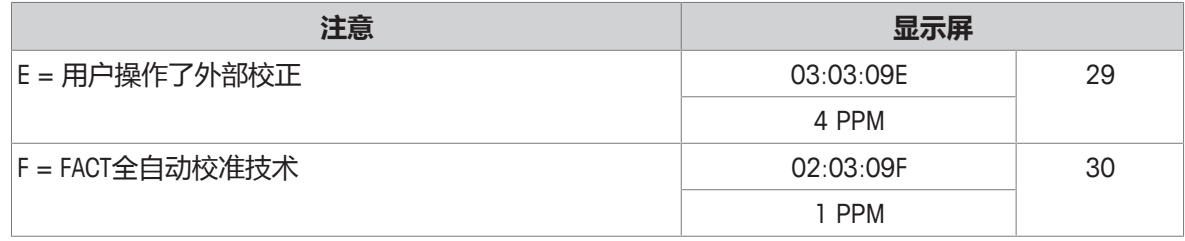

PPM值是在上一次进行FACT或校正之后发生的变化。

# **6.9.7 天平信息**

天平信息功能可以让用户查看和打印天平信息。

- 1 按下←J, 开启BAL.INFO。
- 2 短按 图键打印。
- 3 通过短按← 键向前滚动查看天平信息的显示列表。
- 4 短按**C**键可取消测试过程。
- ð 天平将返回**DIAGNOSE**。

#### **显示信息样例**

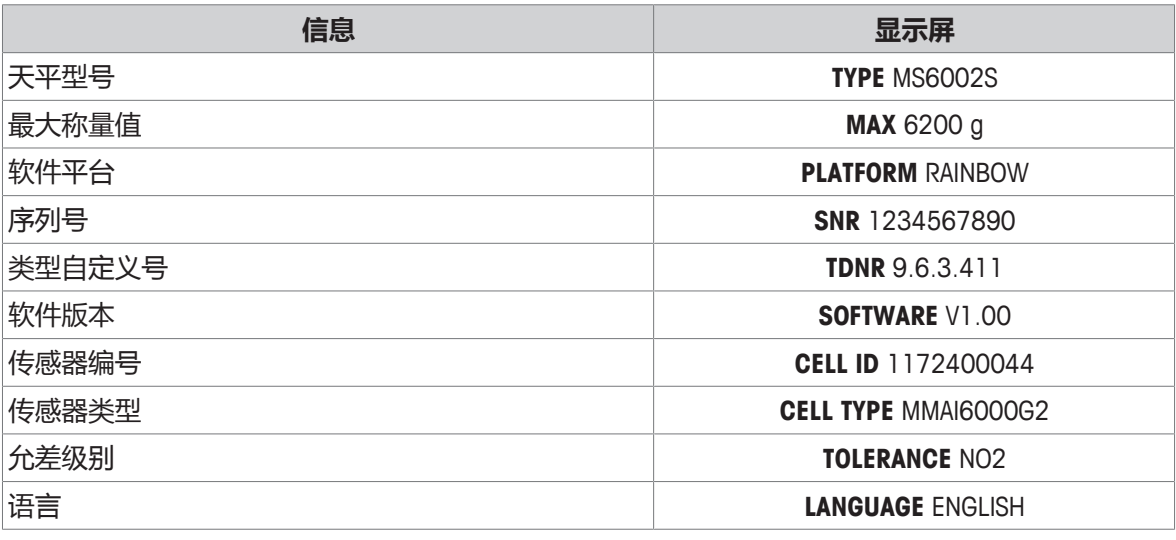

# **6.9.8 服务提供商信息 "SRV.PROV"**

该功能将会打印出您的服务提供商信息。

- 1 按下←J, 开启PROVIDER。
	- ð 显示服务提供商信息。
- 2 按下昌。
- ð 服务提供商信息将会打印出来,之后天平将回到**DIAGNOSE**。

# **7 使用外设通讯**

本部分列出天平与外围设备进行通信的一些典型示例。在大多数情况下,可通过USB或RS232进行通 信。本章节主要介绍USB设置。

# **7.1 USB - 接口和安装**

在通过USB设备接口和使用**HOST** 或 **PC-Direct**功能连接天平之前,必须首先将适用的 METTLER TOLEDOUSB驱动程序分配至PC。USB驱动程序可在[www.mt.com/labweighing-software-download](https://www.mt.com/labweighing-software-download)上找到。 如有任何疑问,请与METTLER TOLEDO代表联系。

# **信息**

如果您通过USB将天平连接至PC,在安装METTLER TOLEDOUSB驱动程序之前, Windows将自动安装错 误的驱动程序。

### **要求**

- 带有USB设备接口的天平
- 装有下列Microsoft Windows® 32/64位操作系统之一的计算机: Win 7(SP1)、Win 8或Win 10
- 管理员安装软件的权限
- USB连接电缆可连接计算机和天平

# **下载USB驱动程序**

- 1 连接因特网。
- 2 访问网站 [www.mt.com/labweighing-software-download](https://www.mt.com/labweighing-software-download)。
- 3 单击**"用于高级与标准实验室天平的USB驱动器"**一节中的**"下载驱动器"**。
	- ð 显示一个包含互动的弹出窗口。
- 4 单击**"打开"**等。
	- ð 显示摘录屏幕。
- 5 将**MT\_Lab\_Advanced-Standard\_USB\_Driver\_Installer\_v1.24.zip**文件解压缩至指定位置。
- 6 右击已下载安装程序**MT\_Lab\_Advanced-Standard\_USB\_Driver\_Installer\_v1.24.exe**,并选择**作为管理 员运行**。
- 7 如果出现安全警告,则确认windows执行安装。
- 8 单击**下一步**,然后遵从安装程序说明。

# **安装天平**

- 1 **关闭**天平。
- 2 将天平连接到计算机首选的USB端口。
- 3 **打开**天平。

# **7.2 通过USB或RS232向使用PC-Direct的计算机发送重量数值**

天平上显示的数值可传输至Windows应用程序(如:Excel、Word)中的光标位置,如同使用键盘键入 一样。

通过USB或串行接口RS232传送数据。

将无需装置传送重量值。

**要求**

- 装有下列Microsoft Windows® 32/64位操作系统之一的计算机: Win 7(SP1)、Win 8或Win 10
- 串行接口RS232或USB
- 管理员安装SerialPortToKeyboard软件的权限(如果通过RS232传输数据)
- Windows应用程序(如:Excel)
- 通过电缆RS232或USB连接天平和计算机

# **7.2.1 通过USB的PC-Direct**

天平会直接发送数据(类似键盘输入)到计算机上相应的应用程序,如:Excel。天平向计算机发送 无单位的重量数值。

使用USB连接电缆将打印机连接到天平和计算机。连接USB线至天平上的USB设备上。

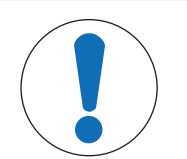

# **注意**

更改这些设置前,先断开USB与天平的连接。

天平接口设置,请**参见**"接口菜单"章节。

# **专题 USB**

− 设置**PC-DIR.**,并为目标称量结果选择最适合的选项。

#### **专题USB E.O.L./USB E.O.L**

- 1 设置**TAB**以便写在同一行(例如在Excel中)。
- 2 设置**CR LF**,以便写在同一列(例如在Excel中)。
- 3 保存更改。
- § 必须将天平与计算机断开。
- 1 **连接天平和计算机。**
- 2 将样品放置在秤盘上。
- 3 按下昌,下一个稳定的称量值将发送至您应用程序的光标位置。

# **7.2.2 通过RS232的PC-Direct**

天平接口设置,请**参见**"接口菜单"章节。

### **7.2.2.1 安装SerialPortToKeyboard软件**

通过串行端口RS232操作PC-Direct时,需要在主机上安装**SerialPortToKeyboard**。文件 **SerialPortToKeyboard**可在[www.mt.com/labweighing-software-download](https://www.mt.com/labweighing-software-download)上找到。如有任何疑问,请与 METTLER TOLEDO代表联系。

### **下载SerialPortToKeyboard**

- 1 连接因特网。
- 2 访问网站 [www.mt.com/labweighing-software-download](https://www.mt.com/labweighing-software-download)。
- 3 单击"**用于高级与标准实验室天平的SerialPortToKeyboard软件**"一节中的"**下载软件与说明书**"。 ð 显示一个包含互动的弹出窗口。
- 4 单击**"打开"**等。
	- ð 显示摘录屏幕。
- 5 将**SerialPortToKeyboard\_V\_1.11\_installer\_and\_instructions.zip**文件解压缩至指定位置。
- 6 右击已下载安装程序**SerialPortToKeyboard\_V\_1.11.exe**,并选择**作为管理员运行**。
- 7 如果出现安全警告,则确认windows执行安装。
- 8 单击**下一步**,然后遵从安装程序说明。

### **检查运行**

- 1 启动**SerialPortToKeyboard**(RS232)
- 2 启动计算机中的Excel(或者其他应用程序)。
- 3 激活Excel中的一个单元格。

# **计算机设置**

#### **设置SerialPortToKeyboard**

- 1 选择用于连接天平的串行端口 **COM** 。
- 2 将 **Baud Rate** 设定为 **9600**。
- 3 激活 **Connect**。
- 关闭窗口结束此部分。

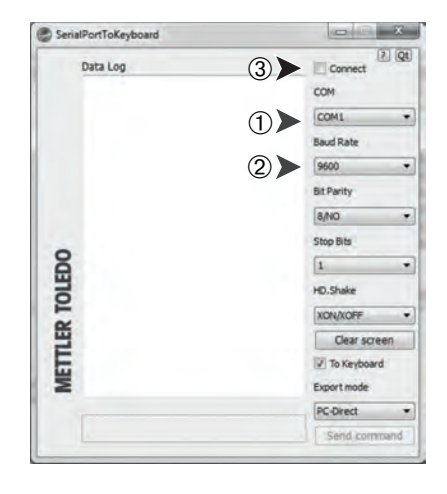

按照您所选择的**PC-DIR.**选项,例如所显示的数值将逐一出现在列表中的不同行中。

# **7.2.2.2 设置天平**

天平接口设置,请**参阅**"接口菜单"一章。

#### **主题 RS232**

− 设置**PC-DIR.** ,并为目标称量结果选择最适合的选项。

#### **主题 RS.TX.E.O.L./RS E.O.L.**

- 1 设置**TAB**以便写在同一行(例如在Excel中)。
- 2 设置**CR LF**,以便写在同一列(例如在Excel中)。
- 3 保存更改。

# **7.3 通过USB向使用LabX Direct Balance的计算机发送重量数值**

LabX Direct Balance软件可将称重结果和诸如日期与时间或测量单位的附加数据传输至Excel文件夹或 任何其他应用程序里。该软件可在METTLER TOLEDO上进行订购,而且必须在电脑端上安装。

- 根据用户要求, 将LabX Direct安装在计算机上。
- USB METTLER TOLEDO \*驱动程序已安装在计算机上。
- 可通过USB\*设备接口,将天平连接至计算机。

#### **配置天平**

天平接口设置,请**参见**"接口菜单"章节。

#### **专题 USB**

- 1 设置**HOST**,并为目标称量结果(**SEND.STB**/**SEND.CONT**/**SEND.AUTO**/**SEND.ALL**)选择最适合的选 项。
- 2 保存更改。

### **数值传输**

- 1 在计算机上启动LabX Direct Balance。
- 2 选择用于连接天平的正确串行端口。
- 3 根据用户要求配置所有设置。
	- ð 可通过自动方式将称量结果(以及其他数据)传输至计算机程序。

\* 在使用RS232接口时,所需设置和工作流程非常类似。在这种情况下, METTLER TOLEDO 无需将USB 驱动程序作为外围设备安装在计算机上。

# **8 维护**

为了保证天平的功能性和称量结果的准确性,用户必须执行一些保养。

# **8.1 维护表**

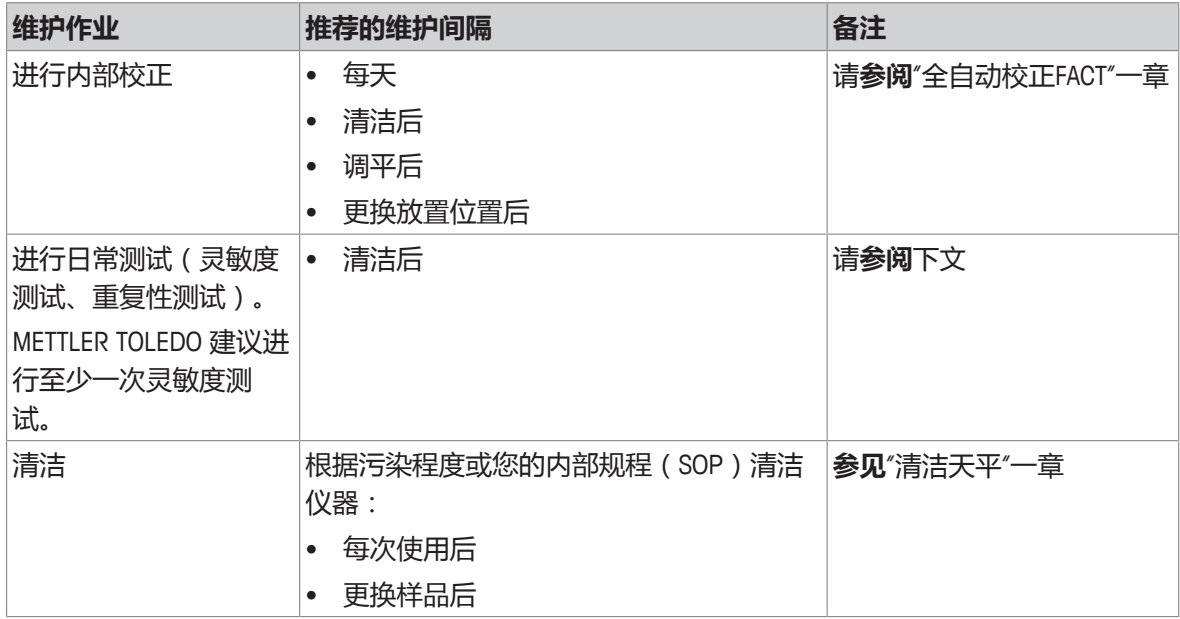

# **8.2 执行日常测试**

有几个日常测试。用户必须根据自己的内部规程进行特定的日常测试。 METTLER TOLEDO 建议在清洁和重新组装天平进行灵敏性测试。 请按照"应用日常测试"一章中的说明操作,进行日常测试。

# **8.3 清洁**

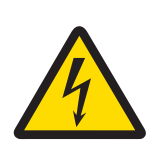

# **警告**

# **触电会造成重伤或死亡**

接触带电零件有可能造成伤亡。

- 1 进行清洁和维护前,请断开仪器电源。
- 2 防止液体进入仪器、终端或交流/直流适配器。

# **8.3.1 清洗剂**

下表列出了METTLER TOLEDO推荐的清洁工具及清洗剂。
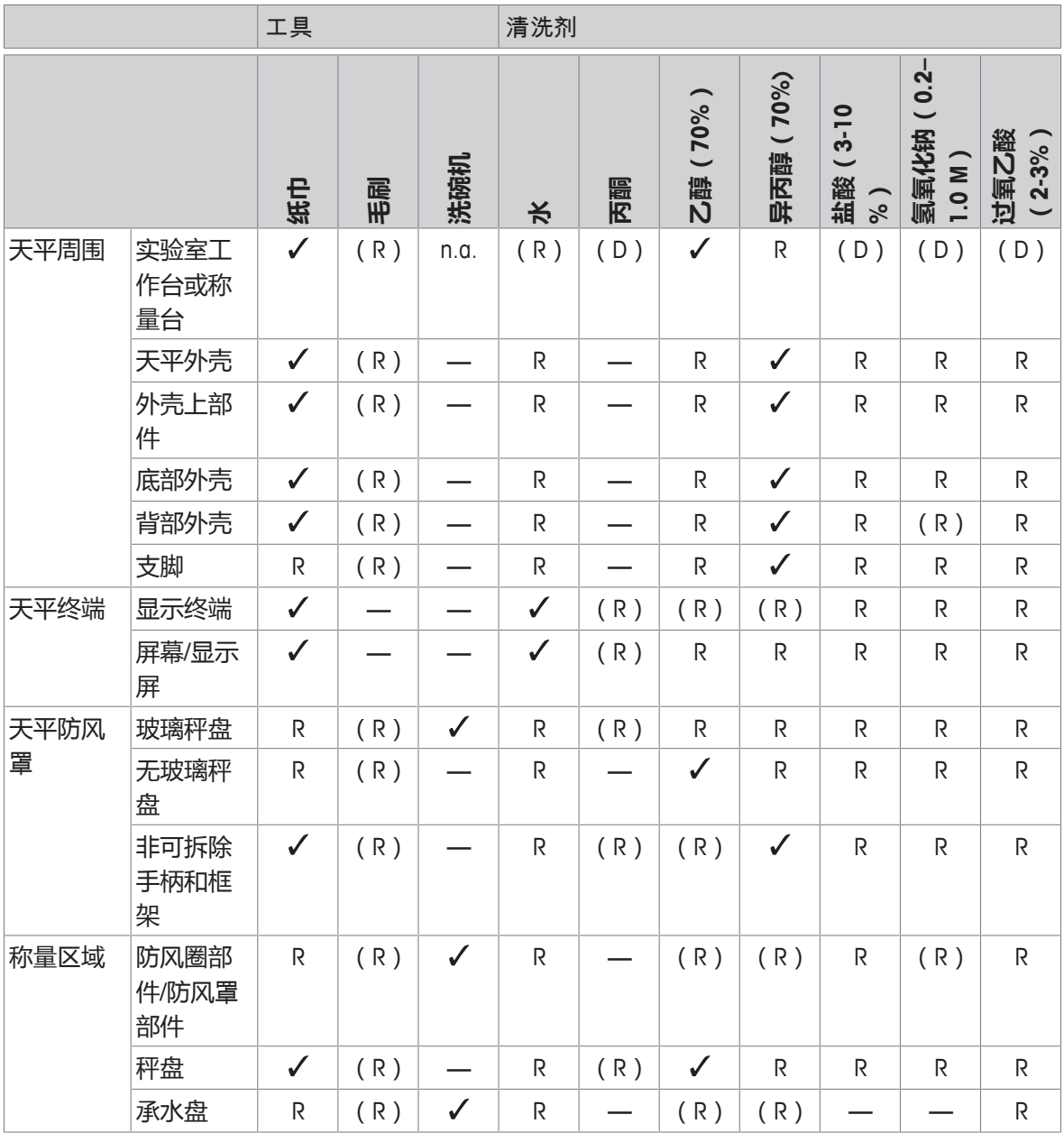

符号说明:

: METTLER TOLEDO提出的最佳建议可以放心使用,没有任何限制。

R: METTLER TOLEDO提出的建议可以放心使用,没有任何限制。

(D): 取决于所用材料: 必须评估单个耐久性和耐酸性。

(R): 由METTLER TOLEDO在一定程度上提出的建议(仅限于选定的天平,请查看各自的操作说 明;也可能取决于您的内部规程。)

**—** 不推荐。

### **8.3.2 清洁玻璃防风罩**

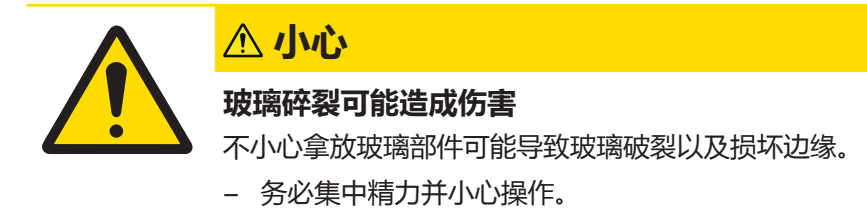

取下和插入两侧的玻璃门板及顶部玻璃门板。

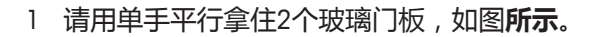

- 2 尽可能将所有玻璃嵌板推至靠近背部处。
- 3 将顶盖(1)转到前面。
- 4 将防风罩两侧及顶部的玻璃门尽量向后拉(请注) 意上面的重要说明)。
- 5 前面的两个锁扣(2)尽可能推向远处,给前玻璃 解锁。
- 6 让前玻璃前倾并拉出。
- 7 取下防风圈。
- 8 取下秤盘。
- 9 取下滴水盘。

清洁后,按照相反的顺序重新安装所有组件,请遵守 所有重要说明。

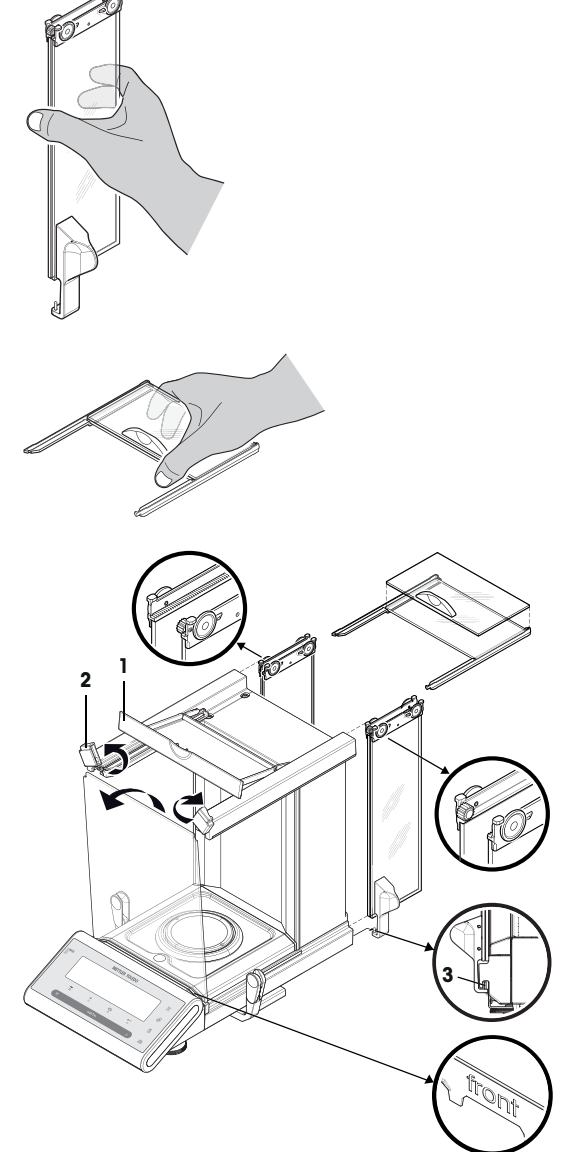

### **信息**

- 防风罩玻璃侧门: 导销必须放在导槽中(3)。
- 插入玻璃门(侧门和顶门)后,合上顶盖,以免玻璃门掉出来。
- 前玻璃: "front"字样必须朝前。

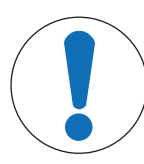

# **注意**

### **清洁不当会造成损坏**

不恰当的清洁可能损坏称量单元或其他重要部件。

- 1 请勿使用参考手册或清洁指南中未指定的任何清洗剂。
- 2 请勿向仪器喷洒或倾倒液体。务必使用湿润的无绒布或纸巾。
- 3 务必从内向外擦拭仪器。

#### **防护装备:**

- 手套
- 护目镜

以下介绍秤盘和所有组件的清洁程序。

#### **天平周围**

− 去除天平周围的任何灰尘或污垢,避免进一步的污染。

#### **清洁天平**

- 1 使用沾湿温和清洗剂的无绒布清洁天平表面。
- 2 首先使用一次性纸巾清除粉末或灰尘。
- 3 使用无绒软布和温和溶剂(如70%的异丙醇或乙醇)清除粘性物质。

#### **清洁所有可拆卸部件**

− 使用湿布或纸巾和温和清洗剂清洁所有可拆卸部件,或者在最高80 °C的洗碗机中进行清洁。

### **信息**

避免天平污染的有用详情在METTLER TOLEDO "清洁天平的SOP"中说明。

### **8.3.4 清洁后投入使用**

- 1 重新组装天平。
- 2 检查防风罩的功能。
- 3 按下 **On**/Off 打开天平。
- 4 预热天平。开始测试之前,等待1个小时以适应环境。
- 5 检查水平状态,必要时调平天平。
- 6 执行内部校正。
- 7 根据您公司的内部规程进行日常测试。METTLER TOLEDO建议在清洁天平后进行重复性测试。
- 8 按→0/T←可将天平归零。
- ð 天平已开始运行和准备就绪。

#### **可参阅**

- 调节天平水平 ▶ 第15页
- 校正(校准) → 第16页
- 常规测试功能 ▶ 第60页
- **重复性测试 "REPEAT.T" ▶ 第62页**

## **9 故障排除**

下面的章节中说明了故障的可能原因和故障修复任务。如果通过下面的指南无法修复故障,则联系 METTLER TOLEDO。

### **9.1 错误信息**

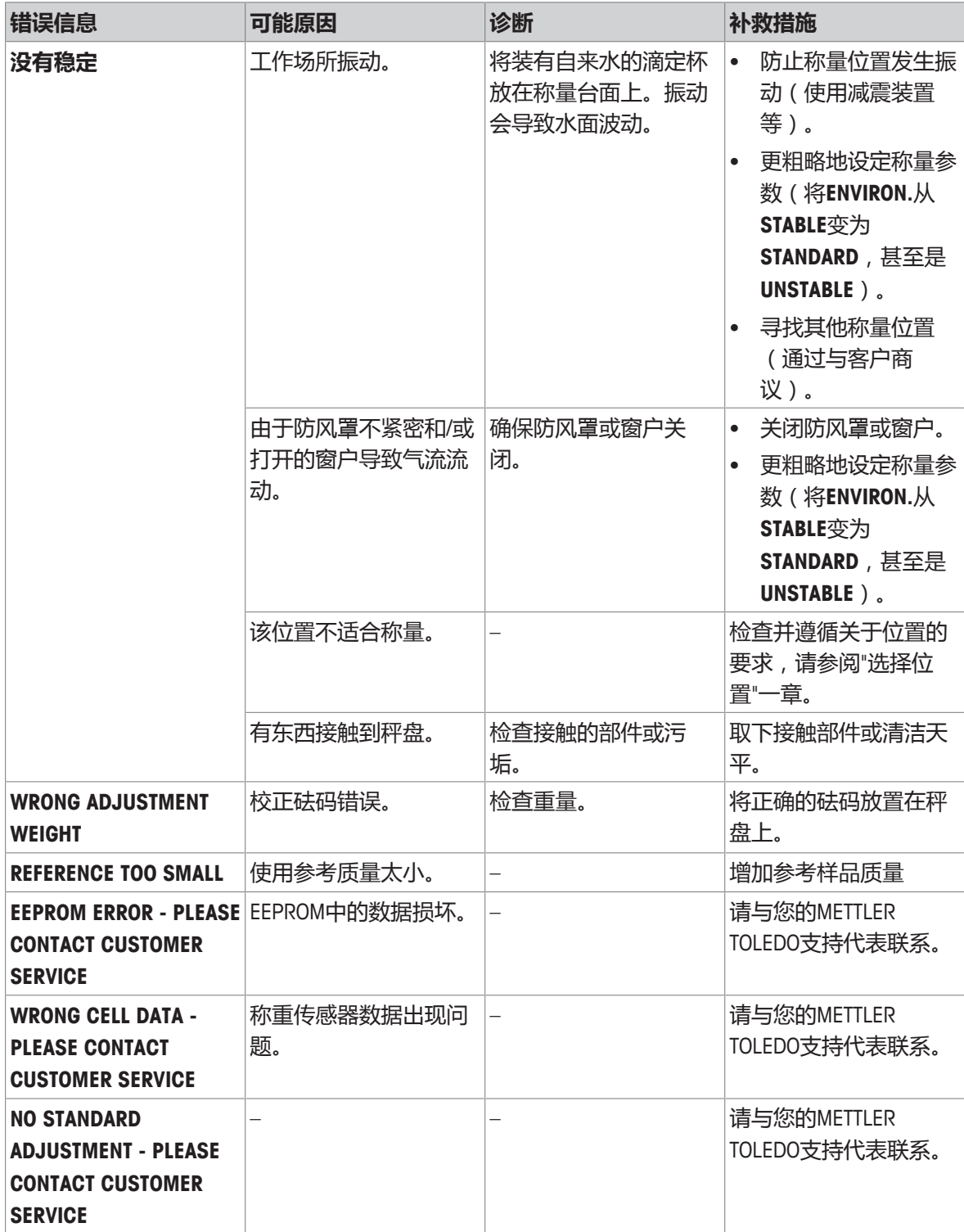

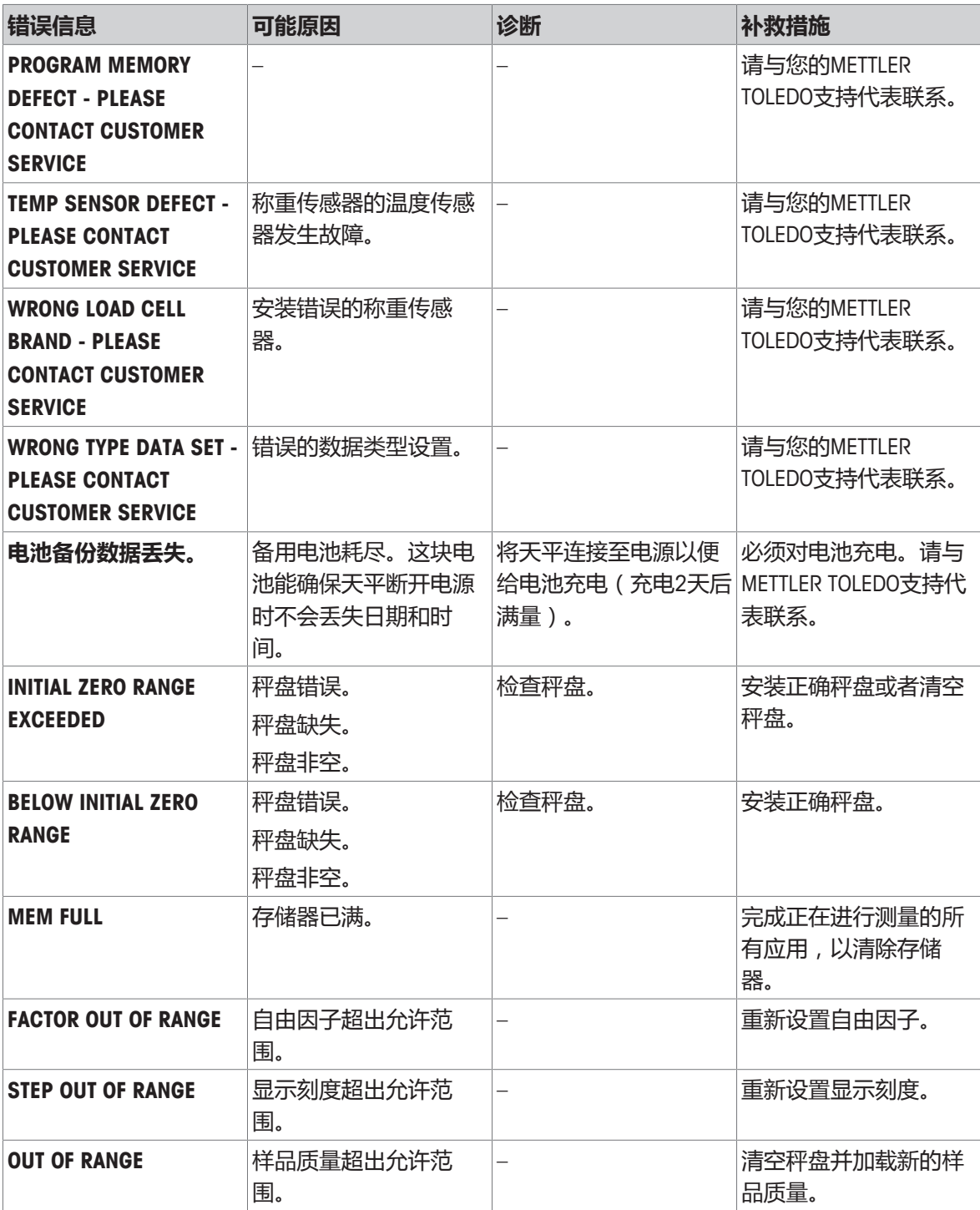

## **9.2 错误现象**

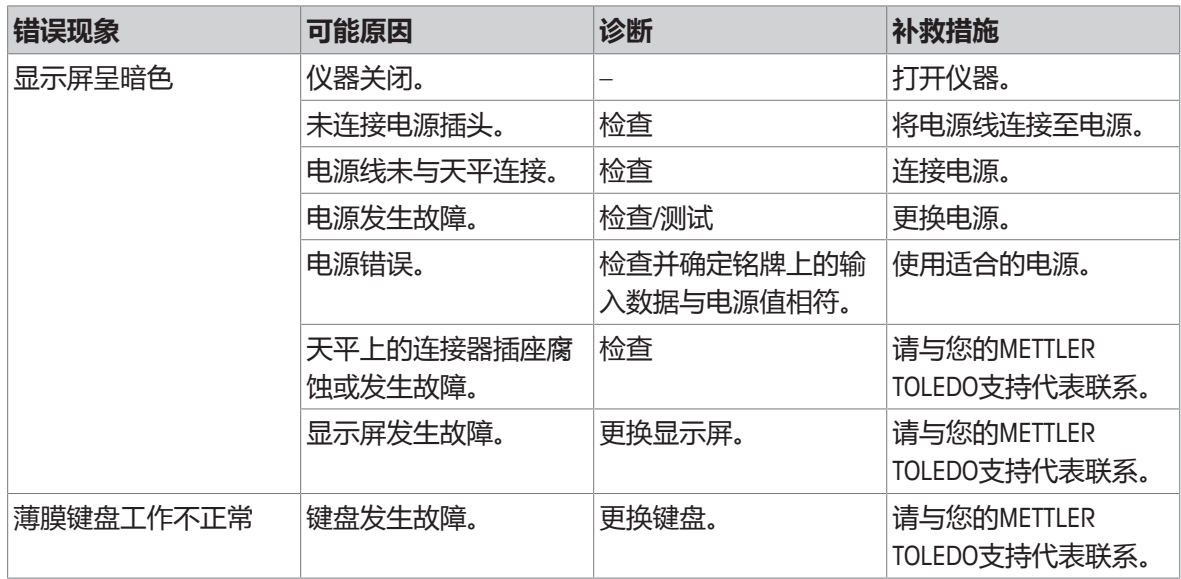

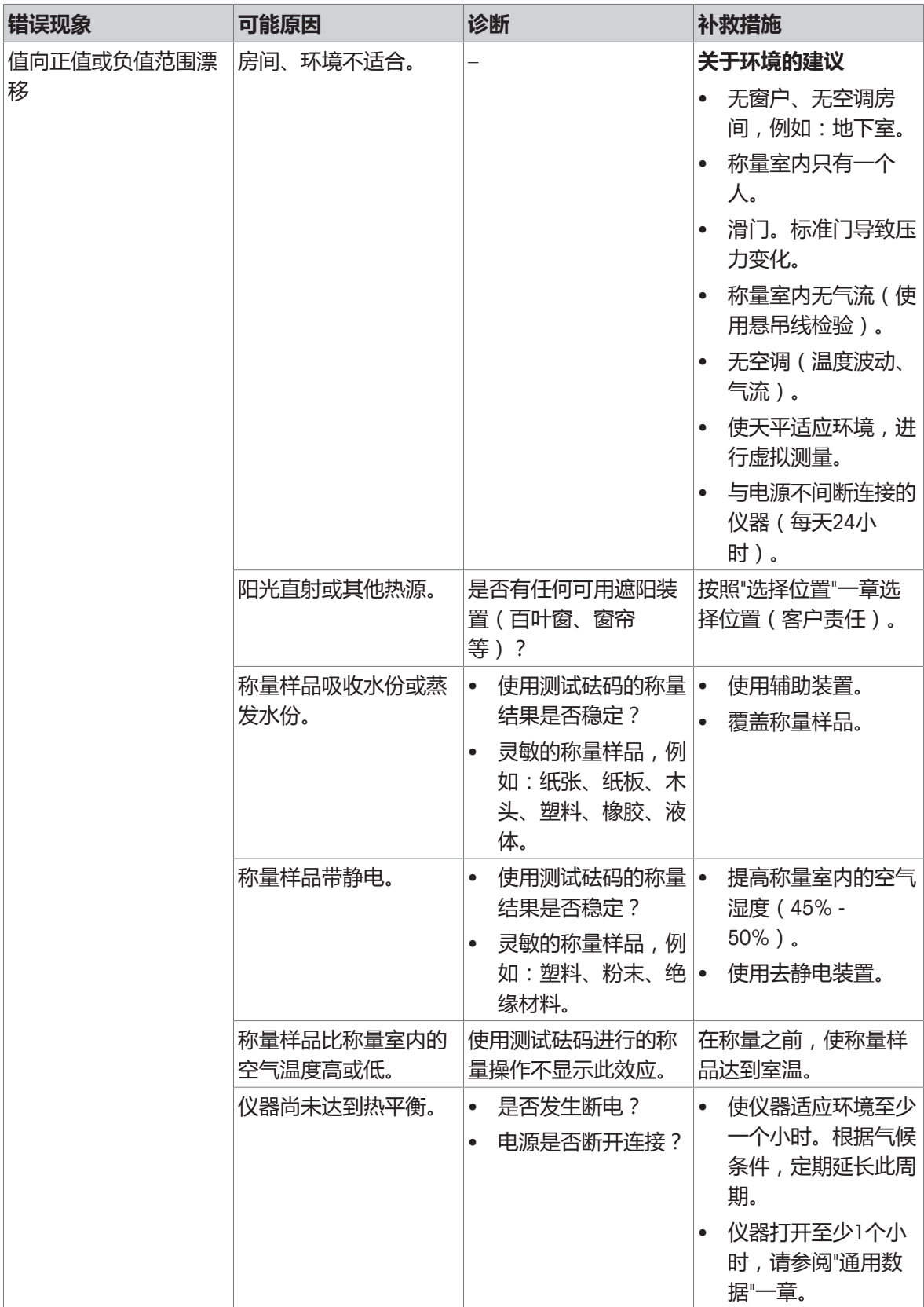

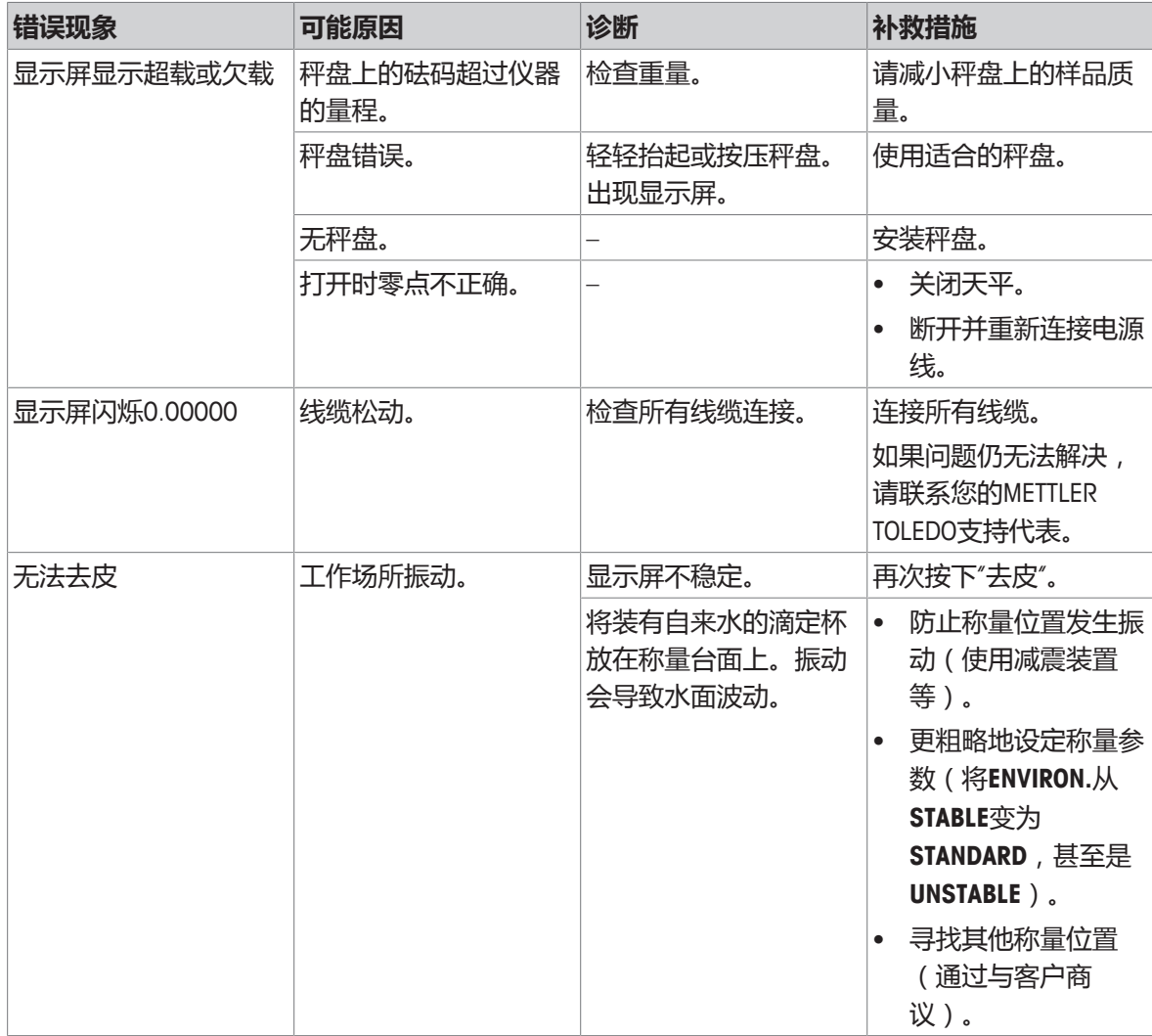

### **9.3 状态信息/状态图标**

天平会通过在显示屏上显示小图标来提示状态。状态图标指示下列内容:

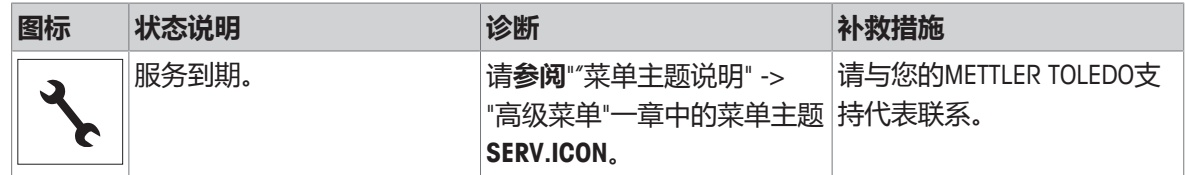

### **9.4 修正故障后投入使用**

修正故障之后,执行以下步骤,将天平投入使用:

- 确保天平完全重新组装并已清洁。
- 重新将天平接通电源。

# **10 技术参数**

### **10.1 通用数据**

### **标准电源**

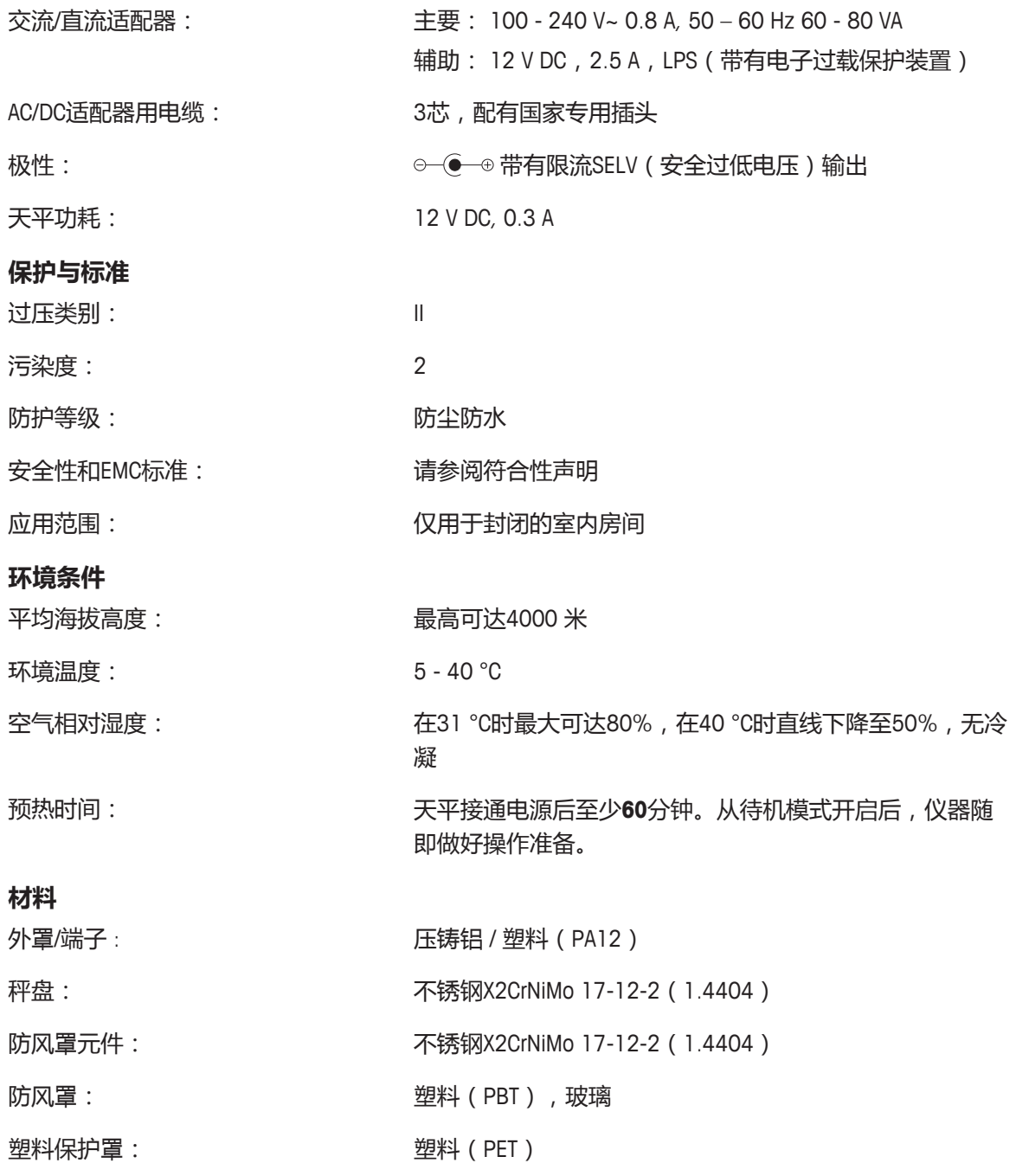

# **10.2 型号专用数据**

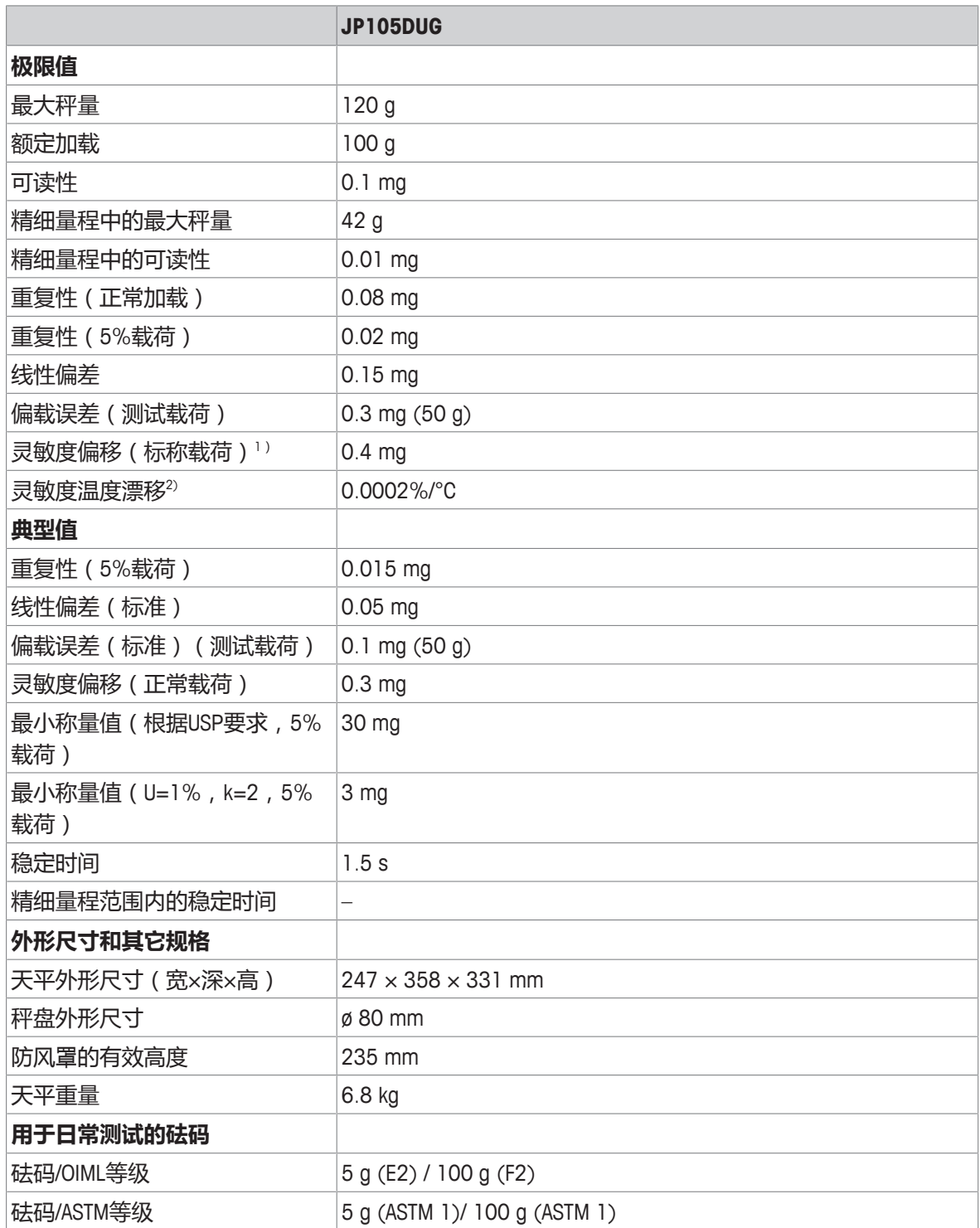

sd = 标准偏差 1) 使用内置砝码进行校正之后

2) 温度范围为10 … ...30 °C

# **10.3 外形尺寸图**

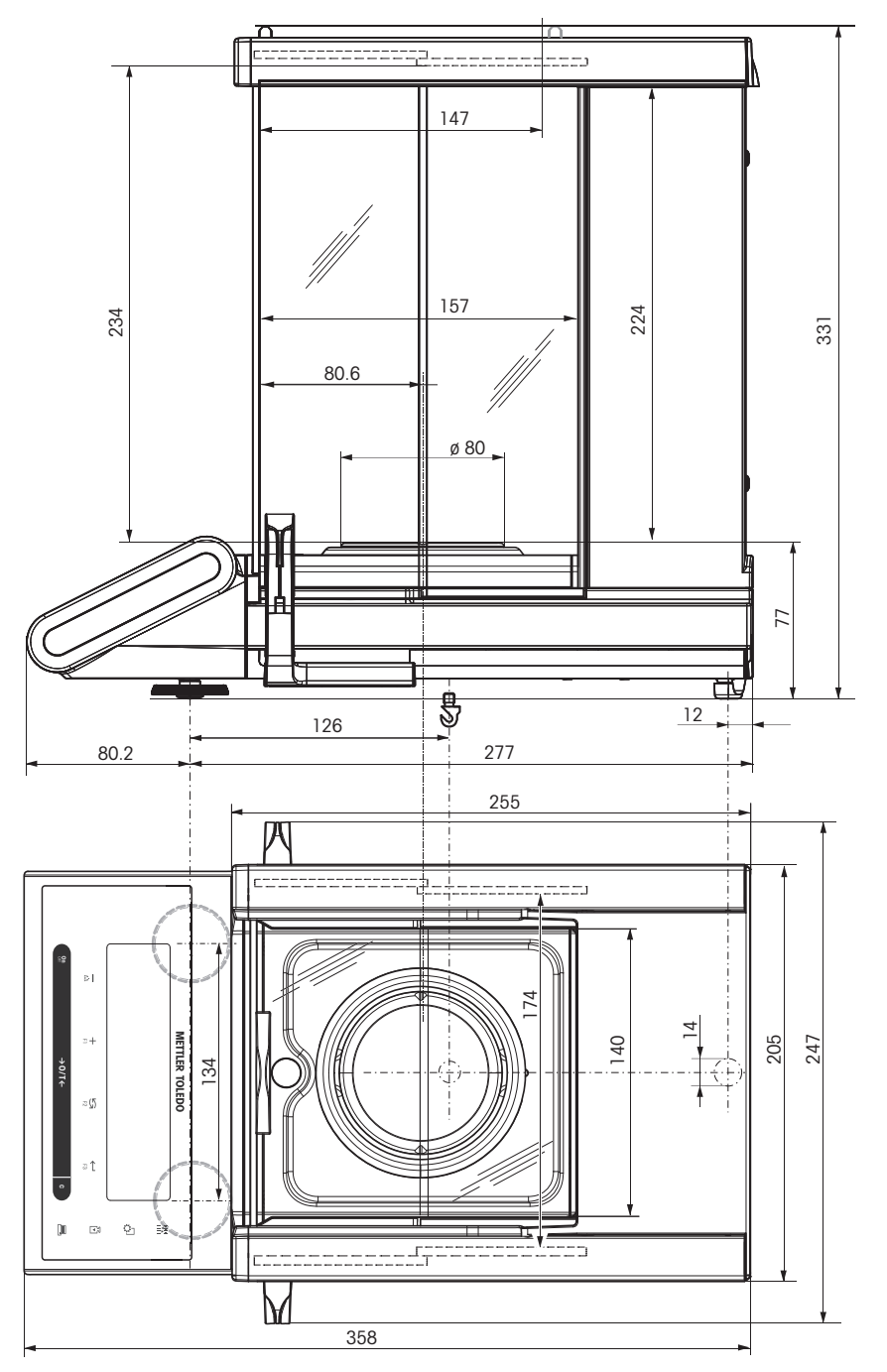

## **10.4 接口规格**

### **10.4.1 RS232C 接口**

每台天平都标配RS232C接口,用来连接外围设备(例如,打印机或计算机)。

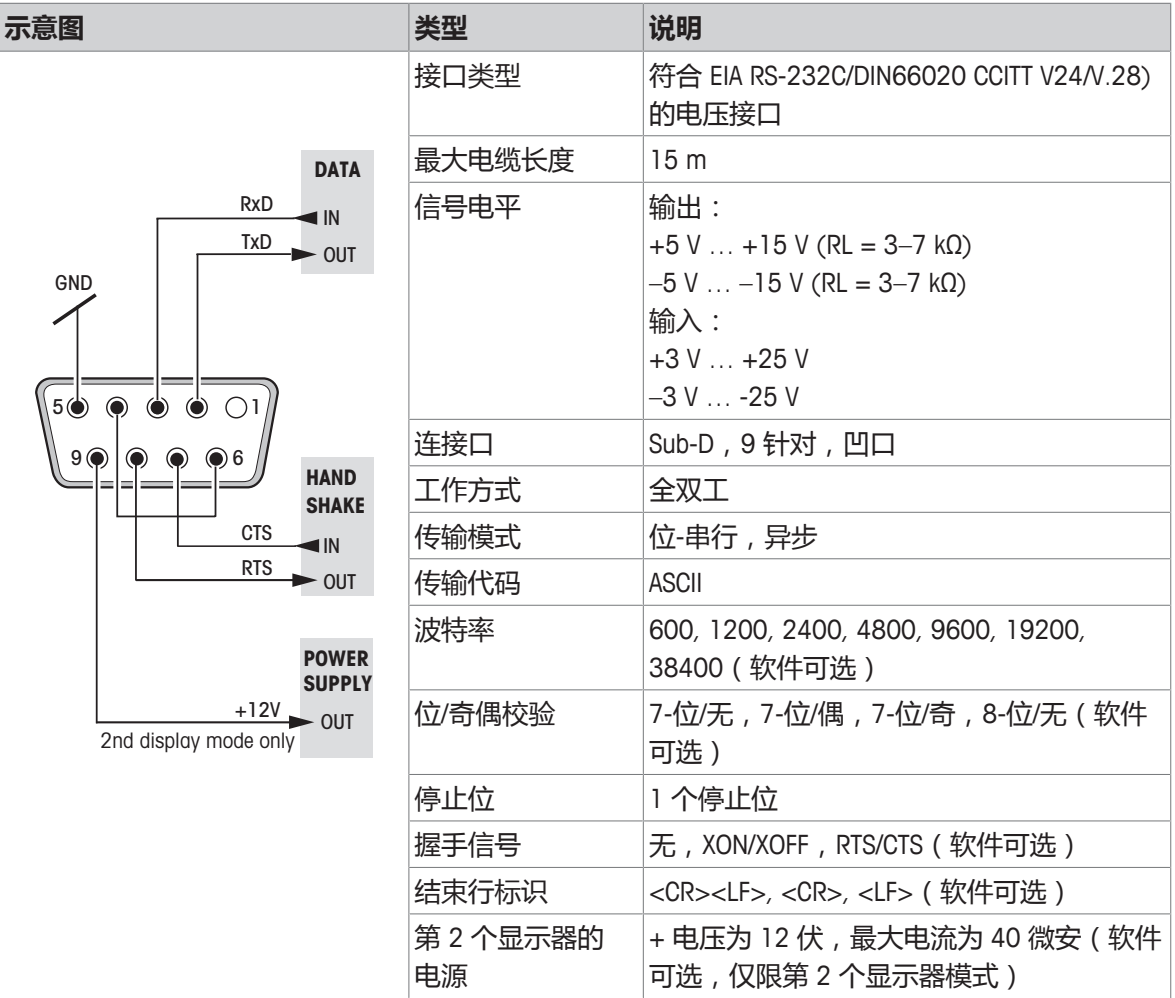

### **10.4.2 USB设备**

每台天平的标配都包括USB设备接口,用来连接外围设备(例如计算机)。

### **信息**

本接口不可用于打印机通讯。

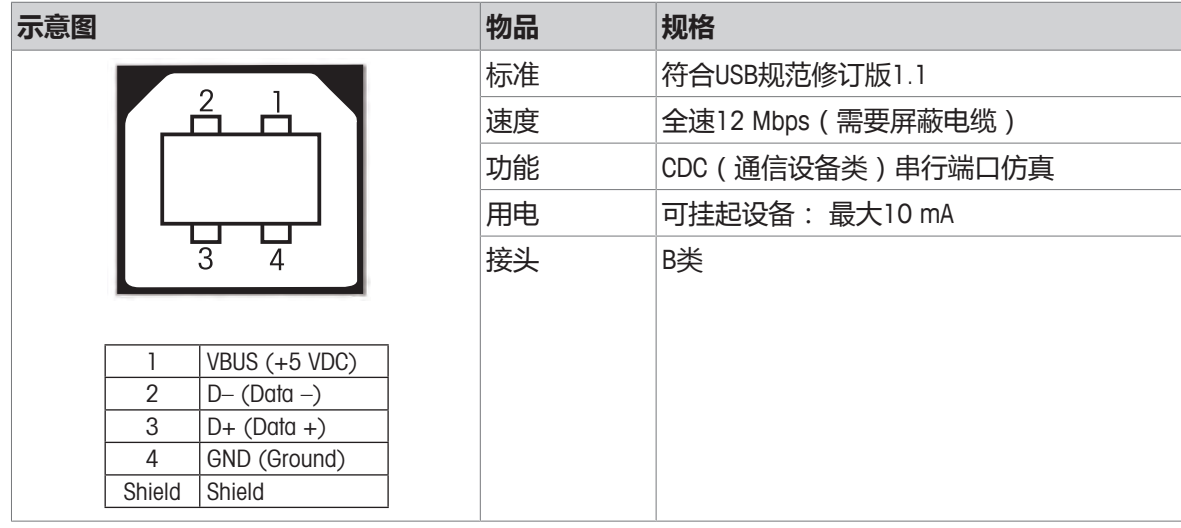

### **10.4.3 Aux接线**

可将METTLER TOLEDO"ErgoSens"或一个外部开关接到插座Aux上。这样您就可以启动诸如去皮、回零、 打印等功能。

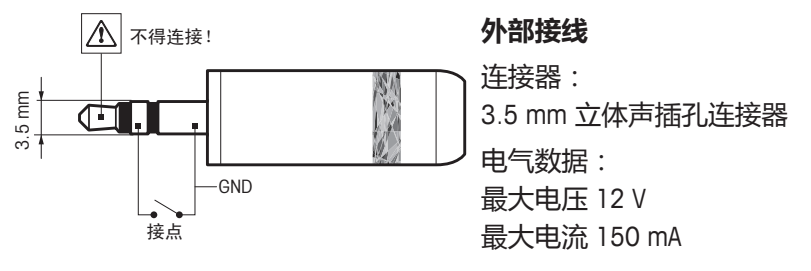

### **10.4.4 MT-SICS 接口命令与功能**

使用的许多仪器和天平都要求能够集成到复杂的计算机或数据采集系统中。

为了便于将天平集成到系统中,并充分利用其功能,大多数天平功能还可以通过数据接口的相对应 命令来执行。

市售的 METTLER TOLEDO 所有新天平都支持"METTLER TOLEDO 标准接口命令设置"(MT-SICS)。可用 命令视天平的功能而定。

有关详情,请联系您的 METTLER TOLEDO 代表。

请参阅"MT-SICS参考手册",您可以从网站下载:

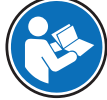

[www.mt.com/library](http://www.mt.com/library)

# **11 选配件和备件**

# **11.1 配件**

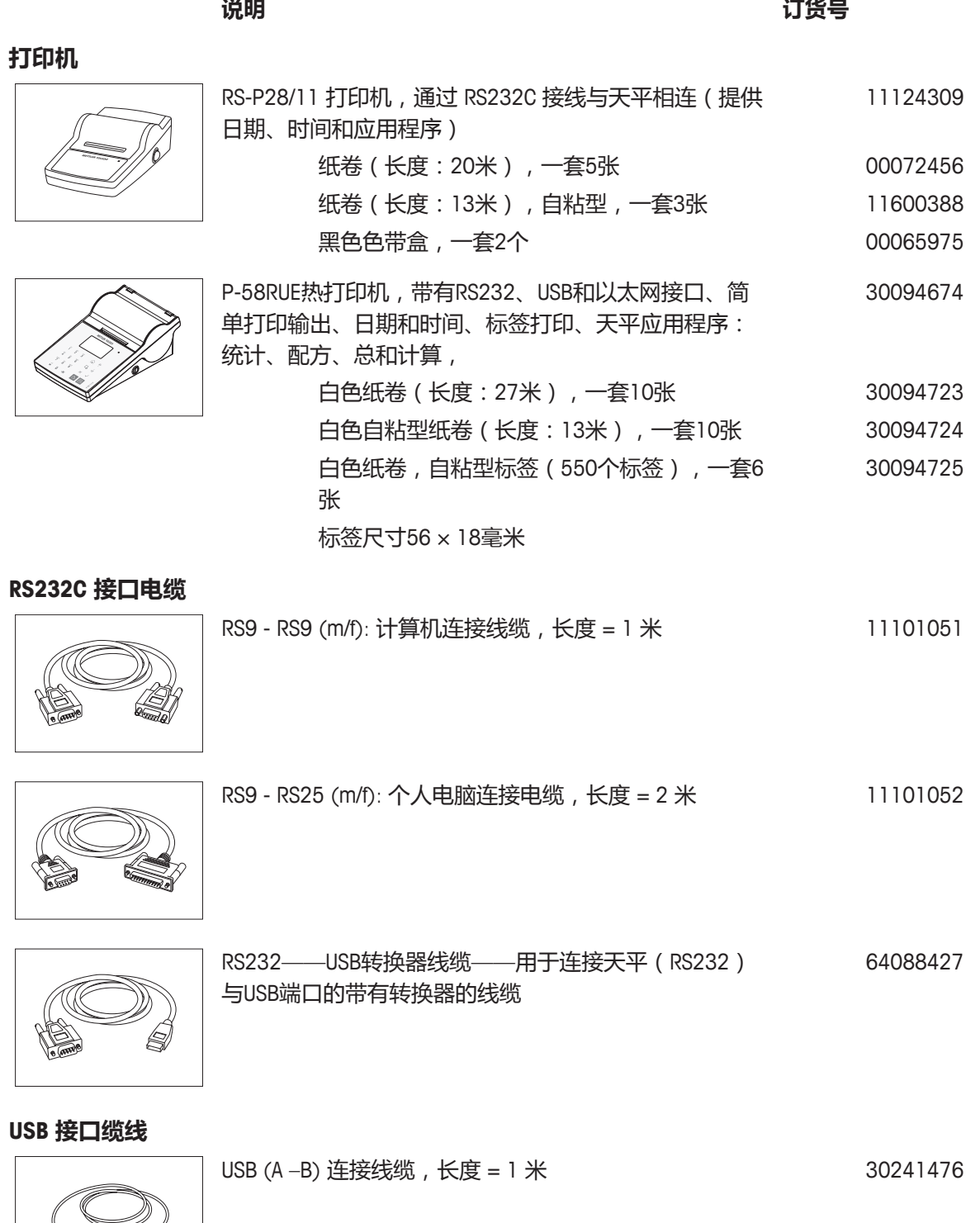

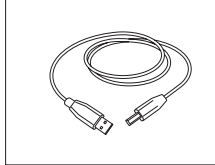

```
电缆更换 (无线)
```
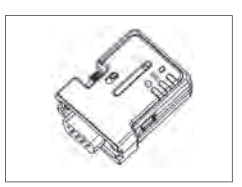

用于下列两个组件之间无线连接的蓝牙RS232串行适配器 ADP-BT-S: 30086494

• 天平和PC 与以下天平线相兼容: MS、MS-L、MS-TS、ML-T、ME-T、ME、PL-E、JP、 JS、JE • 打印机和天平 与P-50打印机和以下天平线相兼容:

XPR、XSR(天平需要额外的蓝牙USB适配器 30416089)

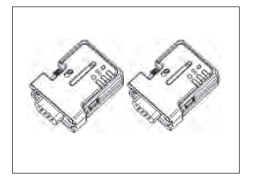

蓝牙RS232串行适配器ADP-BT-P用于打印机与天平之间的 无线连接。与打印机P-50和以下型号的天平(软件版本 2.20或更高版本)兼容: JP、JS、MS、MS-S、MS-L、 ML、MS-TS、ML-T、ME-T、PHS、PL-E。 30086495

- 2个配对的蓝牙RS232串行适配器(从/主)
- 1个MT-DB9凸形-凹形连接器
- 1个MT-DB9凸形-凸形连接器

#### **克拉秤盘**

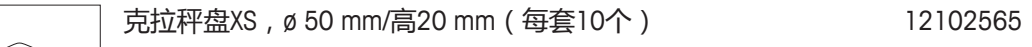

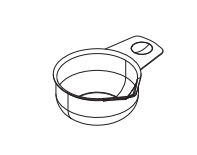

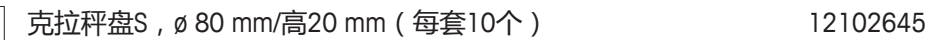

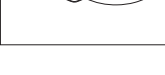

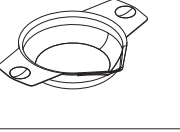

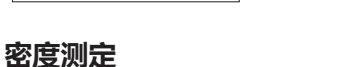

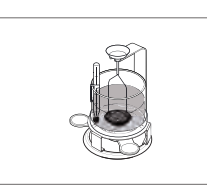

半微量天平的密度测定组件MS-DNY-54 30004077

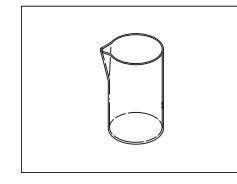

玻璃烧杯, 高度为100 mm, 直径为60 mm decreased because the 00238166

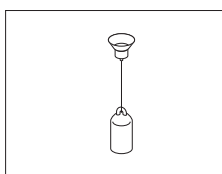

**Records** 

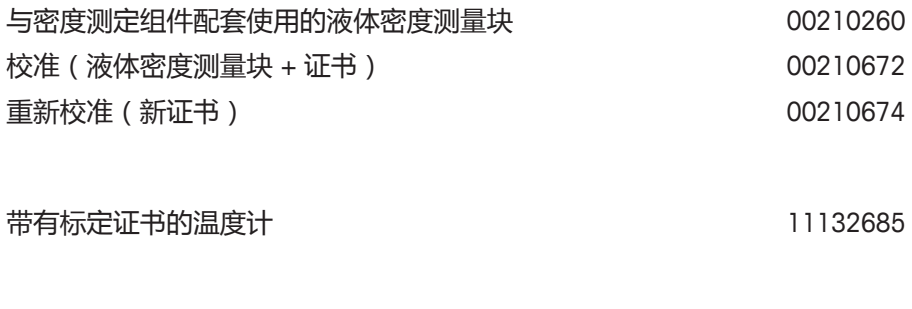

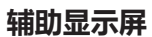

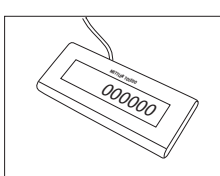

RS232 辅助显示屏 AD-RS-M7 12122381

**外部开关**

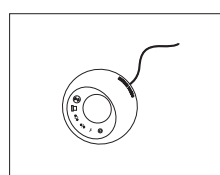

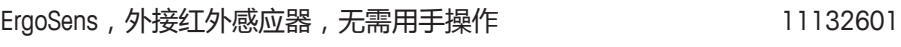

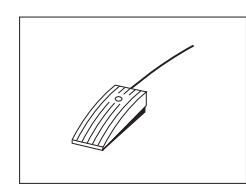

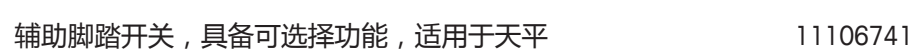

半微量天平的保护盖 30006615

**保护罩**

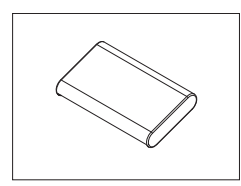

**防盗装置**

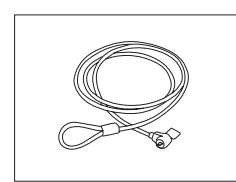

防盗电缆(带锁) 11600361

**软件**

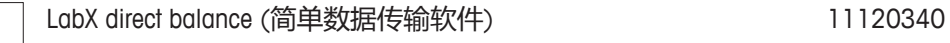

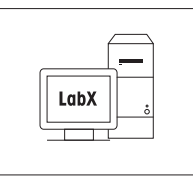

**其它**

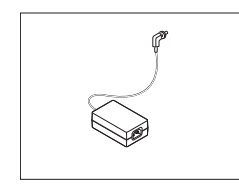

交流/直流适配器(无电源线)100–240 VAC,0.8 A, 50/60 Hz,12 V DC 2.5 A 11107909

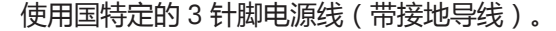

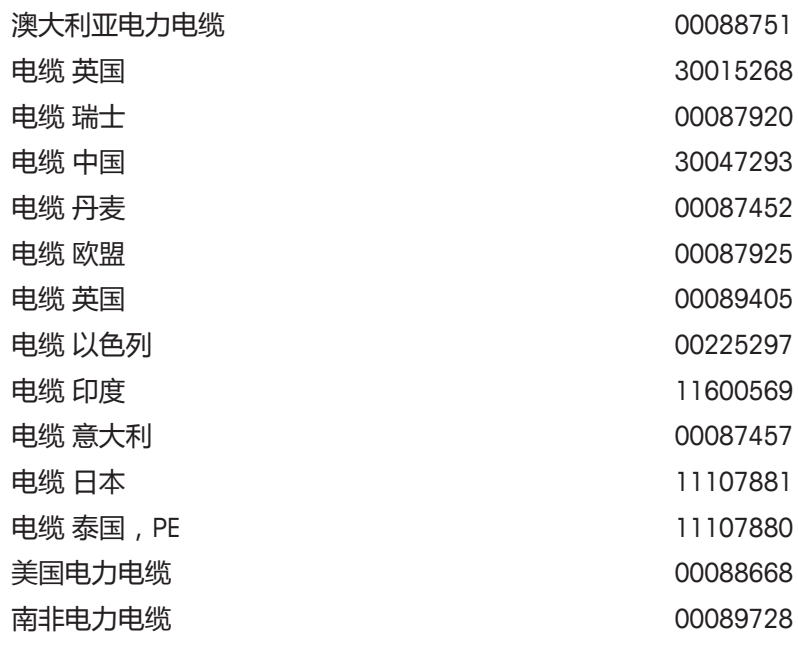

#### **校正砝码**

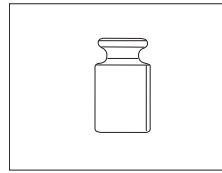

OIML / ASTM砝码(提供校准证书),请参见**www.mt.com/weights**

**11.2 备件**

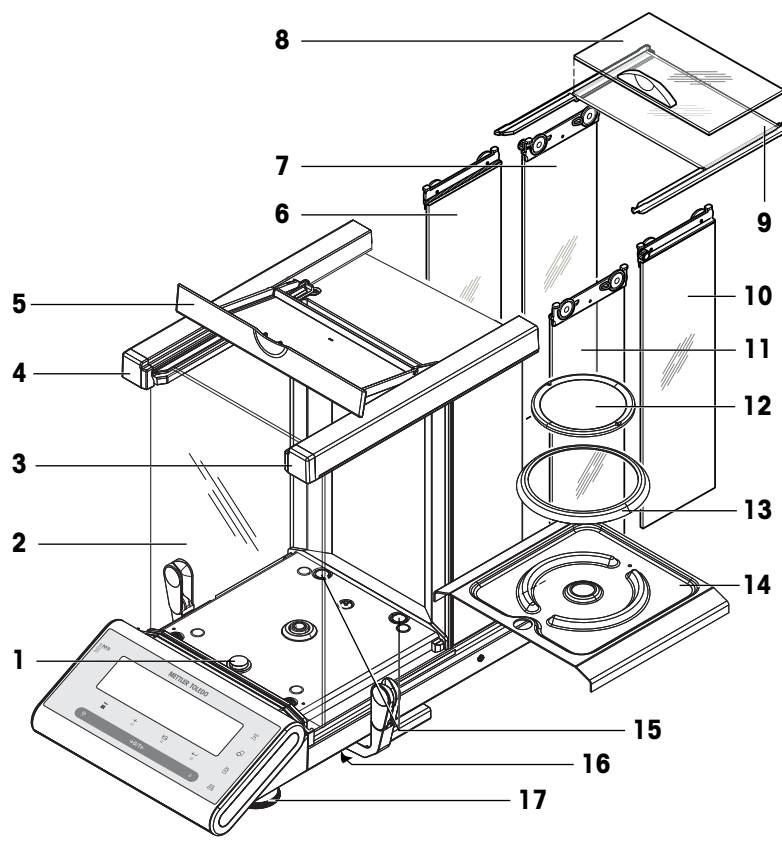

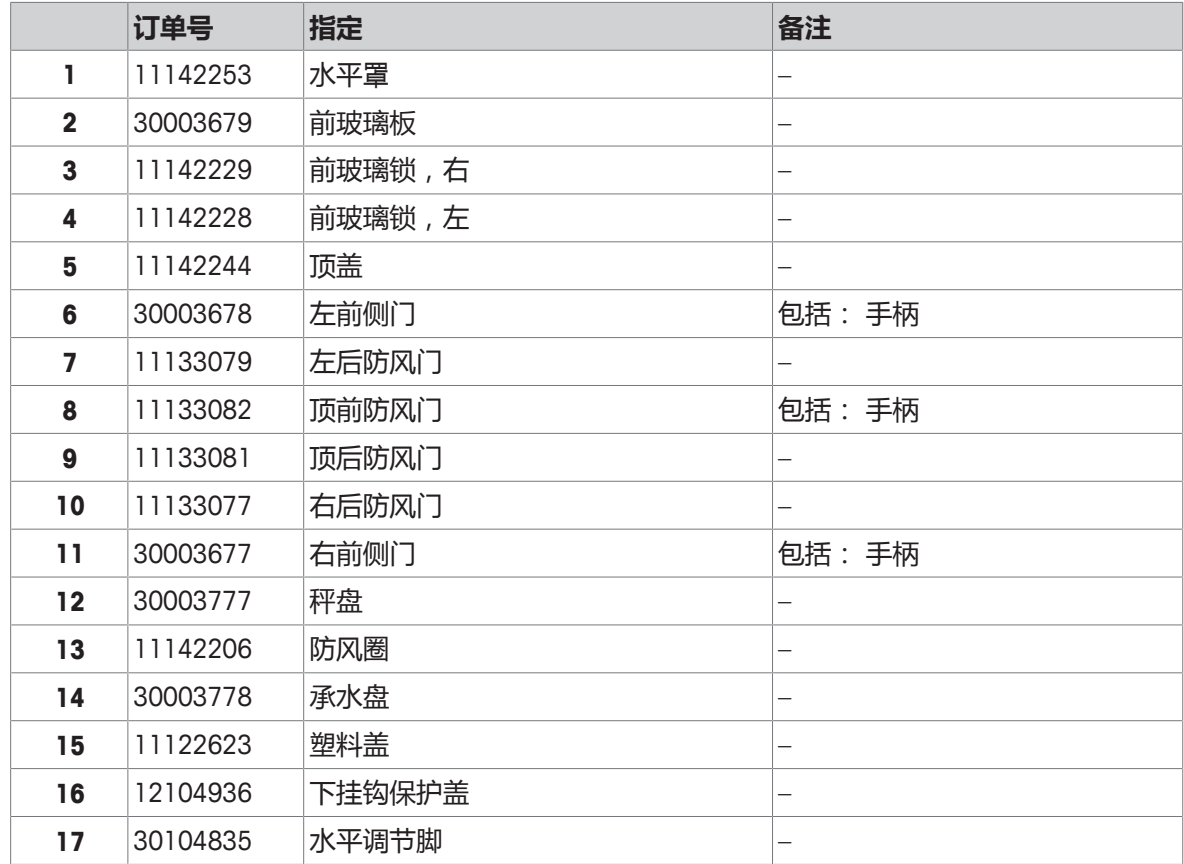

# **索引**

# **符号**

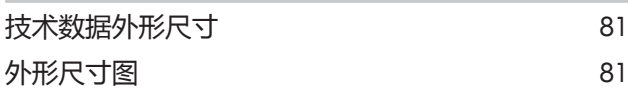

## **A**

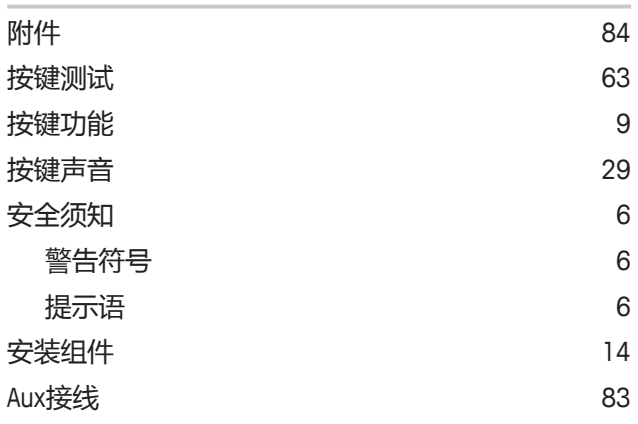

## **B**

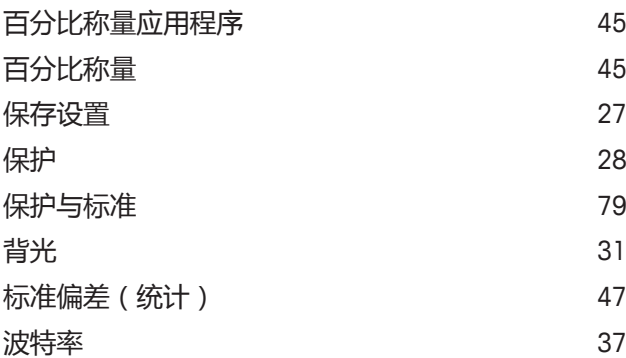

### **C**

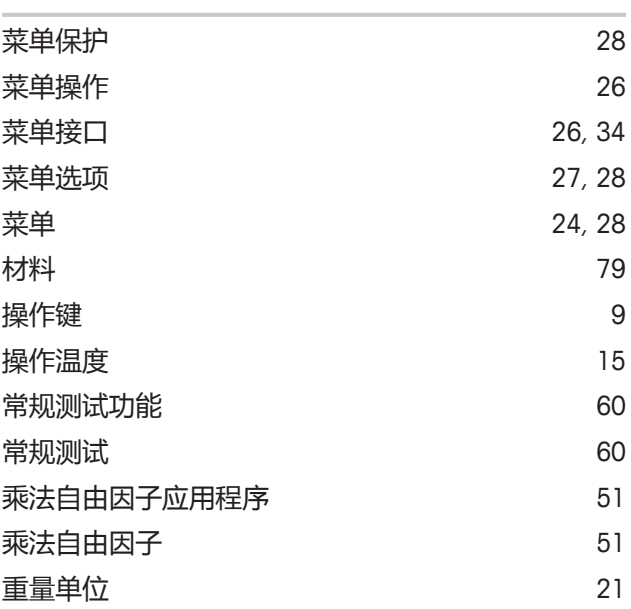

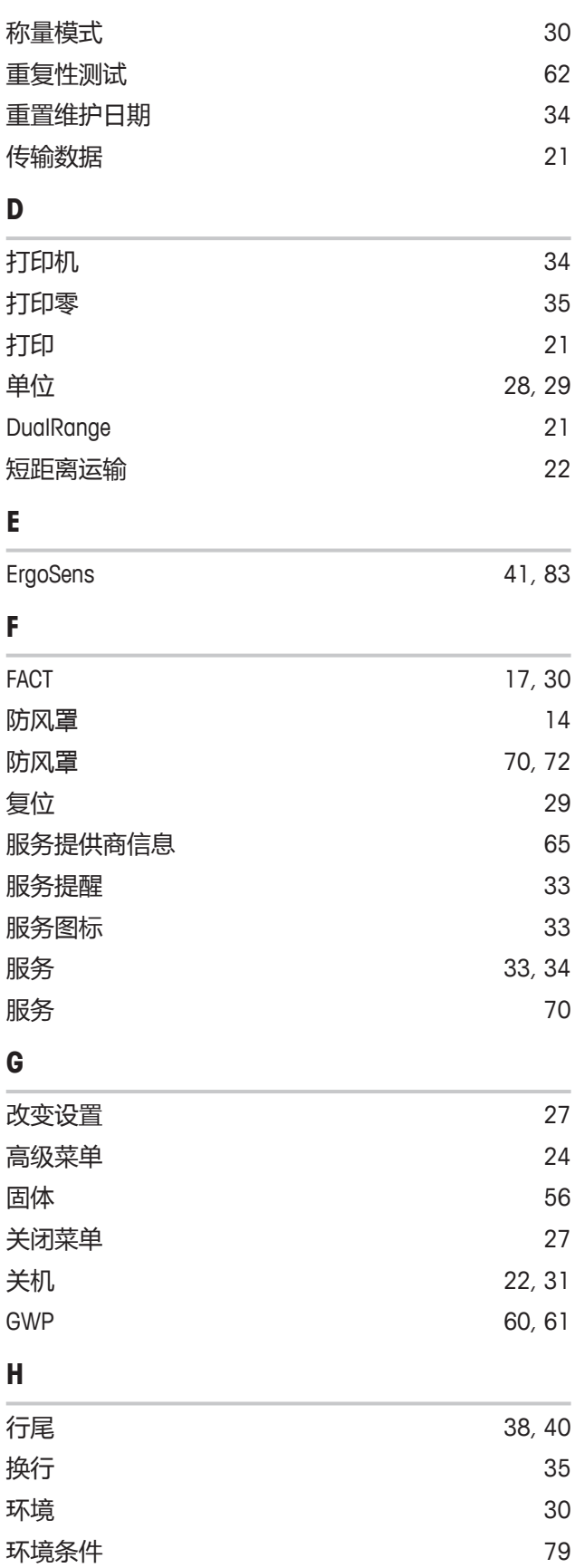

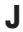

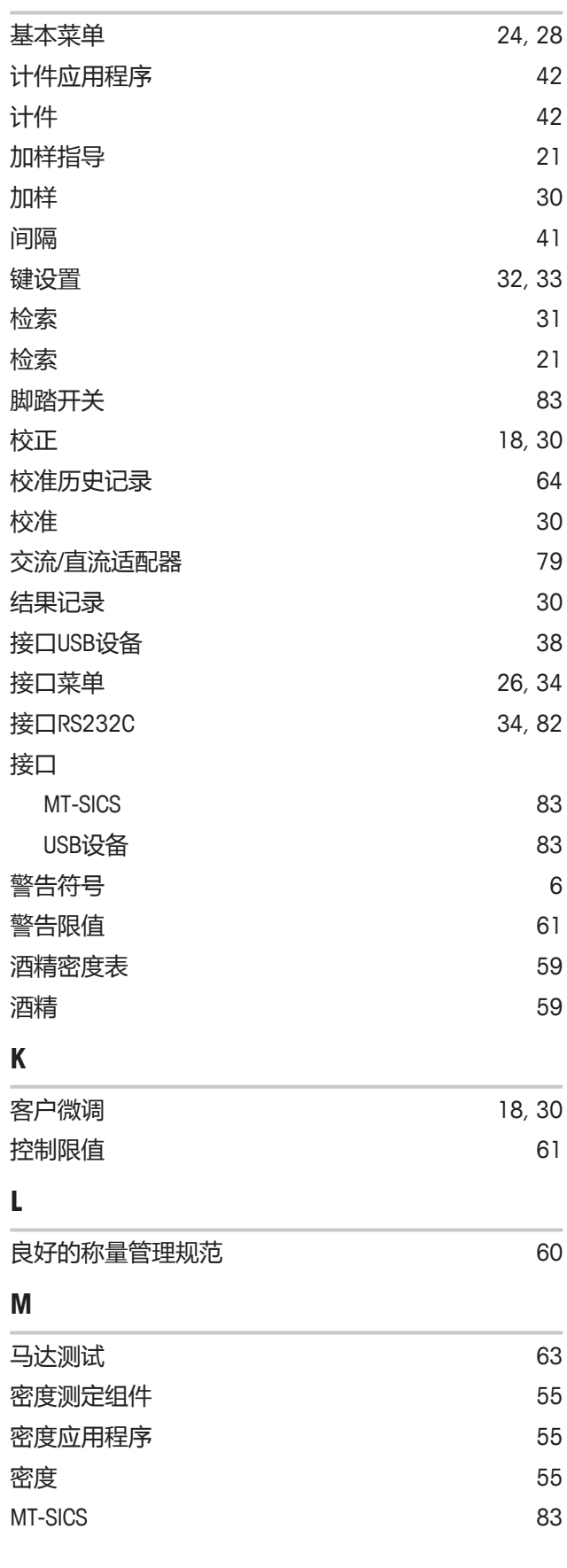

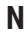

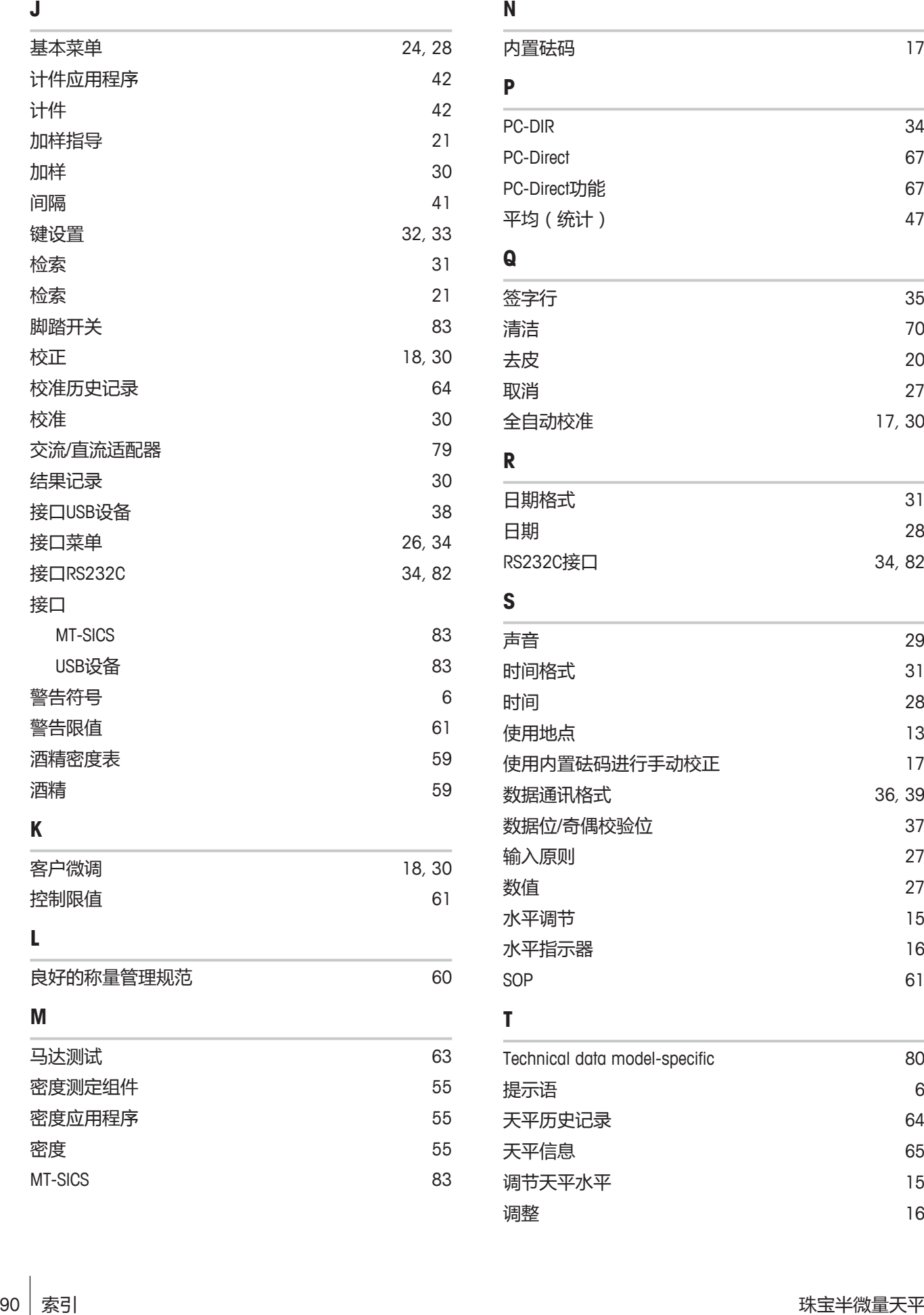

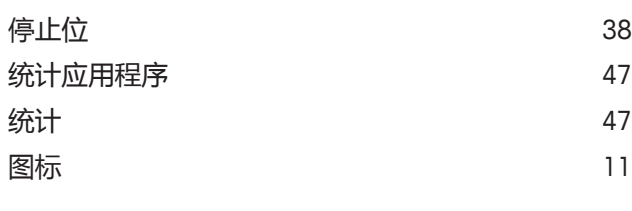

# **U**

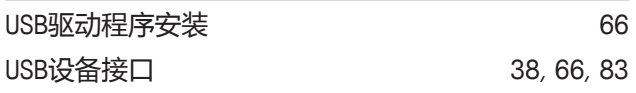

### **W**

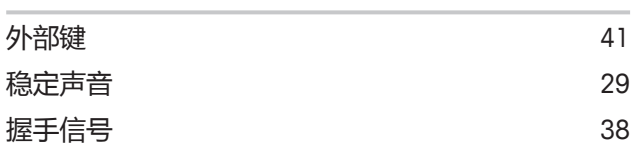

# **X**

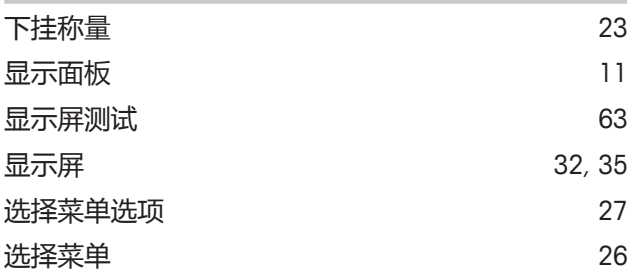

## **Y**

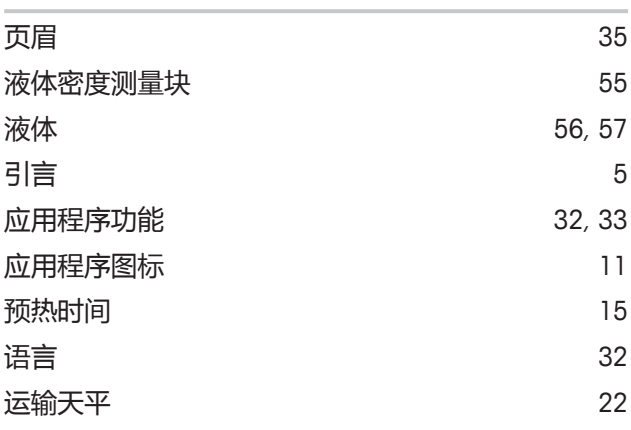

# **Z**

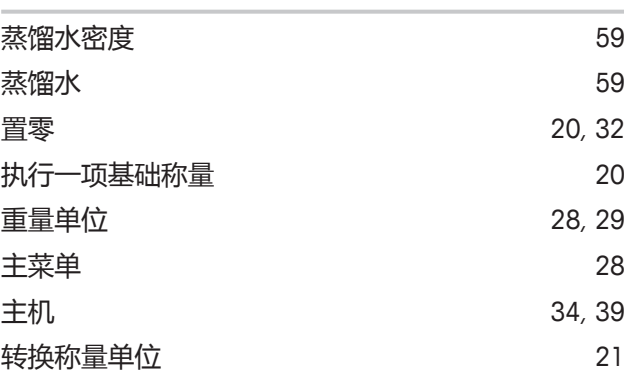

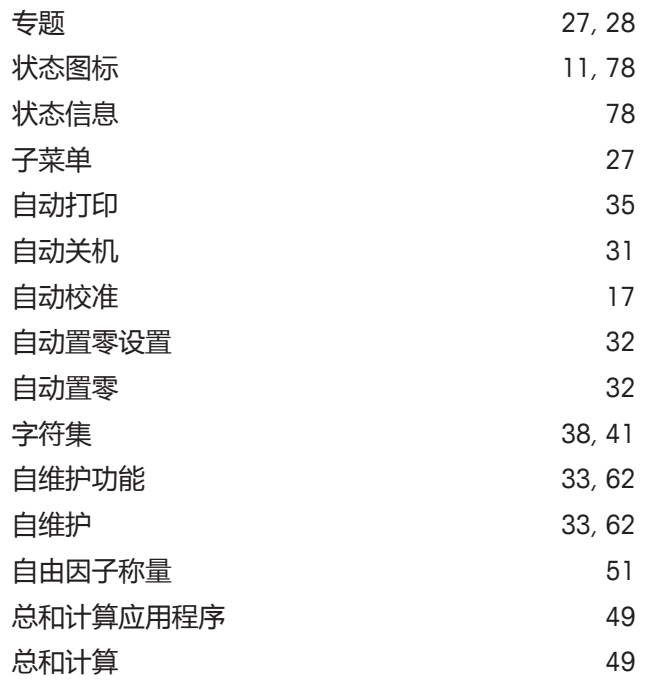

# **GWP®** Good Weighing Practice™

GWP®是全球称量标准,确保称量过程的一致性,可应用于任何 制造商生产的称量设备。它有助于:

- 选择适当的天平或秤
- 安全地校准或操作称量设备
- 符合实验室和生产的质量及法规要求

www.mt.com/GWP

**www.mt.com/jewelry**

更多信息

**Mettler-Toledo GmbH** Im Langacher 44 8606 Greifensee, Switzerland www.mt.com/contact 保留技术修改权。 © Mettler-Toledo GmbH 10/2018 11781513E zh

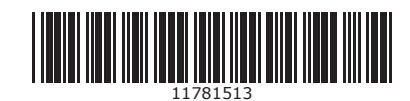